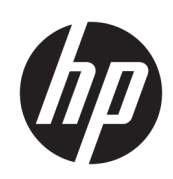

Uživatelská příručka

#### **SOUHRN**

Tato příručka obsahuje základní informace o používání a upgradu tohoto produktu, včetně témat, jako jsou komponenty, funkce, sítě a zdroje HP.

## Právní informace

© Copyright 2024 HP Development Company, L.P.

Bluetooth je ochranná známka příslušného vlastníka a společnost HP Inc. ji používá na základě licence. Intel, Celeron a Pentium jsou ochranné známky společnosti Intel nebo jejích dceřiných společností v USA a/nebo dalších zemích. Microsoft a Windows jsou registrované ochranné známky nebo ochranné známky společnosti Microsoft Corporation ve Spojených státech amerických a/nebo dalších zemích. USB Type-C® a USB-C® jsou registrované ochranné známky organizace USB Implementers Forum. DisplayPort™ a logo DisplayPort™ jsou ochranné známky ve vlastnictví asociace Video Electronics Standards Association (VESA) ve Spojených státech a dalších zemích. Miracast® je registrovaná ochranná známka asociace Wi-Fi Alliance.

Informace zde uvedené mohou být bez předchozího upozornění změněny. Veškeré záruky poskytované na produkty a služby společnosti HP jsou popsány ve výslovném prohlášení o záruce přiloženém ke každému produktu či službě. Žádné informace uvedené v tomto textu nelze považovat za rozšíření těchto záruk. Společnost HP nenese odpovědnost za technické nebo redakční chyby ani za opomenutí vyskytující se v tomto dokumentu.

První vydání: březen 2024

Číslo dokumentu: N81158-221

#### Důležité informace o produktu

Tato příručka popisuje funkce, kterými je vybavena většina produktů. Může se stát, že některé funkce nebudou ve vašem počítači k dispozici.

Některé funkce nejsou dostupné ve všech edicích nebo verzích systému Windows. Aby bylo možné využívat všech výhod systému Windows, mohou systémy vyžadovat aktualizovaný a/nebo samostatně zakoupený hardware, ovladače či aktualizovaný systém BIOS. Systém Windows se aktualizuje automaticky; tato funkce je vždy zapnuta. Je zapotřebí vysokorychlostní internet a účet u společnosti Microsoft. Mohou být účtovány poplatky poskytovatele internetových služeb a na aktualizace se časem mohou vztahovat další požadavky. Další informace naleznete na webu [http://www.windows.com.](http://www.windows.com) Pokud je váš produkt dodáván se systémem Windows v režimu S: Systém Windows

v režimu S pracuje výhradně s aplikacemi z obchodu Microsoft Store v systému Windows. Některá výchozí nastavení, funkce a aplikace nelze měnit. Některá příslušenství a aplikace, které jsou kompatibilní se systémem Windows, nemusí fungovat (včetně některých antivirových programů, programů pro úpravu PDF, nástrojů ovladačů a aplikací usnadnění přístupu) a jejich chování se může lišit, i když přepnete z režimu S. Pokud přepnete do systému Windows, nemůžete přepnout zpět do režimu S. Další informace naleznete na webu Windows.com/SmodeFAQ.

Nejnovější verze uživatelských příruček naleznete na stránce <http://www.hp.com/support> a podle pokynů vyhledejte svůj produkt. Dále vyberte možnost Instalační a uživatelské příručky.

Chcete-li nám pomoci dokumentaci zlepšit, zašlete prosím veškeré návrhy, připomínky nebo chyby na adresu [mailto:hp.doc.feedback@hp.com.](mailto:hp.doc.feedback@hp.com) Při podávání své zpětné vazby uveďte číslo dokumentu.

#### Podmínky používání softwaru

Instalací, kopírováním, stažením nebo jiným použitím jakéhokoli softwarového produktu předinstalovaného v tomto počítači se zavazujete dodržovat ustanovení licenční smlouvy s koncovým uživatelem HP (EULA). Nepřijmete-li podmínky této licence, váš výhradní nápravný prostředek je vrácení celého nepoužitého produktu (hardwaru a softwaru) do 14 dnů oproti vrácení peněz, a to podle zásady pro vrácení peněz prodejce.

S žádostmi o jakékoli další informace či o vrácení peněz za počítač se obraťte na svého prodejce.

## Bezpečnostní upozornění

Pro snížení rizika úrazů způsobených teplem nebo přehřátí počítače se vyvarujte následujícím situacím.

A VAROVÁNÍ! Abyste snížili riziko úrazů způsobených teplem nebo přehřátí počítače, nepokládejte si počítač na klín a neblokujte větrací otvory počítače. Používejte počítač výhradně na rovném tvrdém povrchu. Dejte pozor, aby proudění vzduchu nebránil jiný pevný povrch, jako například tiskárna, ani měkký povrch, například polštáře, silné pokrývky nebo šaty. Do kontaktu měkkým povrchem, jako jsou polštáře, silné pokrývky nebo šaty, ani do kontaktu s kůží nesmí za provozu přijít ani adaptér střídavého proudu. Počítač a adaptér střídavého proudu dodržují limity pro teplotu uživateli přístupných povrchů definované v příslušných bezpečnostních normách.

## Konfigurace procesoru (pouze vybrané produkty)

Důležité informace o konfiguraci procesoru.

DŮLEŽITÉ: Vybrané produkty používají procesor Intel® řady Pentium® N35xx/N37xx nebo řady Celeron® N28xx/N29xx/N30xx/N31xx a operační systém Windows®. Na těchto modelech neměňte konfiguraci procesoru pomocí nástroje msconfig.exe ze 4 nebo 2 procesorů na 1 procesor. Pokud tak učiníte, nebudete moci váš počítač restartovat. Budete muset obnovit původní nastavení počítače postupem obnovení nastavení výrobce.

# **Obsah**

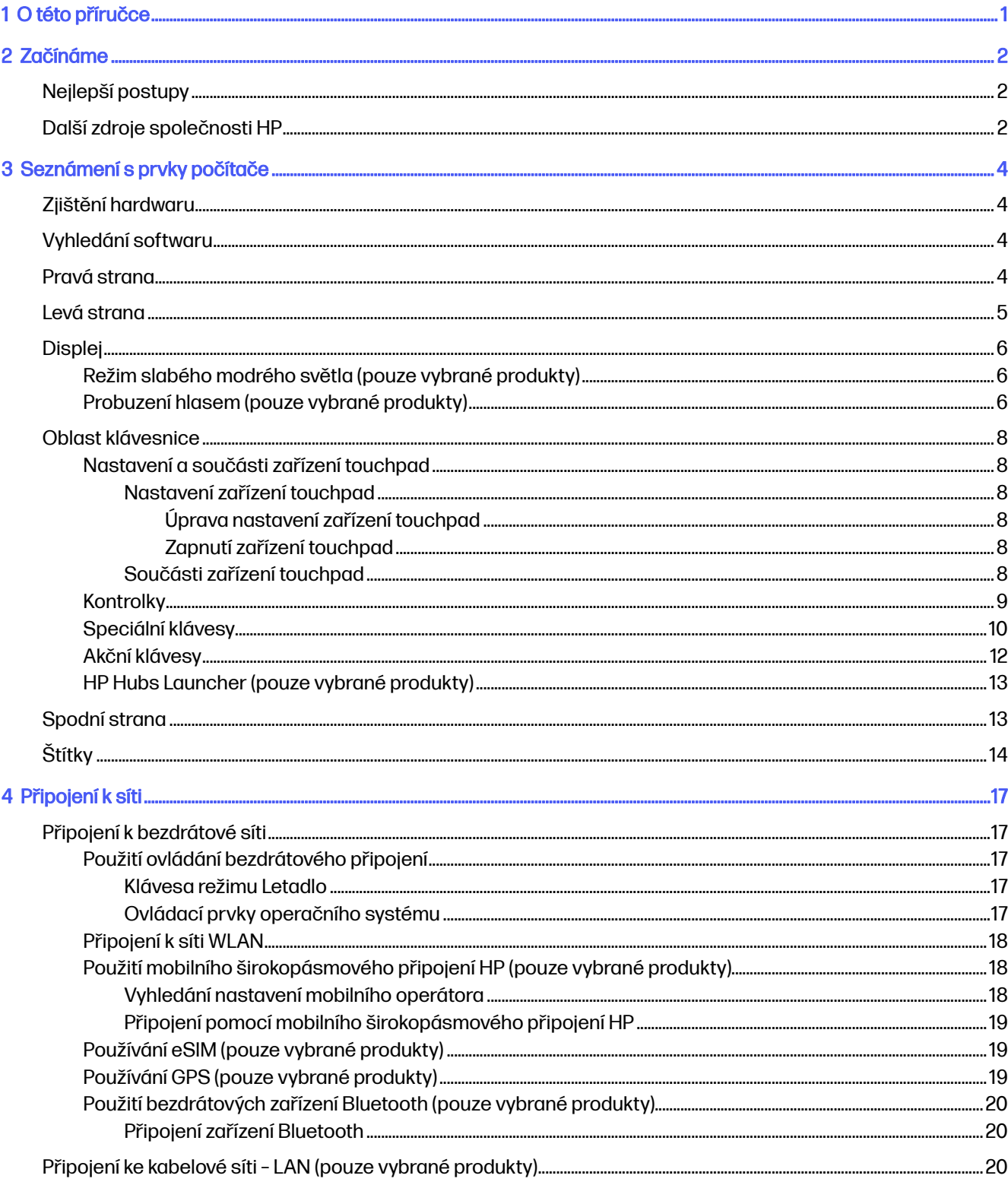

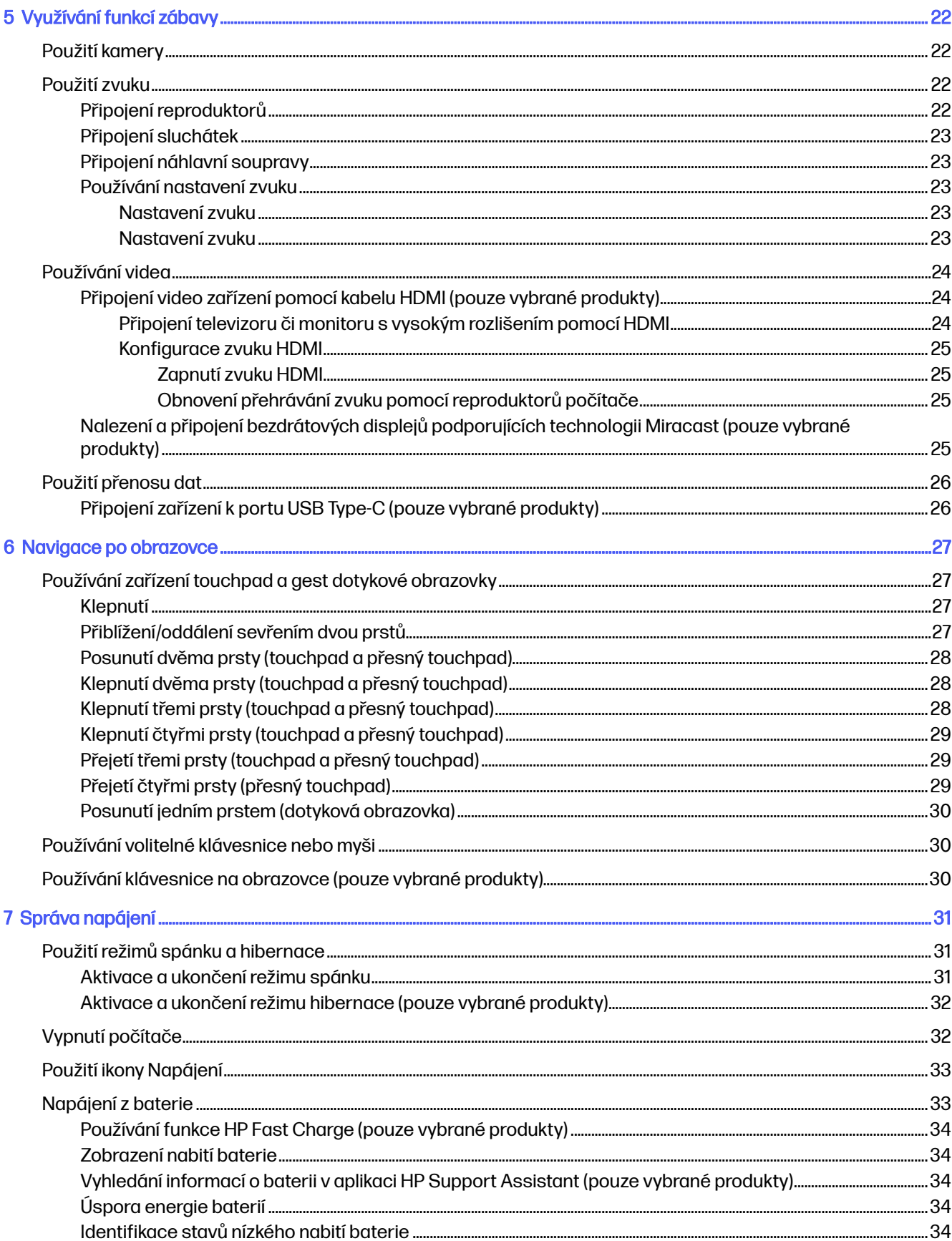

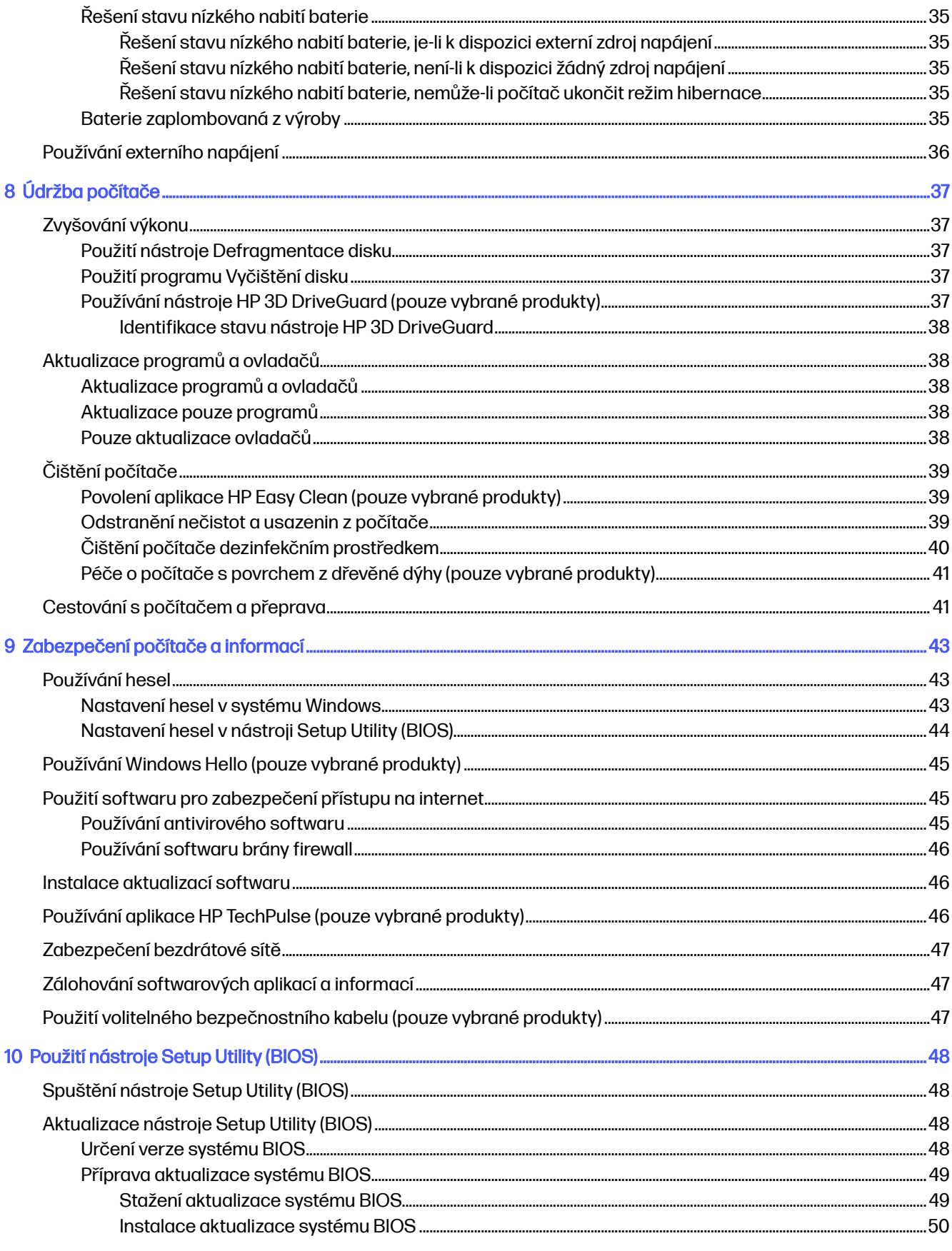

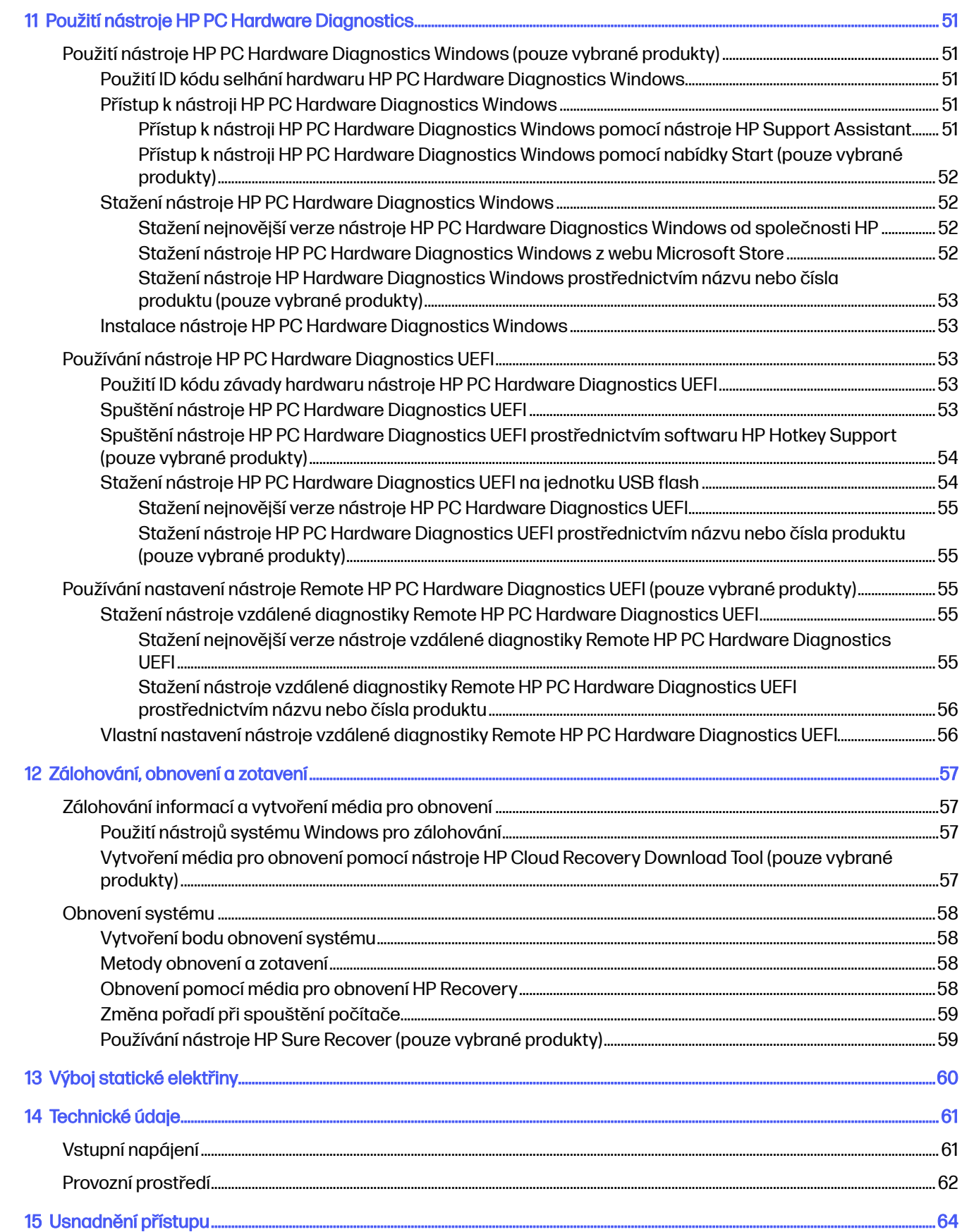

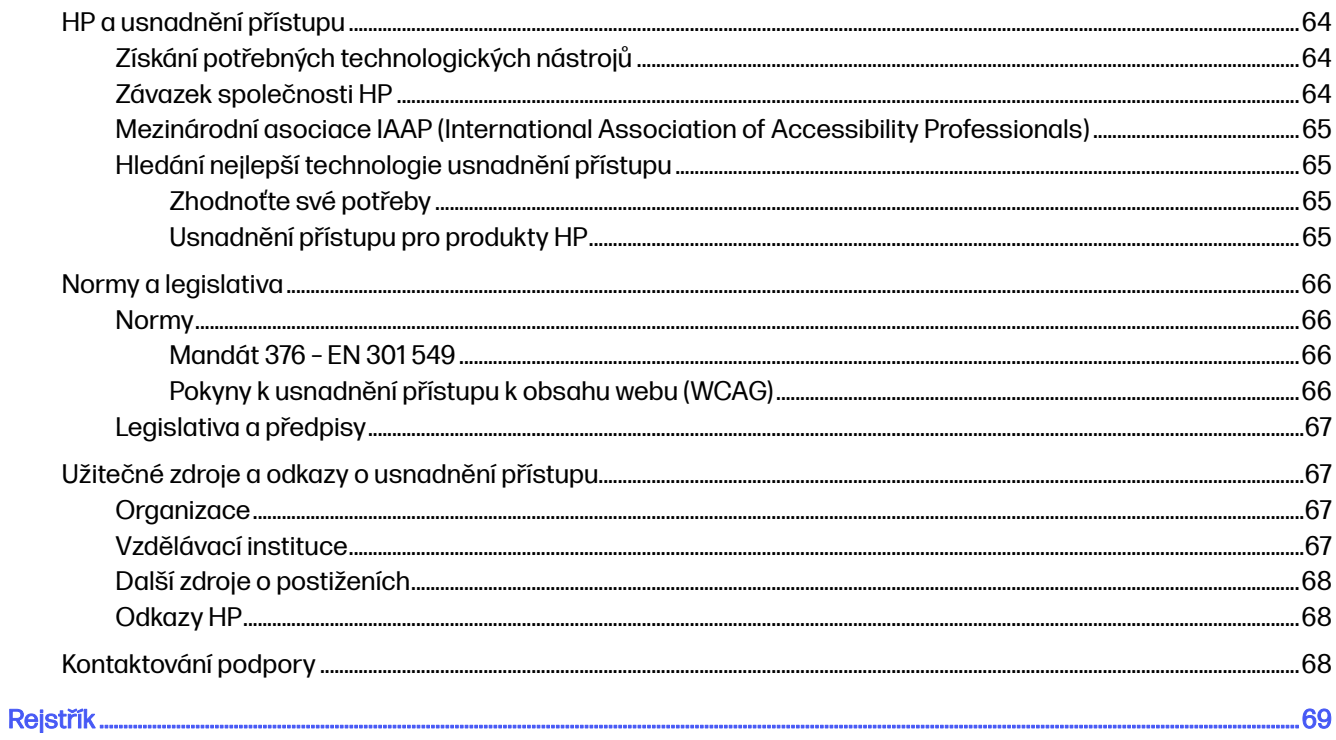

# <span id="page-9-0"></span>1 O této příručce

Tato příručka poskytuje základní informace o použití a upgradu tohoto produktu.

- **A VAROVÁNÍ!** Označuje nebezpečnou situaci, která, pokud jí nebude předejito, **může** mít za následek vážné zranění nebo smrtelný úraz.
- **△ UPOZORNĚNÍ:** Označuje nebezpečnou situaci, která, pokud jí nebude předejito, **může** mít za následek lehké nebo střední zranění.
- $\ddot{a}$  DŮLEŽITÉ: Označuje informace, které jsou považovány za důležité, ale nevztahují se k nebezpečí (např. zprávy vztahující se k poškození majetku). Varují uživatele, že nedodržení postupu přesně podle popisu může vést ke ztrátě dat nebo poškození hardwaru či softwaru. Také obsahují základní informace vysvětlující daný koncept nebo vedoucí k dokončení úkolu.
- POZNÁMKA: Obsahuje další informace zdůrazňující nebo doplňující důležité body hlavního textu.
- tó: TIP: Nabízí užitečné rady pro dokončení úkolu.

# <span id="page-10-0"></span>2 Začínáme

Tento počítač je velmi výkonné zařízení, které vám dobře poslouží jak při práci, tak při zábavě.

Přečtěte si informace obsažené v této kapitole, která je věnována doporučeným postupům po instalaci počítače, možnostem využití zařízení k zábavě a postupům jak nalézt další zdroje HP.

## Nejlepší postupy

Abyste ze své investice vytěžili co nejvíce, doporučujeme po nastavení a registraci počítače provést následující kroky:

- Vytvořením disků pro obnovení zálohujte pevný disk. Viz [Zálohování, obnovení a zotavení](#page-65-0) na str. 57.
- Pokud jste tak ještě neučinili, připojte se ke kabelové nebo bezdrátové síti. Podrobnosti naleznete v části [Připojení k síti](#page-25-0) na str. 17.
- Seznamte se s hardwarem a softwarem počítače. Další informace naleznete v tématech Seznámení s prvky počítače na str. 4 a [Využívání funkcí zábavy](#page-30-0) na str. 22.
- Aktualizujte antivirový software nebo jej zakupte. Viz [Používání antivirového softwaru](#page-53-0) na str. 45.
- Přístup k aplikaci HP Support Assistant Chcete-li získat rychlou online podporu, spusťte aplikaci HP Support Assistant (pouze vybrané produkty). Aplikace HP Support Assistant optimalizuje výkon počítače a řeší problémy pomocí nejnovějších softwarových aktualizací, diagnostických nástrojů a odborné pomoci. Na hlavním panelu vyberte ikonu Hledat, do pole pro vyhledávání zadejte text podpora a poté vyberte aplikaci HP Support Assistant.

## Další zdroje společnosti HP

Podrobnější informace o produktu, užitečné návody a mnoho dalších informací naleznete pomocí této tabulky.

#### Tabulka 2-1 Další informace

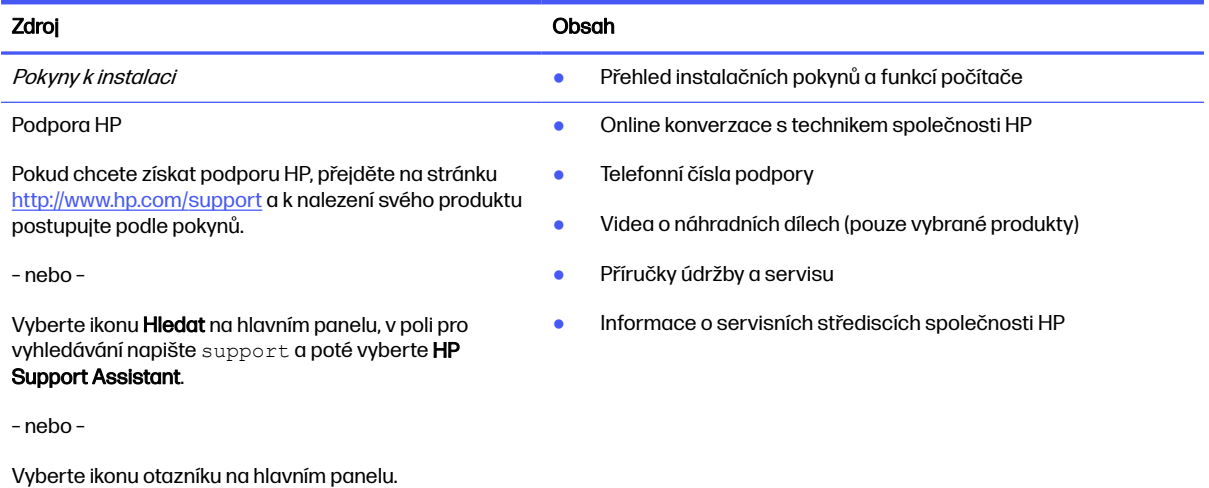

#### Tabulka 2-1 Další informace (pokračování)

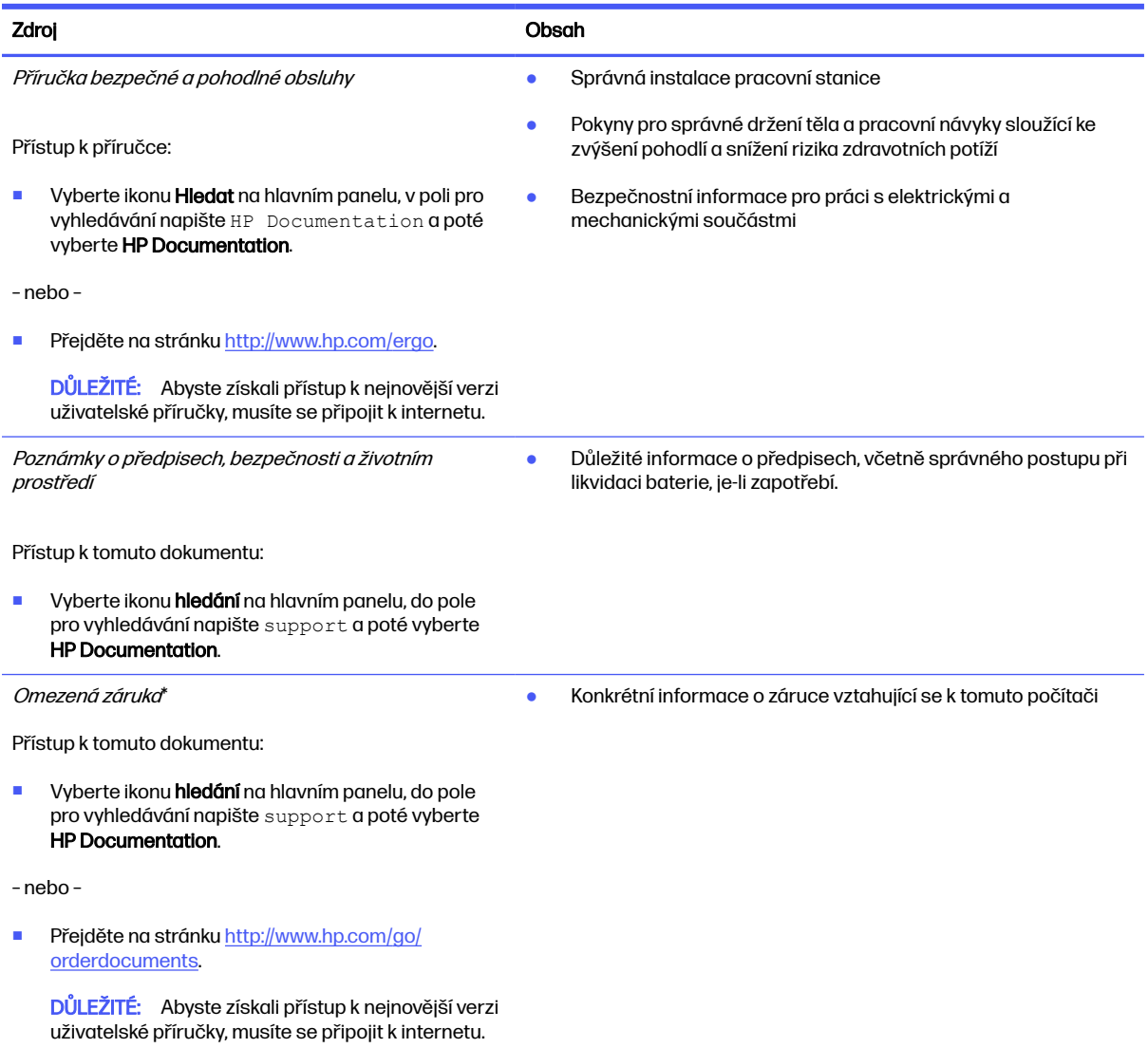

\*Omezenou záruku společnosti HP naleznete mezi uživatelskými příručkami ve svém produktu a/nebo na dodaném disku CD nebo DVD. V některých zemích nebo oblastech může společnost HP spolu s balením poskytovat tištěnou záruku. V zemích nebo oblastech, kde není záruka poskytnuta v tištěné podobě, si ji můžete vyžádat na stránce [http://www.hp.com/go/orderdocuments.](http://www.hp.com/go/orderdocuments) U produktů zakoupených v Asii a Tichomoří můžete napsat společnosti HP na adresu POD, PO Box 161, Kitchener Road Post Office, Singapore 912006. Uveďte název produktu, jméno, telefonní číslo a poštovní adresu.

# <span id="page-12-0"></span>3 Seznámení s prvky počítače

Počítač je osazen nejlépe hodnocenými součástmi. Tato kapitola uvádí informace o součástech, jejich umístění a způsobu fungování.

## Zjištění hardwaru

Chcete-li zjistit, jaký hardware je nainstalován ve vašem počítači, na hlavním panelu vyberte ikonu Hledat, do pole pro vyhledávání zadejte text správce zařízení a poté vyberte aplikaci Správce zařízení.

Chcete-li získat informace o hardwarových součástech systému a číslo verze systému BIOS, stiskněte klávesy fn+esc (pouze vybrané produkty).

## Vyhledání softwaru

Chcete-li zjistit, jaký software je nainstalován ve vašem počítači, klikněte pravým tlačítkem myši na tlačítko Start a poté vyberte položku Aplikace a funkce.

## Pravá strana

Identifikace součástí na pravé straně počítače.

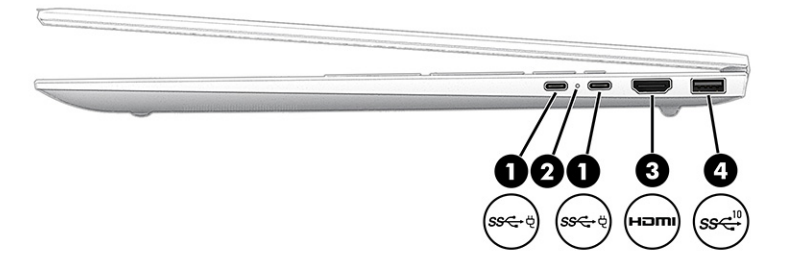

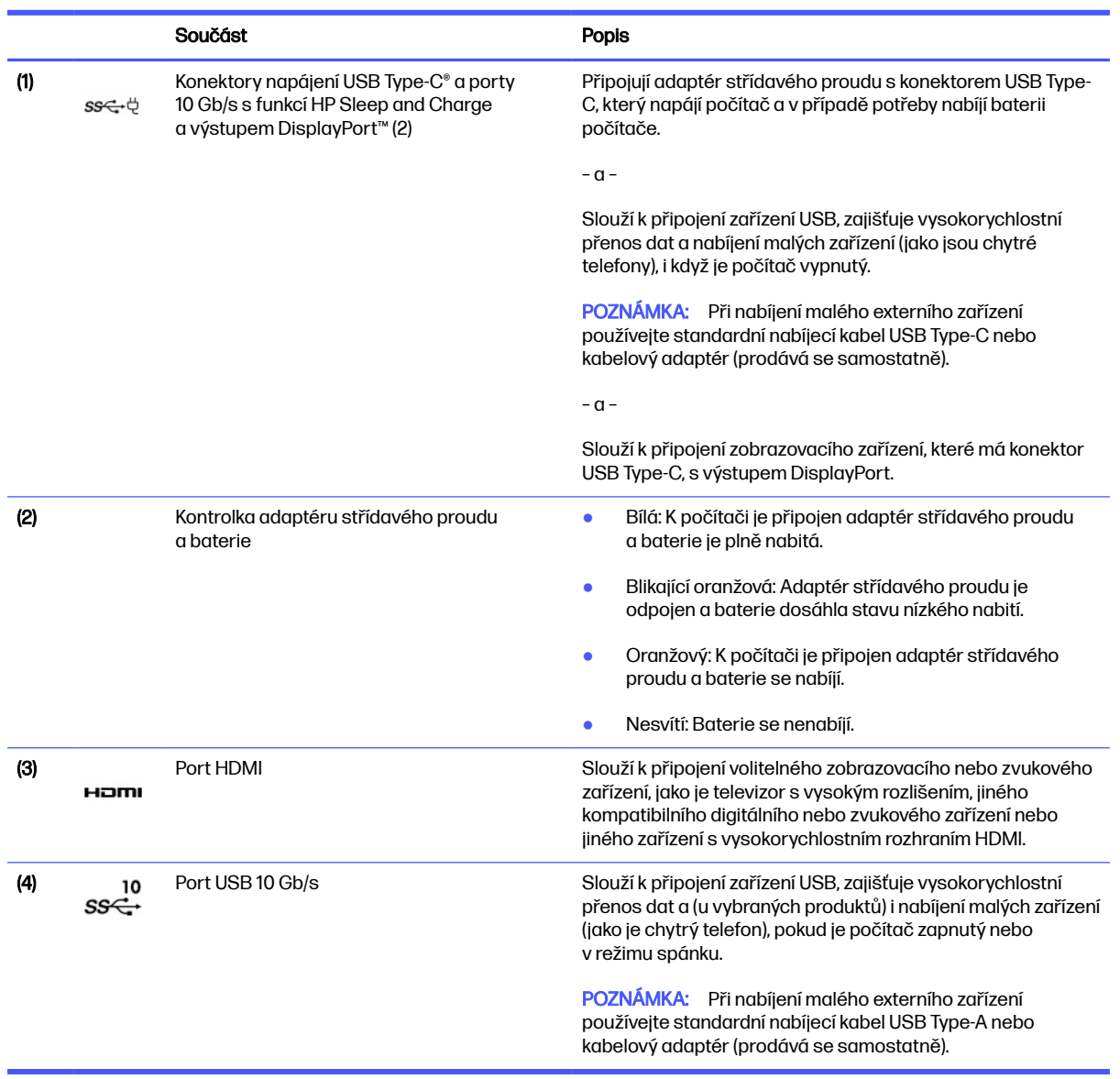

#### <span id="page-13-0"></span>Tabulka 3-1 Součásti na pravé straně a jejich popis

## Levá strana

Identifikace součástí na levé straně počítače.

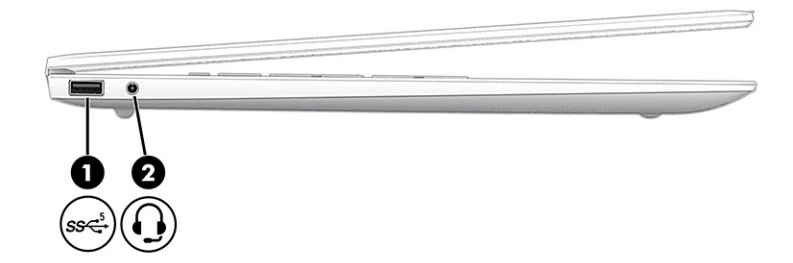

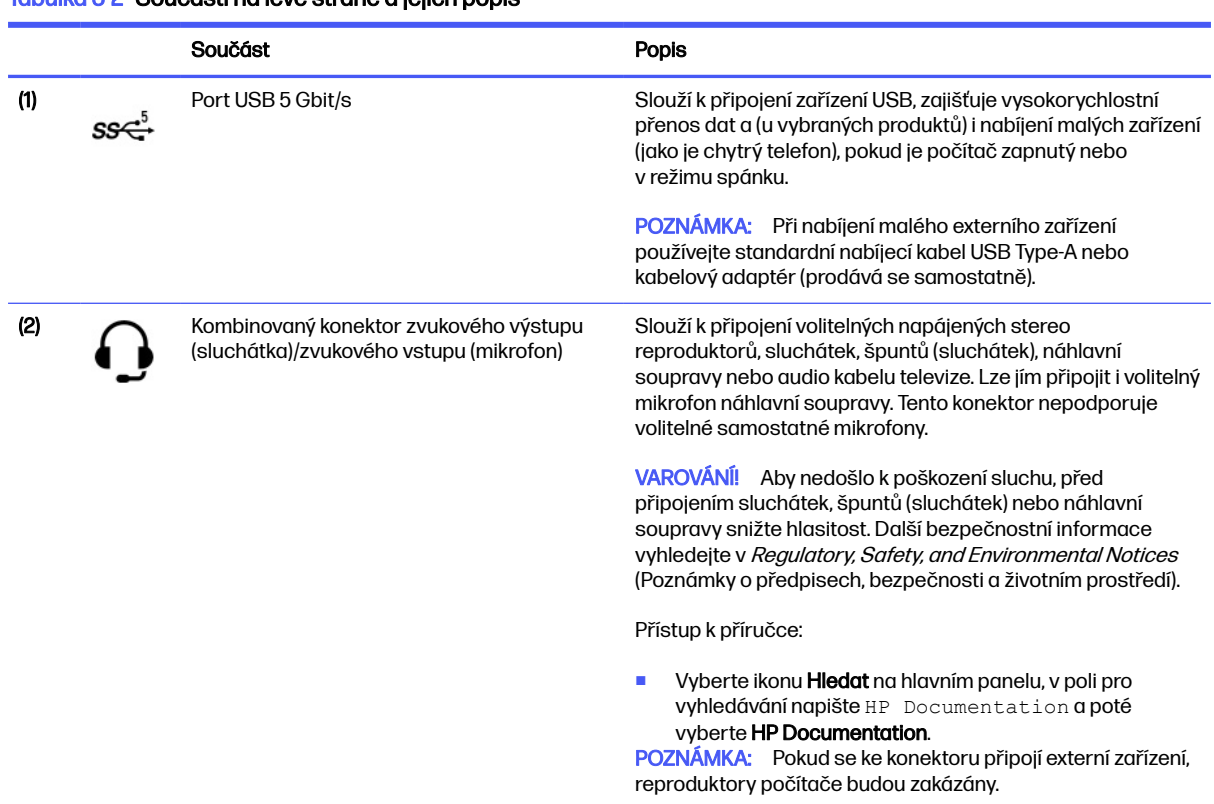

#### <span id="page-14-0"></span>Tabulka 3-2 Součásti na levé straně a jejich popis

## **Displej**

Displej počítače může obsahovat nezbytné součásti, jako jsou reproduktory, antény, kamery a mikrofony.

### Režim slabého modrého světla (pouze vybrané produkty)

Displej počítače je dodáván z výroby v režimu slabého modrého světla pro větší pohodlí a bezpečnost očí. Režim modrého světla také automaticky upravuje emise modrého světla, pokud používáte počítač v noci nebo pro čtení.

N VAROVÁNÍ! Abyste snížili riziko vážného zranění, přečtěte si *Příručku bezpečné a pohodlné obsluhy.* Příručka popisuje správnou instalaci pracovní stanice, držení těla a zdravotní a pracovní návyky pro uživatele počítačů. Příručka bezpečné a pohodlné obsluhy dále poskytuje důležité bezpečnostní informace pro práci s elektrickými a mechanickými součástmi. Příručku bezpečné a pohodlné obsluhy lze nalézt na webu na adrese [http://www.hp.com/ergo.](http://www.hp.com/ergo)

### Probuzení hlasem (pouze vybrané produkty)

Funkce probuzení hlasem slouží k rychlému probuzení počítače z režimu spánku.

Pro přístup k nastavení probuzení hlasem postupujte následovně:

- 1. Na hlavním panelu vyberte ikonu **Hledat**, do pole pro vyhledávání zadejte text XiaoWei a poté vyberte možnost XiaoWei.
- 2. Po otevření nástroje naskenujte kód QR s mobilním zařízením, který vás zavede na stránku nastavení, kde můžete vybrat funkce probuzení hlasem.

#### 3. Postupujte podle pokynů na obrazovce.

POZNÁMKA: Povolte aplikaci XiaoWei, aby byla v počítači nadále spuštěna.

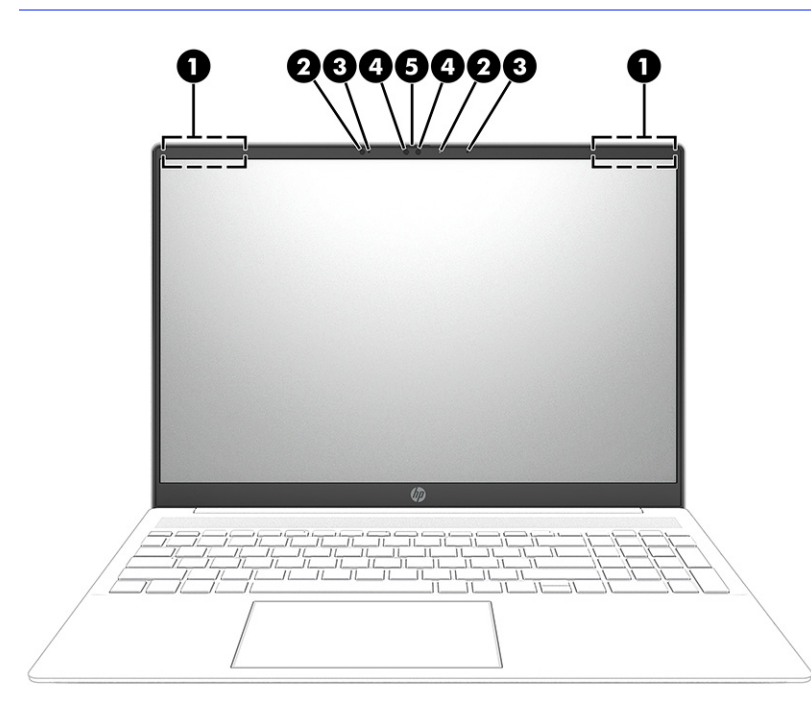

#### Tabulka 3-3 Součásti displeje a jejich popis

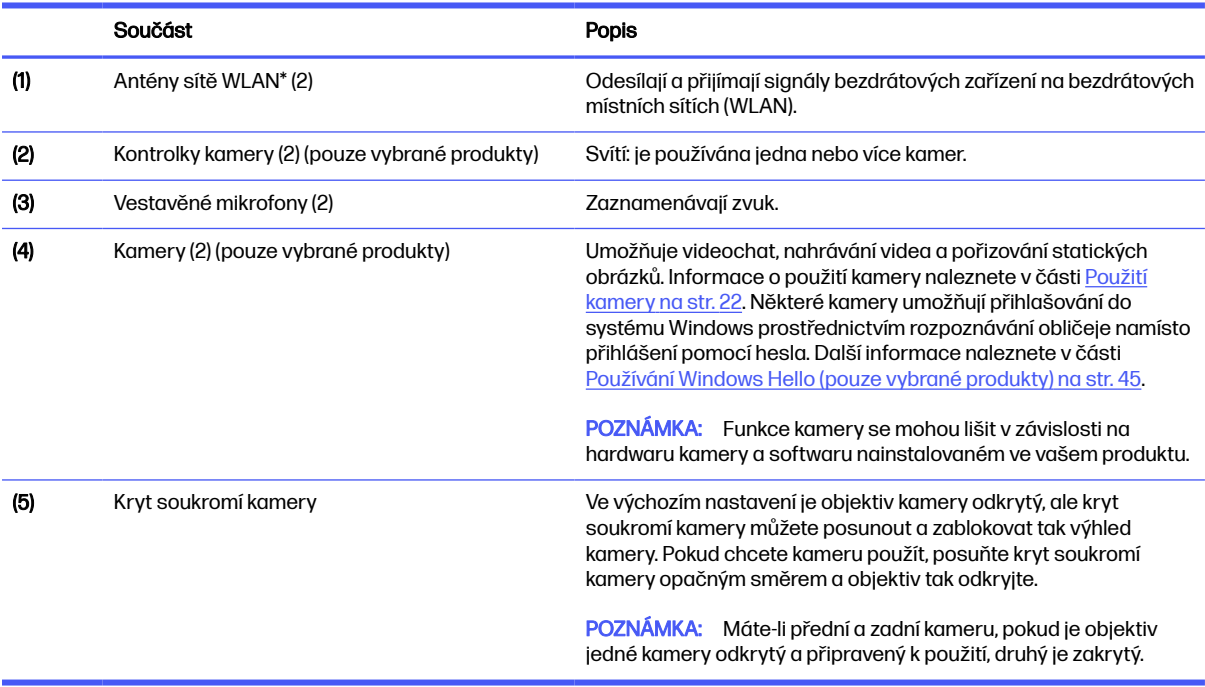

\*Antény jsou umístěné uvnitř počítače a nejsou viditelné. Abyste dosáhli optimálního přenosu signálu, nezakrývejte oblasti bezprostředně okolo antén.

<span id="page-16-0"></span>Informace o předpisech pro bezdrátovou komunikaci platných pro danou zemi nebo oblast naleznete v Poznámkách o předpisech, bezpečnosti a životním prostředí.

Přístup k příručce:

■ Vyberte ikonu **Hledat** na hlavním panelu, v poli pro vyhledávání napište HP Documentation a poté vyberte HP Documentation.

## Oblast klávesnice

Klávesnice se mohou lišit v závislosti na jazyku.

POZNÁMKA: Oblast klávesnice, včetně funkčních kláves a tlačítka napájení (pouze vybrané produkty), je v režimu stojanu, stanu a tabletu deaktivována. Chcete-li povolit klávesnici, včetně klávesy napájení, přepněte režim mušle.

### Nastavení a součásti zařízení touchpad

Naučte se nastavení a součásti zařízení touchpad.

#### Nastavení zařízení touchpad

Naučte se, jak upravit nastavení zařízení touchpad.

#### Úprava nastavení zařízení touchpad

Pomocí těchto kroků lze upravit nastavení a gesta zařízení touchpad.

- 1. Na hlavním panelu vyberte ikonu **Hledat**, do pole pro vyhledávání zadejte text nastavení touchpadu a poté stiskněte klávesu enter.
- 2. Vyberte nastavení.

#### Zapnutí zařízení touchpad

Chcete-li zařízení touchpad zapnout, postupujte následovně.

- 1. Na hlavním panelu vyberte ikonu **Hledat**, do pole pro vyhledávání zadejte text nastavení touchpadu a poté stiskněte klávesu enter.
- 2. Pokud používáte externí myš, klikněte na tlačítko Touchpad.

Pokud nepoužíváte externí myš, opakovaně tiskněte klávesu Tab, dokud se na kurzor nepřesune na tlačítko touchpad. Poté stiskněte mezerník a vyberte tlačítko.

#### Součásti zařízení touchpad

Identifikace součástí zařízení touchpad.

<span id="page-17-0"></span>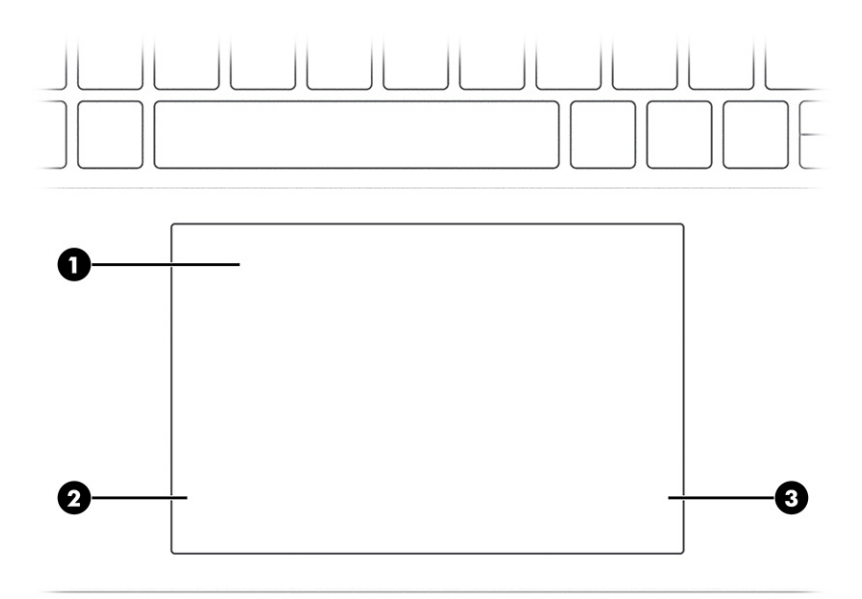

### Tabulka 3-4 Součásti zařízení touchpad a jejich popis

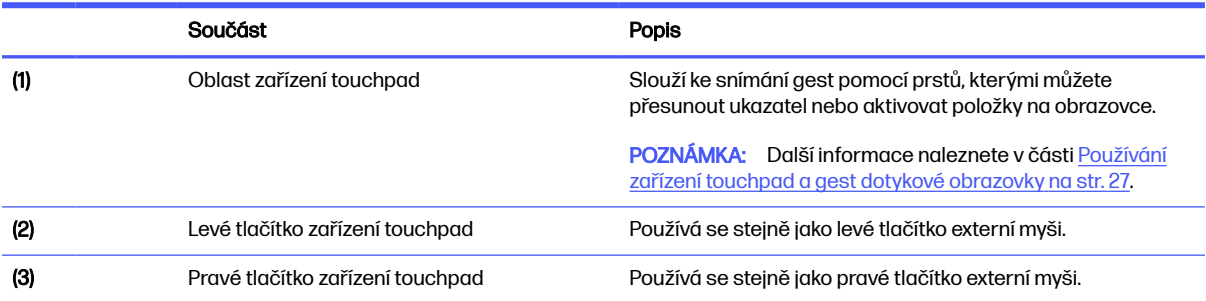

## Kontrolky

Identifikace kontrolek na počítači.

<span id="page-18-0"></span>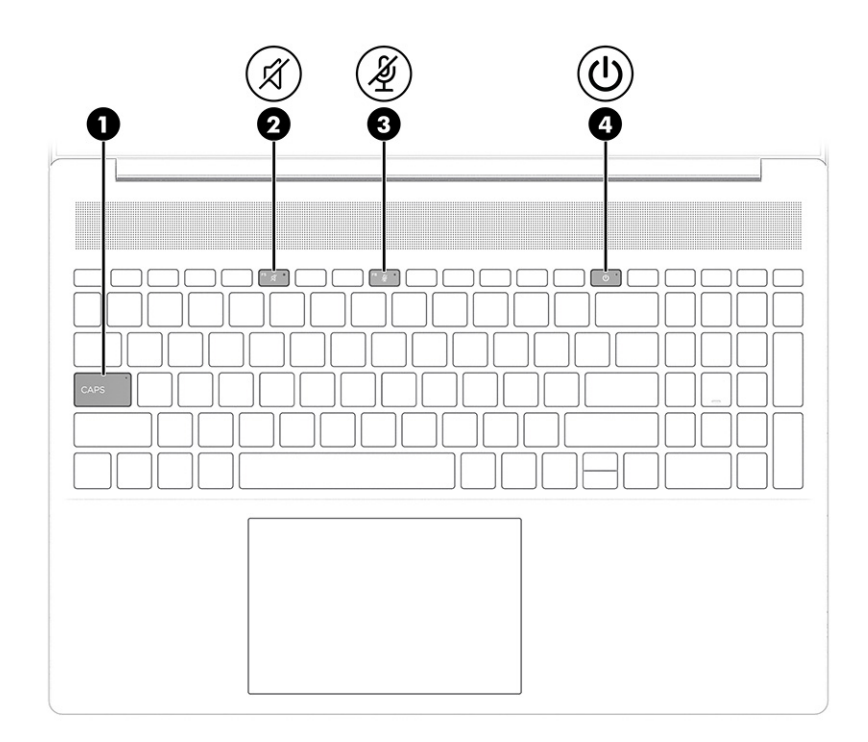

#### Tabulka 3-5 Kontrolky a jejich popis

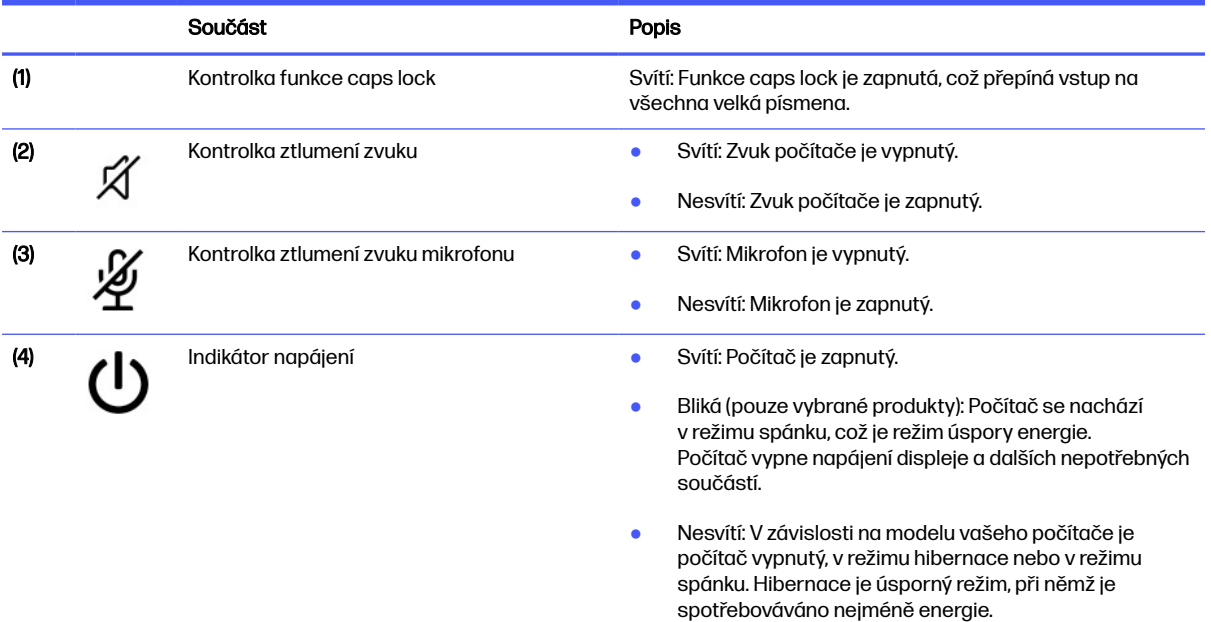

## Speciální klávesy

Identifikace speciálních kláves.

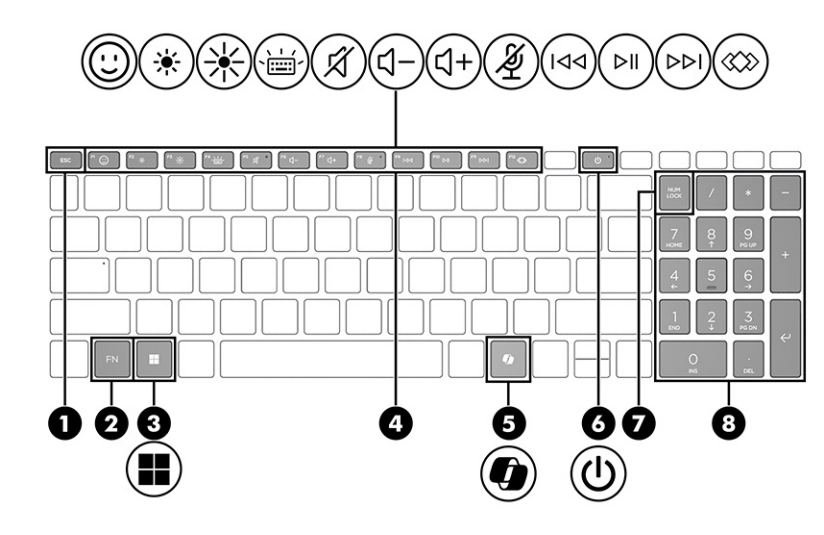

#### Tabulka 3-6 Speciální klávesy a jejich popis

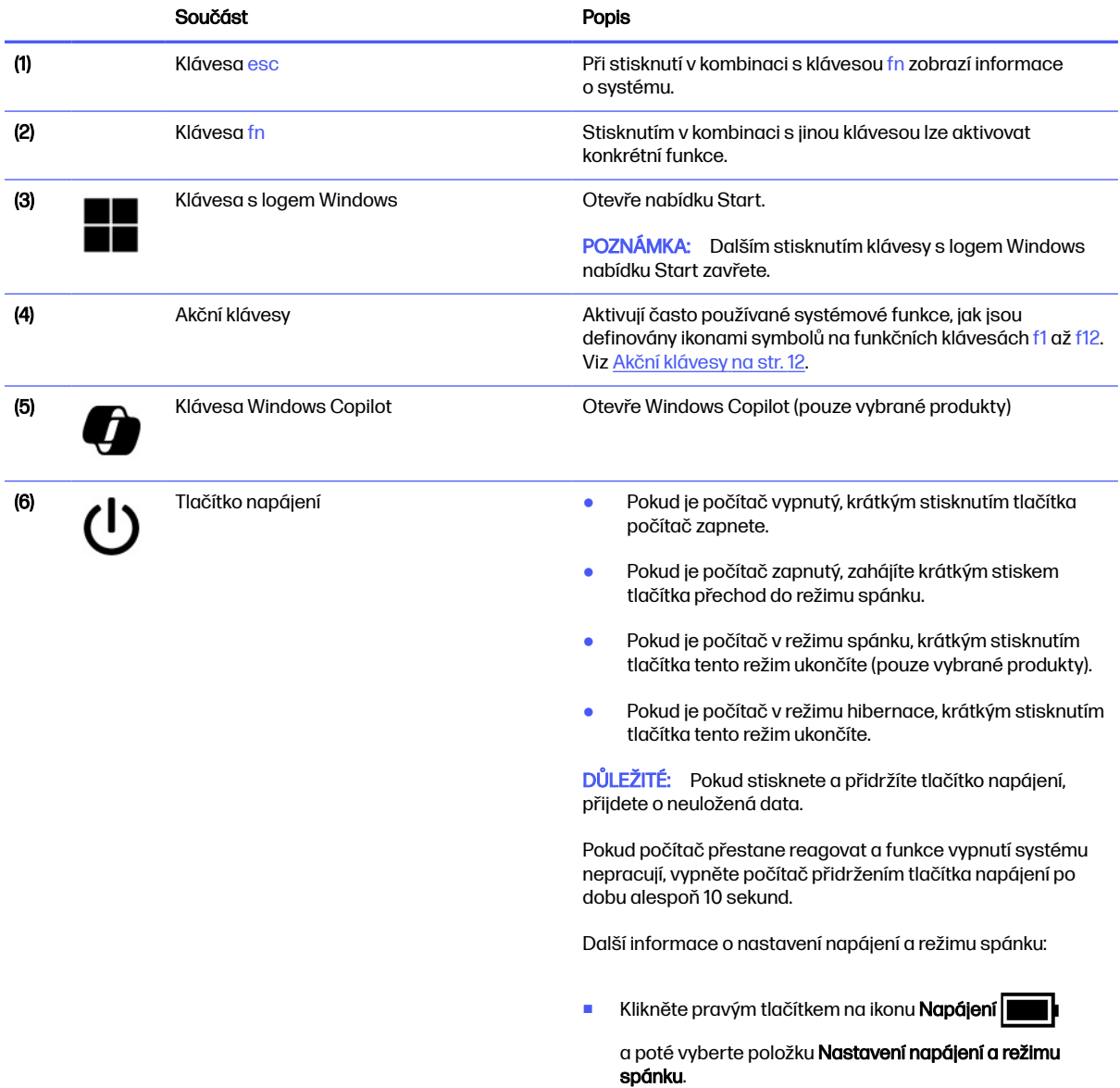

#### <span id="page-20-0"></span>Tabulka 3-6 Speciální klávesy a jejich popis (pokračování)

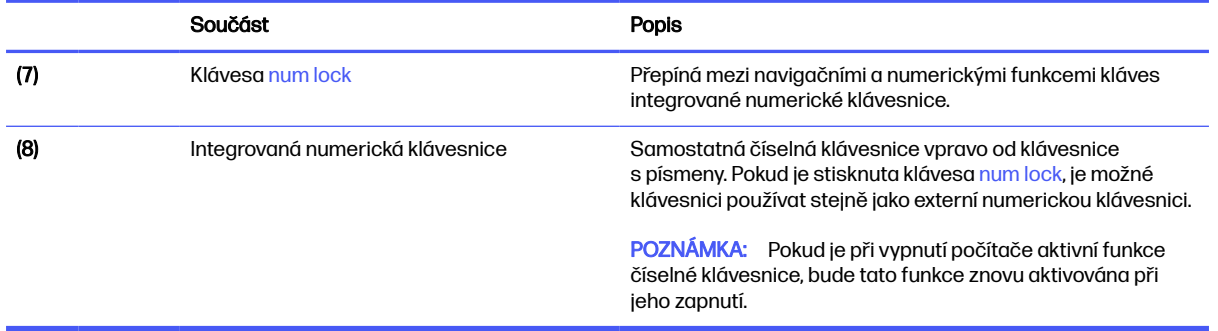

### Akční klávesy

Akční klávesy provádějí často používané systémové funkce, které jsou definovány ikonami symbolů na funkčních klávesách f1 až f12. Akční klávesy se liší v závislosti na počítači.

Pokud některou z těchto ikon na klávesnici nevidíte, váš počítač neobsahuje funkci spojenou s danou ikonou.

- **■** Akční klávesu použijete stisknutím a přidržením klávesy.
- POZNÁMKA: U některých produktů může být nezbytné stisknout spolu s akční klávesou také klávesu fn.

#### Tabulka 3-7 Akční klávesy a jejich popis

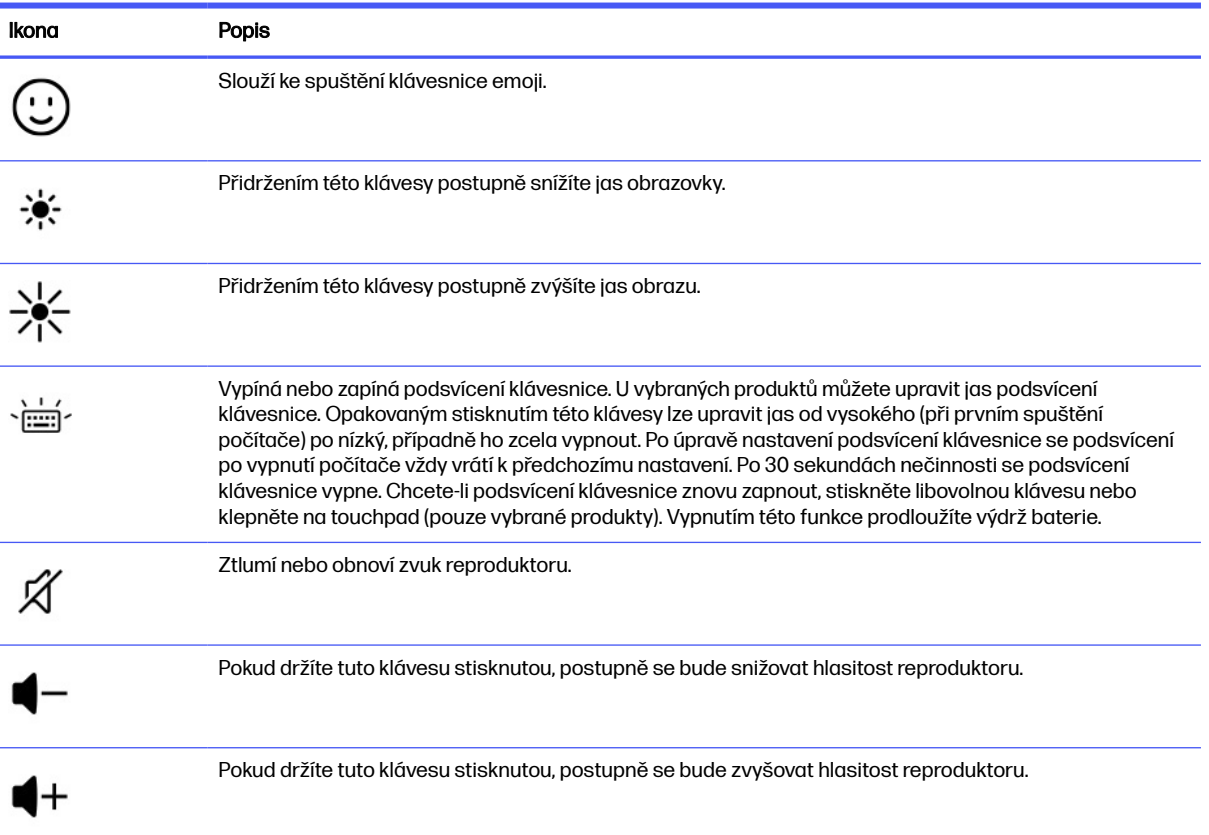

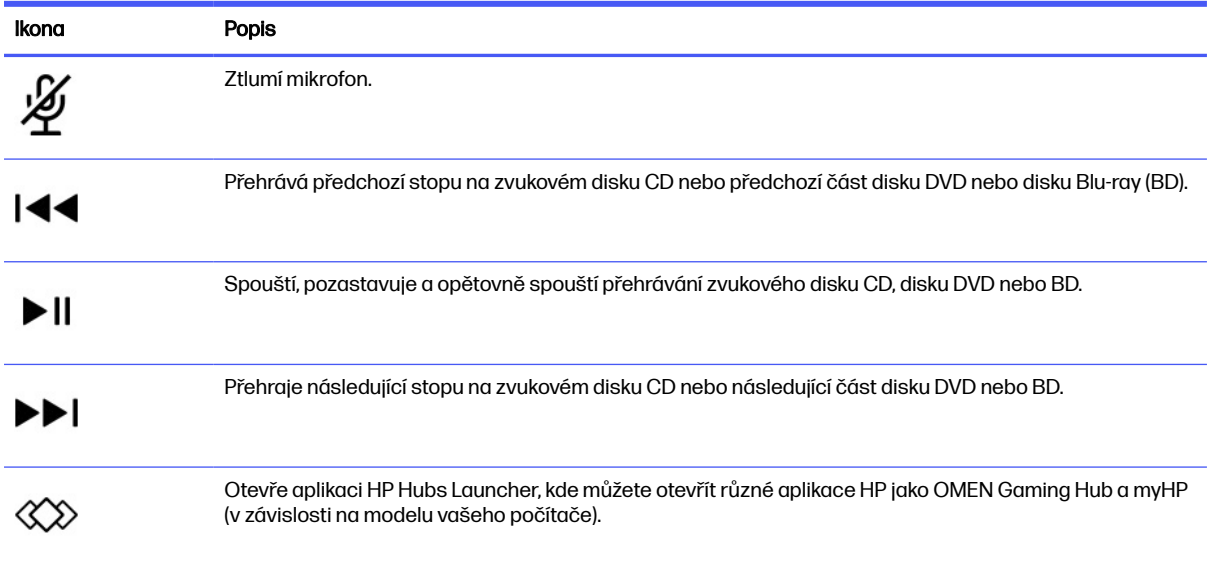

#### <span id="page-21-0"></span>Tabulka 3-7 Akční klávesy a jejich popis (pokračování)

### HP Hubs Launcher (pouze vybrané produkty)

Stiskněte nebo podržte klávesu f12 pro otevření aplikace HP Hubs Launcher. V aplikaci HP Hubs Launcher můžete otevřít různé aplikace HP jako OMEN Gaming Hub a myHP.

- Proveďte jeden z následujících úkonů:
	- Krátce stiskněte klávesu f12 pro otevření aplikace HP Hubs Launcher. Poté pomocí ukazatele myši vyberte aplikaci, kterou chcete otevřít.
	- Podržte klávesu f12 pro výběr požadovaných aplikací a následně jejich automatické otevření.

HP Hubs Launcher může obsahovat tyto aplikace (v závislosti na modelu vašeho počítače):

- Herní centrum OMEN umožňuje přizpůsobit počítač vašim konkrétním herním potřebám.
- myHP obsahuje podrobnější informace o vašem počítači a nástroje nabízené společností HP.
	- Ovládání systému, kde můžete nastavit teplotu nebo předvolby chlazení počítače.
	- Ovládání videa, kde můžete upravit nastavení související s kamerou pro videohovory.
	- Ovládání zvuku, kde můžete upravit nastavení související se zvukem.
	- Touchpad, kde můžete povolit ovládání gesty na touchpadu.

## Spodní strana

Identifikace součástí na spodní straně.

<span id="page-22-0"></span>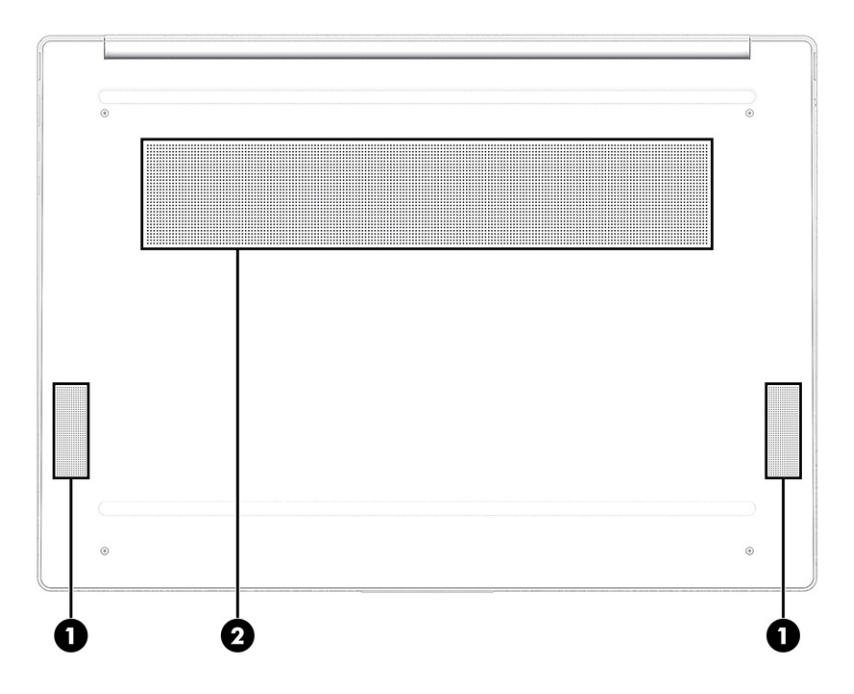

#### Tabulka 3-8 Součásti na spodní straně a jejich popis

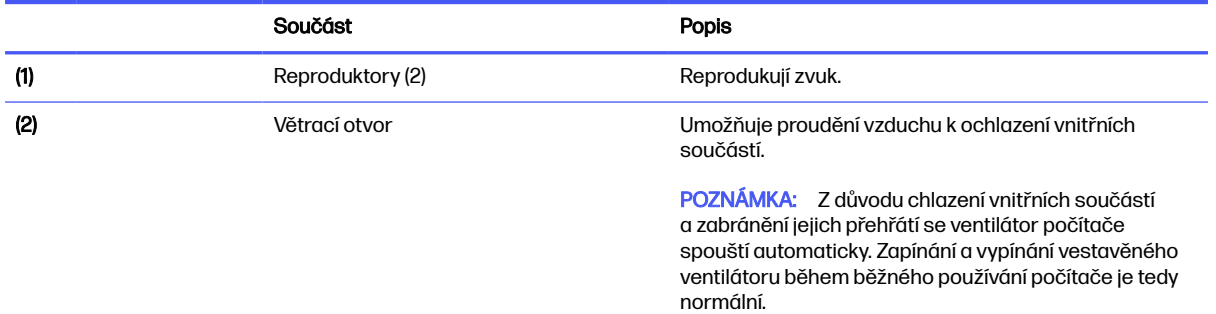

## **Štítky**

Štítky na počítači poskytují informace, které by mohly být potřeba pro řešení potíží se systémem nebo k zajištění kompatibility počítače na cestách do zahraničí. Štítky na produktu mohou být papírové nebo vyražené.

- DŮLEŽITÉ: Štítky popsané v této části můžete nalézt na následujících místech: na spodní straně počítače, uvnitř bateriové pozice, pod servisním krytem, na zadní straně displeje nebo na spodní straně stojanu na tablet.
	- Servisní štítek obsahuje důležité informace identifikující váš počítač. Pokud budete kontaktovat podporu, můžete být požádáni, abyste uvedli sériové číslo, číslo produktu nebo číslo modelu. Než budete kontaktovat podporu, vyhledejte tyto informace.

Servisní štítek bude vypadat jako jeden z následujících příkladů. Postupujte podle ilustrace, která nejpřesněji odpovídá servisnímu štítku na vašem počítači.

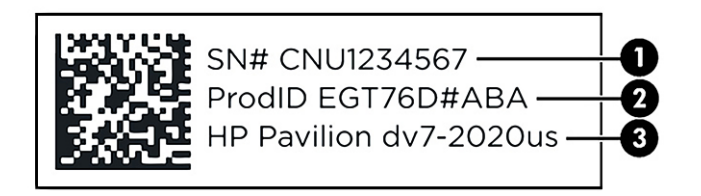

#### Tabulka 3-9 Součásti servisního štítku

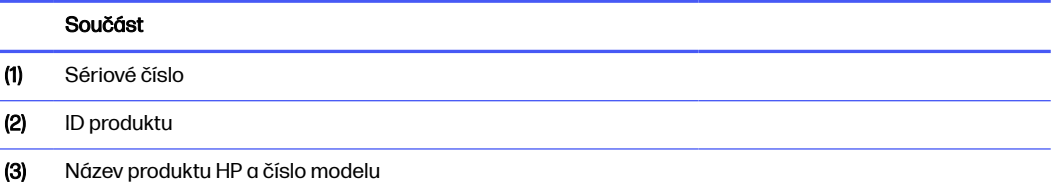

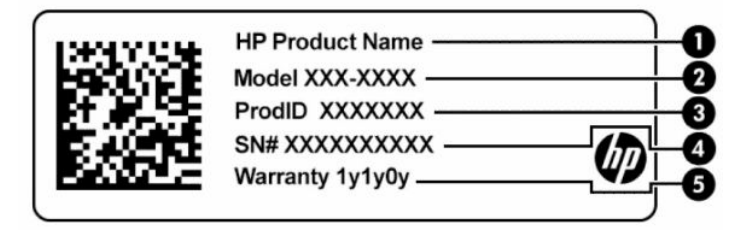

#### Tabulka 3-10 Součásti servisního štítku

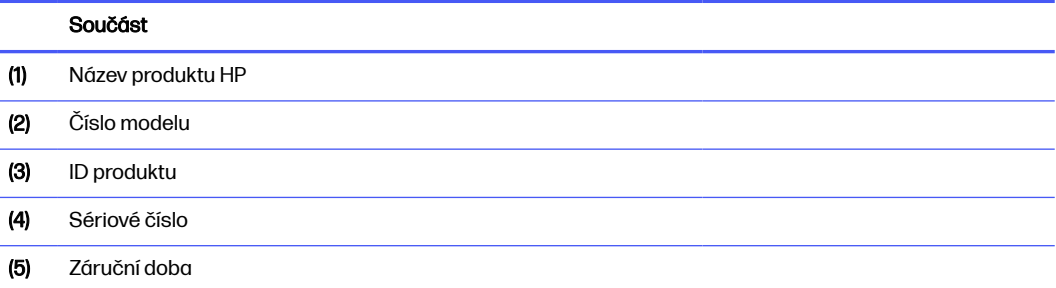

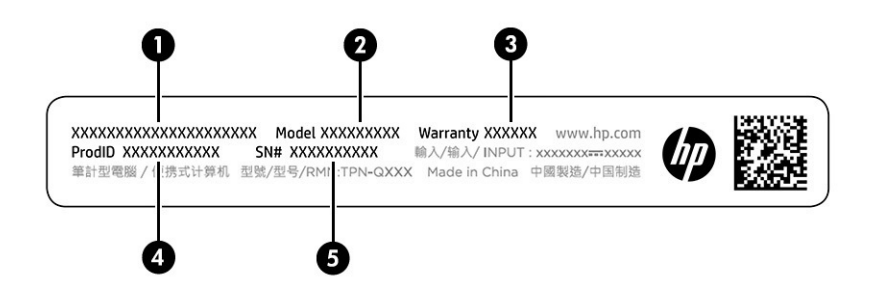

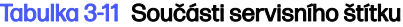

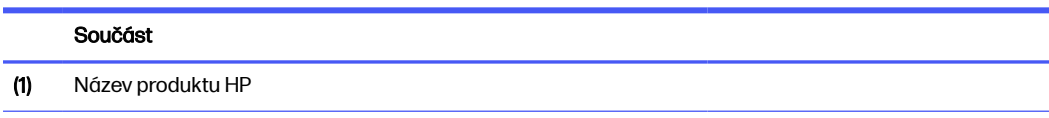

#### Tabulka 3-11 Součásti servisního štítku (pokračování)

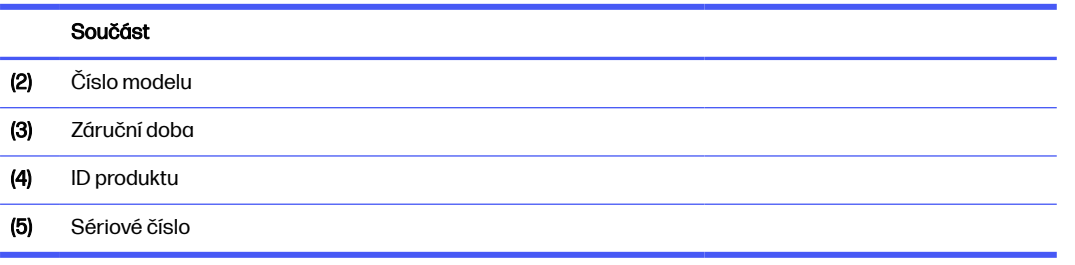

- Štítky se směrnicemi obsahují informace o směrnicích souvisejících s počítačem.
- Štítky certifikace bezdrátové komunikace obsahují informace o volitelných bezdrátových zařízeních a označení působnosti vyžadované v některých zemích nebo oblastech, v nichž byla zařízení schválena pro použití.

# <span id="page-25-0"></span>4 Připojení k síti

Počítač si můžete vzít s sebou kamkoliv na cesty. I doma si však můžete díky připojení ke kabelové nebo bezdrátové síti prohlížet informace uložené na milionech internetových serverů rozmístěných po celém světě. V této kapitole jsou uvedeny užitečné informace týkající se připojení k tomuto světu.

## Připojení k bezdrátové síti

Váš počítač může být vybaven jedním nebo více bezdrátovými zařízeními.

- Zařízení WLAN připojuje počítač k bezdrátovým místním sítím, které se běžně označují jako sítě Wi-Fi, bezdrátové sítě LAN nebo WLAN. Tato připojení se obvykle vyskytují ve firemních kancelářích, u vás doma a na veřejných místech, jako jsou letiště, restaurace, kavárny, hotely a univerzity. Zařízení WLAN v počítači komunikuje s bezdrátovým směrovačem nebo přístupovým bodem bezdrátového připojení.
- Modul HP pro mobilní širokopásmové připojení umožňuje bezdrátové připojení v rozlehlé bezdrátové síti (WWAN), v mnohem větší oblasti. Operátoři mobilních sítí instalují základnové stanice (podobné vysílačům telefonního signálu) v rámci velkých geografických celků a poskytují tak připojení na celém území regionů či států.
- Zařízení Bluetooth® vytváří osobní síť (PAN), jejíž pomocí se připojuje k ostatním zařízením kompatibilním s technologií Bluetooth, jako jsou počítače, telefony, tiskárny, náhlavní soupravy, reproduktory a kamery. V síti PAN každé zařízení komunikuje přímo s ostatními zařízeními a zařízení musí být v relativní blízkosti – obvykle do 10 m (přibližně 33 stop).

### Použití ovládání bezdrátového připojení

Bezdrátová zařízení v počítači lze ovládat pomocí jedné nebo obou z následujících funkcí.

- **Klávesa režimu Letadlo (také nazývaná** *tlačítko bezdrátového připojení* **nebo** *klávesa bezdrátového* připojení)
- Ovládací prvky operačního systému

#### Klávesa režimu Letadlo

Počítač může být vybaven klávesou režimu Letadlo, jedním nebo více bezdrátovými zařízeními a jednou nebo dvěma kontrolkami bezdrátového připojení. Všechna bezdrátová zařízení na vašem počítači jsou při dodání výrobcem povolena.

Kontrolka bezdrátového připojení slouží k indikaci stavu napájení všech bezdrátových zařízení a neodráží stav jednotlivých zařízení.

#### Ovládací prvky operačního systému

Centrum síťových připojení a sdílení umožňuje nastavit připojení nebo síť, připojit se k síti, diagnostikovat a opravovat potíže se sítí.

Chcete-li použít ovládací prvky operačního systému, klikněte pravým tlačítkem myši na ikonu stavu sítě na hlavním panelu a vyberte položku Nastavení sítě a internetu.

## <span id="page-26-0"></span>Připojení k síti WLAN

Před tím, než se budete moci připojit k síti WLAN pomocí tohoto postupu, je třeba nejprve nastavit přístup k internetu.

POZNÁMKA: Chcete-li se doma připojit k internetu, je třeba mít založen účet u poskytovatele služeb sítě internet (ISP). Pokud si chcete zakoupit služby internetu a modem, kontaktujte místního poskytovatele internetových služeb. Ten vám pomůže s nastavením modemu, instalací síťového kabelu pro připojení bezdrátového směrovače k modemu i s ověřením funkčnosti služby připojení k internetu.

- 1. Ujistěte se, že zařízení sítě WLAN je zapnuto.
- 2. Výběrem ikony stavu sítě na hlavním panelu otevřete nabídku Rychlá nastavení. Vyberte šipku vedle ikony bezdrátového připojení a potom se připojte k jedné z dostupných sítí.

Pokud je síť WLAN zabezpečená, budete vyzváni k zadání bezpečnostního kódu. Zadejte kód a poté dokončete připojení výběrem položky Další.

**EX** POZNÁMKA: Nejsou-li v seznamu uvedeny žádné sítě WLAN, znamená to, že jste nejspíše mimo dosah bezdrátového směrovače či přístupového bodu.

**EX** POZNÁMKA: Pokud v seznamu nevidíte bezdrátovou místní síť WLAN, ke které se chcete připojit:

- 1. Klikněte pravým tlačítkem myši na ikonu stavu sítě na hlavním panelu a vyberte položku Nastavení sítě a internetu.
- 2. Vyberte možnost Wi-Fi a poté Zobrazit dostupné známé sítě.
- 3. Připojte se k některé z dostupných sítí.
- 3. Při připojování postupujte podle pokynů na obrazovce.

Po navázání připojení klikněte pravým tlačítkem myši na ikonu stavu sítě na pravé straně hlavního panelu a ověřte si název a stav připojení.

**EX POZNÁMKA:** Funkční dosah (vzdálenost, kterou může bezdrátový signál urazit) závisí na implementaci sítě WLAN, výrobci směrovače a rušení od ostatních elektronických zařízení nebo stavebních bariér, jako jsou zdi a podlahy.

### Použití mobilního širokopásmového připojení HP (pouze vybrané produkty)

Váš počítač se širokopásmovým mobilním připojením HP má integrovanou podporu pro služby mobilního širokopásmového připojení. Pokud tento nový počítač použijete v síti mobilního operátora, poskytne vám možnost připojit se k internetu, odesílat e-maily či připojit se k podnikové síti, aniž byste museli využívat přístupové body Wi-Fi.

Pro aktivaci modulu HP pro mobilní širokopásmové připojení možná budete potřebovat číslo IMEI a/nebo číslo MEID pro mobilní širokopásmové připojení. Číslo může být vytištěno na štítku umístěném na spodní straně počítače, v bateriové pozici, pod servisním krytem nebo na zadní straně displeje.

#### Vyhledání nastavení mobilního operátora

Postup vyhledání nastavení mobilního operátora:

- 1. Na hlavním panelu klikněte pravým tlačítkem myši na ikonu stavu sítě.
- 2. Vyberte položku Nastavení sítě a Internetu.

#### <span id="page-27-0"></span>3. V části Síť a Internet vyberte možnost Mobilní síť a poté v části Další mobilní nastavení vyberte Nastavení mobilního operátora.

Někteří operátoři mobilní sítě vyžadují použití SIM karty (Subscriber Identity Module). SIM karta obsahuje základní informace o uživateli, například osobní identifikační číslo (PIN), a také informace o síti. Některé počítače obsahují předem instalovanou SIM kartu. Pokud není SIM karta předinstalována, měla by být součástí dokumentace širokopásmového mobilního připojení HP, která je dodána s vaším počítačem, nebo by vám ji měl poskytnout operátor mobilní sítě odděleně od počítače.

#### Připojení pomocí mobilního širokopásmového připojení HP

K připojení pomocí mobilního širokopásmového připojení HP

- 1. Chcete-li otevřít nabídku Rychlá nastavení, vyberte ikonu sítě na hlavním panelu.
- 2. Chcete-li se připojit, vyberte šipku vedle ikony signálních pruhů.

Informace o službě širokopásmového mobilního připojení HP a o postupu aktivace služby u vámi preferovaného operátora mobilní sítě naleznete v dokumentaci ke službě širokopásmového mobilního připojení HP přiložené k počítači.

### Používání eSIM (pouze vybrané produkty)

Váš počítač může být vybaven eSIM. eSIM je programovatelná verze běžně používané SIM karty, kterou můžete použít ke stažení různých profilů vybraných poskytovatelů připojení.

eSIM umožňuje připojení k internetu prostřednictvím mobilního datového připojení. V případě eSIM nepotřebujete od mobilního operátora získat SIM kartu a můžete rychle přepínat mezi mobilními operátory a datovými tarify. Můžete mít například jeden mobilní datový tarif pro práci a jiný plán s jiným mobilním operátorem pro osobní použití. Pokud cestujete, můžete se připojit na více místech a vyhledat mobilní operátory s plány v této oblasti.

Moduly eSIM můžete implementovat pomocí těchto metod:

- Vložte čip eSIM (eUICC). Notebook pak funguje jako Dual SIM, jeden jako eUICC a druhý jako standardní mikro nebo nano SIM karta na držáku SIM karty. Aktivní v jednu chvíli může být pouze jedna SIM.
- Umístěte vyměnitelnou fyzickou kartu eSIM do zásobníku karet SIM stejně jako standardní kartu micro nebo nano SIM. V tomto případě se eSIM neomezuje pouze na jediný nosič (fyzická prázdná eSIM).

Chcete-li se připojit k internetu pomocí mobilního datového připojení, musíte přidat profil eSIM. Chcete-li přidat profil, spravovat profily SIM a naučit se používat eSIM, přejděte na stránky <https://www.support.microsoft.com>a do pole pro vyhledávání napište text Použití eSIM.

### Používání GPS (pouze vybrané produkty)

Váš počítač může být vybaven zařízením systému GPS. Satelity GPS dodávají systémům vybaveným GPS informace o pozici, rychlosti a směru.

Chcete-li povolit systém GPS, ujistěte se, že umístění je povoleno v Nastavení umístění.

- 1. Vyberte ikonu **Hledat** na hlavním panelu, v poli pro vyhledávání napište poloha.
- 2. Vyberte Nastavení ochrany osobních údajů pro zjištění polohy a poté se ujistěte, zda jsou povoleny služby zjišťování polohy.

## <span id="page-28-0"></span>Použití bezdrátových zařízení Bluetooth (pouze vybrané produkty)

Zařízení Bluetooth poskytuje bezdrátové spojení na krátké vzdálenosti, které nahrazuje spojení kabelem, jenž se tradičně používá ke spojení elektronických zařízení:

- počítače (stolní počítač, notebook)
- telefony (mobilní, bezdrátové, chytré telefony)
- obrazová zařízení (tiskárna, kamera)
- zvuková zařízení (náhlavní souprava, reproduktory)
- myš
- externí klávesnice

#### Připojení zařízení Bluetooth

Než budete moci používat zařízení Bluetooth, musíte navázat připojení Bluetooth:

- 1. Na hlavním panelu vyberte ikonu **Hledat**, do vyhledávacího pole zadejte bluetooth a poté vyberte možnost Nastavení Bluetooth a dalších zařízení.
- 2. Povolte rozhraní Bluetooth, pokud již není povoleno.
- 3. Vyberte Přidat zařízení, v dialogovém okně vyberte možnost Přidat zařízení poté vyberte Bluetooth.
- 4. Vyberte své zařízení ze seznamu a postupujte podle pokynů na obrazovce.
- $\mathbb{P}$  POZNÁMKA: Pokud zařízení vyžaduje ověření, zobrazí se kód párování. Na zařízení, které přidáváte, postupujte podle pokynů na obrazovce a zkontrolujte, že kód na vašem zařízení se shoduje s párovacím kódem. Další informace naleznete v dokumentaci poskytnuté se zařízením.
- **EX POZNÁMKA:** Pokud není vaše zařízení v seznamu, zkontrolujte, že je na tomto zařízení zapnuto připojení Bluetooth. Některá zařízení mohou mít další požadavky; informace naleznete v dokumentaci dodané se zařízením.

## Připojení ke kabelové síti – LAN (pouze vybrané produkty)

Pro připojení počítače přímo k domácímu nebo firemnímu směrovači (bez využití bezdrátového připojení), použijte konektor sítě LAN.

Pokud na počítači není žádný port RJ-45 (síť), připojení k síti LAN vyžaduje síťový kabel a síťový konektor nebo volitelné dokovací zařízení nebo rozšiřující produkt.

Postup připojení síťového kabelu:

- 1. Zapojte síťový kabel do síťové zásuvky (1) počítače.
- 2. Zapojte opačný konec síťového kabelu do zásuvky rozvodu sítě LAN (2) nebo do směrovače.
- POZNÁMKA: Pokud je síťový kabel vybaven obvodem pro potlačení rušení (3), který chrání proti rušení televizním a rádiovým signálem, připojte konec kabelu s tímto obvodem k počítači.

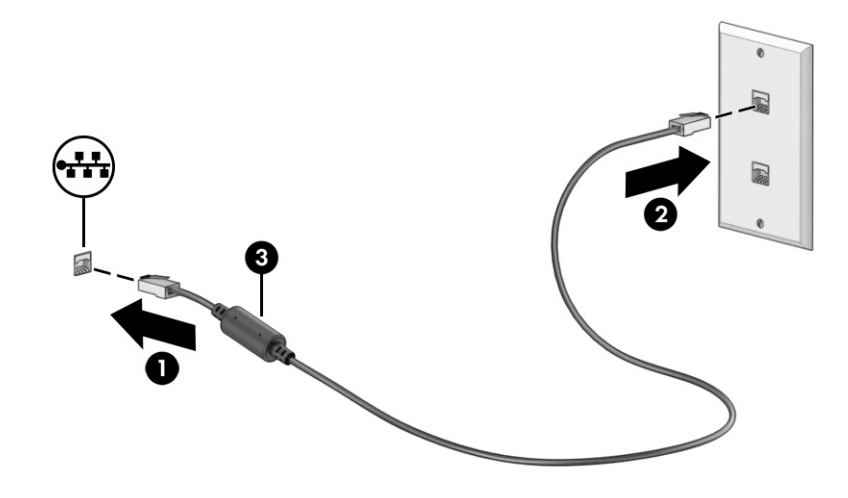

# <span id="page-30-0"></span>5 Využívání funkcí zábavy

Počítač HP můžete využívat jako zábavní centrum – můžete komunikovat pomocí kamery, přehrávat hudbu a stahovat a sledovat filmy. Pokud chcete svůj počítač změnit v ještě výkonnější centrum zábavy, připojte k němu externí zařízení, jako například monitor, projektor, televizor, reproduktory nebo sluchátka.

## Použití kamery

Váš počítač má jednu nebo více kamer, které umožňují spojení s ostatními pro práci nebo zábavu. Kamera může být přední, zadní nebo vysouvací.

[Chcete-li zjistit, která kamera nebo kamery jsou ve vašem produktu, viz Seznámení s prvky počítače](#page-12-0) na str. 4.

Většina kamer umožňuje video chat, nahrávání videa a pořizování statických obrazů. Některé modely také nabízejí funkce HD (vysoké rozlišení), aplikace pro hraní her nebo software pro rozpoznávání [obličeje, např. Windows Hello. Podrobnosti o používání Windows Hello najdete v části Zabezpečení](#page-51-0)  počítače a informací na str. 43.

Ochranu soukromí počítače můžete posílit zakrytím čoček krytem soukromí kamery. Ve výchozím nastavení je objektiv kamery odkrytý, ale kryt soukromí kamery můžete posunout a zablokovat tak výhled kamery. Pokud chcete kameru použít, posuňte kryt soukromí kamery opačným směrem a objektiv tak odkryjte.

Pokud chcete získat přístup ke kameře, vyberte ikonu **Hledat** na hlavním panelu, napište kamera do pole pro vyhledávání a poté vyberte v seznamu aplikací možnost Kamera.

**EV POZNÁMKA:** Při prvním výběru aplikace Kamera musíte nastavit, zda kamera bude mít přístup k přesné poloze vašeho počítače.

## Použití zvuku

Můžete stahovat a poslouchat hudbu, streamovat hudební obsah (včetně rádia) z webu, nahrávat zvuk nebo mixovat zvuk a video pro vytváření multimédií. Na počítači můžete přehrávat disky CD (na vybraných produktech) nebo připojit externí optickou jednotku a přehrávat disky CD. Kvalitu zvukové reprodukce můžete navýšit připojením externího zvukového zařízení, například sluchátek nebo reproduktorů.

### Připojení reproduktorů

Ke svému počítači nebo dokovací stanici můžete prostřednictvím portu USB nebo kombinovaného konektoru zvukového výstupu (pro sluchátka) / zvukového vstupu (pro mikrofon) připojit reproduktory pomocí kabelu.

Bezdrátové reproduktory připojte k počítači podle pokynů výrobce zařízení. Informace o připojení reproduktorů s vysokým rozlišením k počítači naleznete v části [Konfigurace zvuku HDMI](#page-33-0) na str. 25. Před připojením reproduktorů snižte nastavení hlasitosti.

### <span id="page-31-0"></span>Připojení sluchátek

Sluchátka připojená pomocí kabelu lze na počítači zapojit do kombinovaného konektoru zvukového výstupu (pro sluchátka) / zvukového vstupu (pro mikrofon).

A VAROVÁNÍ! V rámci prevence poškození sluchu před nasazením sluchátek, špuntů (sluchátek) nebo náhlavní soupravy snižte hlasitost. Další bezpečnostní informace vyhledejte v Regulatory, Safety, and Environmental Notices (Poznámky o předpisech, bezpečnosti a životním prostředí).

Přístup k tomuto dokumentu:

■ Vyberte ikonu **Hledat** na hlavním panelu, v poli pro vyhledávání napište HP Documentation a poté vyberte HP Documentation.

Bezdrátová sluchátka k počítači připojte podle pokynů výrobce zařízení.

### Připojení náhlavní soupravy

Sluchátka kombinovaná s mikrofonem se nazývají *náhlavní souprava*. Náhlavní soupravu připojenou pomocí kabelu lze na počítači zapojit do kombinovaného konektoru zvukového výstupu (pro sluchátka) / zvukového vstupu (pro mikrofon).

 $\triangle$  VAROVÁNÍ! V rámci prevence poškození sluchu před nasazením sluchátek, špuntů (sluchátek) nebo náhlavní soupravy snižte hlasitost. Další bezpečnostní informace vyhledejte v Poznámkách o předpisech, bezpečnosti a životním prostředí.

Přístup k tomuto dokumentu:

■ Na hlavním panelu vyberte ikonu **Hledat**, do pole pro vyhledávání zadejte text HP Documentation a poté vyberte možnost HP Documentation.

Bezdrátovou náhlavní soupravu připojte k počítači podle pokynů výrobce zařízení.

### Používání nastavení zvuku

Nastavení zvuku používejte pro nastavení hlasitosti systému, změnu systémových zvuků nebo pro správu zvukových zařízení.

#### Nastavení zvuku

Chcete-li zobrazit nebo změnit nastavení zvuku, postupujte následovně.

- 1. Vyberte ikonu **Hledat** na hlavním panelu, do pole pro vyhledávání napište ovládací panel a poté vyberte Ovládací panel.
- 2. Vyberte položku Hardware a zvuk a poté vyberte položku Zvuk.

#### Nastavení zvuku

Počítač může obsahovat vylepšený zvukový systém od společností Bang & Olufsen (B&O) nebo jiného poskytovatele. Díky tomu může počítač obsahovat pokročilé funkce pro ovládání zvuku, které mohou být ovládány pomocí ovládacího panelu zvuku specifického pro váš zvukový systém.

Pro zobrazení a ovládání nastavení zvuku použijte ovládací panel zvuku.

■ Vyberte ikonu **hledání** na hlavním panelu, napište ovládání zvuku do pole pro vyhledávání a poté vyberte ovládací panel zvuku pro svůj systém.

## <span id="page-32-0"></span>Používání videa

Váš počítač je výkonným video zařízením, které vám umožňuje sledovat streamované video z oblíbených stránek a stahovat video a filmy, abyste je mohli ve svém počítači sledovat v době, kdy nejste připojeni k síti.

Zážitek ze sledování videa si můžete ještě vylepšit připojením externího monitoru, projektoru nebo televizoru k jednomu z videoportů počítače.

 $\ddot{\textbf{\texttt{m}}}$  DŮLEŽITÉ: Ujistěte se, že je externí zařízení připojeno ke správnému portu počítače s použitím správného kabelu. Postupujte podle pokynů výrobce zařízení.

Pro informace o používání funkcí USB Type-C přejděte na stránku<http://www.hp.com/support> a podle pokynů vyhledejte svůj produkt.

### Připojení video zařízení pomocí kabelu HDMI (pouze vybrané produkty)

Kabely HDMI (High-Definition Media Interface) slouží k připojení zařízení s vysokým rozlišením ke zdokonalení zvuku a videa.

#### Připojení televizoru či monitoru s vysokým rozlišením pomocí HDMI

Chcete-li zobrazit obraz počítače na televizoru či monitoru s vysokým rozlišením, připojte toto zařízení s vysokým rozlišením podle níže uvedených pokynů.

- POZNÁMKA: K připojení zařízení HDMI k počítači je potřebný kabel HDMI, který se prodává samostatně.
	- 1. Zapojte jeden konec kabelu HDMI do portu HDMI na počítači.
	- **POZNÁMKA:** Tvar portu HDMI se může lišit podle produktu.

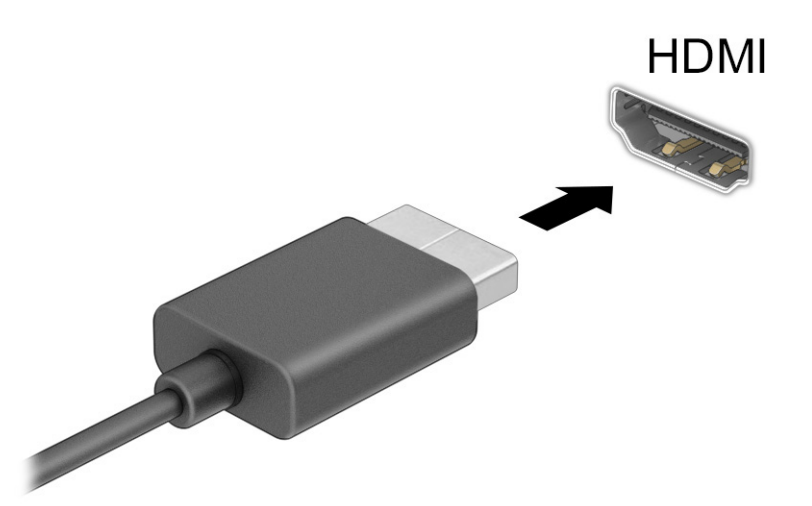

- 2. Druhý konec kabelu zapojte do televizoru či monitoru s vysokým rozlišením.
- 3. Stiskněte klávesu s logem Windows + p a postupně procházejte čtyři možné stavy zobrazení:
	- Jenom obrazovka počítače: zobrazení obrazu displeje pouze na počítači.
- <span id="page-33-0"></span>Duplikovat: současné zobrazení obrazu displeje jak na počítači, tak na externím zařízení.
- Rozšířit: současné zobrazení jednoho obrazu rozloženého na displeji počítače a externím zařízení.
- Jenom druhá obrazovka: zobrazení obrazu displeje pouze na externím zařízení.

Při každém stisknutím klávesy s logem Windows + p se změní stav zobrazení.

POZNÁMKA: Optimální kvality dosáhnete, když upravíte rozlišení obrazovky externího zařízení následujícím způsobem, zejména pokud používáte režim Rozšířit. Klikněte na tlačítko Start, vyberte možnosti Nastavení, Systém a poté Obrazovka. V části Scale & layout (Škála a rozložení) vyberte příslušné rozlišení a poté vyberte možnost Keep changes (Ponechat změny).

#### Konfigurace zvuku HDMI

HDMI je jediné video rozhraní, které podporuje video i zvuk ve vysokém rozlišení.

#### Zapnutí zvuku HDMI

Po připojení televizoru k počítači pomocí kabelu HDMI je možné zapnout také přenos zvuku přes rozhraní HDMI, a to následujícím postupem.

- 1. Pravým tlačítkem klikněte na ikonu Reproduktory nacházející se v oznamovací oblasti úplně vpravo na hlavním panelu, vyberte možnost Nastavení zvuku a poté vyberte možnost Další nastavení zvuku.
- 2. Na kartě Přehrávání vyberte název digitálního výstupního zařízení.
- 3. Vyberte Nastavit výchozí a poté vyberte možnost OK.

#### Obnovení přehrávání zvuku pomocí reproduktorů počítače

Pro obnovení přehrávání zvuku pomocí reproduktorů počítače postupujte dle těchto pokynů.

- 1. Pravým tlačítkem klikněte na ikonu Reproduktory nacházející se v oznamovací oblasti úplně vpravo na hlavním panelu, vyberte možnost Nastavení zvuku a poté vyberte možnost Další nastavení zvuku.
- 2. Na kartě Přehrávání vyberte položku Reproduktory.
- 3. Vyberte Nastavit výchozí a poté vyberte možnost OK.

## Nalezení a připojení bezdrátových displejů podporujících technologii Miracast (pouze vybrané produkty)

Pokud chcete nalézt a připojit bezdrátové displeje podporující technologii Miracast®, aniž byste opustili otevřené aplikace, postupujte následovně.

- 1. Vyberte ikonu **Hledat** na hlavním panelu, v poli pro vyhledávání napište připojit a poté vyberte Připojit k bezdrátovému monitoru.
- 2. V části Měřítko a rozložení, vyberte možnost Připojit vedle Připojit k bezdrátovému displeji.
- 3. Vyberte nastavení a potom postupujte podle pokynů na obrazovce.

## <span id="page-34-0"></span>Použití přenosu dat

Váš počítač je výkonným zábavním zařízením, které vám umožňuje přenášet fotografie, videa a filmy ze svého zařízení s rozhraním USB k zobrazení na svém počítači.

Chcete-li si dopřát lepší zážitek z obrazu, použijte jeden z portů USB Type-C počítače k připojení zařízení s rozhraním USB, například mobilního telefonu, fotoaparátu, monitoru aktivity nebo chytrých hodinek, a přenosu souborů do počítače.

DŮLEŽITÉ: Ujistěte se, že je externí zařízení připojeno ke správnému portu počítače s použitím správného kabelu. Postupujte podle pokynů výrobce zařízení.

Pro informace o používání funkcí USB Type-C přejděte na stránku<http://www.hp.com/support> a podle pokynů vyhledejte svůj produkt.

### Připojení zařízení k portu USB Type-C (pouze vybrané produkty)

Pro připojení zařízení USB Type-C k počítači je třeba kabel USB Type-C, který lze zakoupit samostatně.

1. Zapojte jeden konec kabelu USB Type-C do portu USB Type-C v počítači.

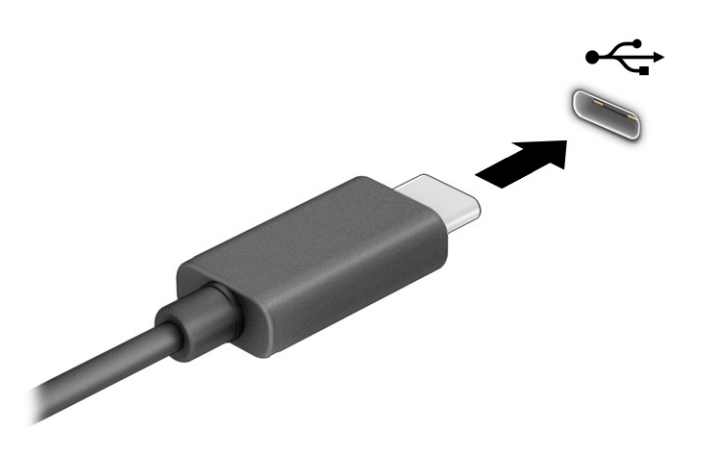

2. Připojte druhý konec kabelu k externímu zařízení.

# <span id="page-35-0"></span>6 Navigace po obrazovce

V závislosti na modelu počítače můžete na obrazovce počítače navigovat jednou nebo více z následujících metod.

- Použijte dotyková gesta přímo na obrazovce počítače.
- Použijte dotyková gesta na zařízení touchpad.
- Použijte volitelnou myš a klávesnici (zakoupeny samostatně).
- Použijte klávesnici na obrazovce.
- Použijte ukazovátko.

## Používání zařízení touchpad a gest dotykové obrazovky

Touchpad umožňuje navigaci na obrazovce počítače a ovládání ukazatele pomocí jednoduchých dotykových gest. Levé a pravé tlačítko zařízení touchpad můžete použít i jako odpovídající tlačítka externí myši. Pro navigaci po dotykové obrazovce (pouze vybrané produkty) se přímo dotkněte obrazovky pomocí gest popsaných v této kapitole.

Chcete-li přizpůsobit gesta a prohlédnout si videa, jak fungují, vyberte ikonu **Hledat** na hlavním panelu, do pole pro vyhledávání napište ovládací panely, vyberte Ovládací panely a potom vyberte Hardware a zvuk. V části Zařízení a tiskárny vyberte položku Myš.

Některé produkty obsahují přesný touchpad, který zajišťuje vylepšené používání gest. Chcete-li zjistit, zda máte přesný touchpad a dozvědět se další informace, vyberte volbu **Start**, možnost **Nastavení**, volbu Bluetooth a zařízení a následně vyberte možnost zařízení touchpad.

POZNÁMKA: Pokud není uvedeno jinak, gesta lze použít jak na zařízení touchpad, tak na dotykové obrazovce.

### Klepnutí

Umístěte ukazatel na položku na obrazovce a klepnutím jedním prstem na oblast zařízení touchpad nebo dotykovou obrazovku proveďte výběr. Dvojím klepnutím položku otevřete.

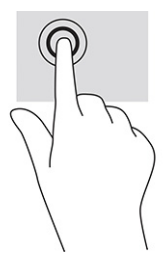

### Přiblížení/oddálení sevřením dvou prstů

Přiblížení/oddálení sevřením dvou prstů umožňuje oddálit, resp. přiblížit, obrázky či text.
- Obraz oddálíte tak, že položíte dva prsty na oblast zařízení touchpad nebo na dotykovou obrazovku a poté je posunete k sobě.
- Obraz přiblížíte tak, že položíte dva prsty na oblast zařízení touchpad nebo na dotykovou obrazovku a poté je posunete směrem od sebe.

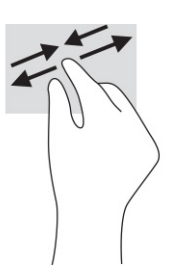

## Posunutí dvěma prsty (touchpad a přesný touchpad)

Umístěte dva prsty kousek od sebe na oblast zařízení touchpad a potom je posuňte nahoru, dolů, doleva nebo doprava pro posun na stránce či v obrázku nahoru, dolů nebo do stran.

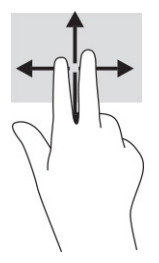

## Klepnutí dvěma prsty (touchpad a přesný touchpad)

Klepněte dvěma prsty na oblast zařízení touchpad a otevřete nabídku možností pro vybraný objekt.

POZNÁMKA: Klepnutí dvěma prsty vyvolá stejnou akci jako kliknutí pravým tlačítkem myši.

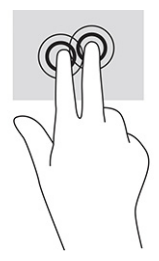

## Klepnutí třemi prsty (touchpad a přesný touchpad)

Ve výchozím nastavení se klepnutím třemi prsty otevře pole pro vyhledávání na hlavním panelu. Pro provedení gesta klepněte třemi prsty na oblast zařízení touchpad.

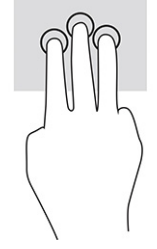

Chcete-li změnit funkci tohoto gesta na zařízení přesný touchpad, vyberte volbu Start, ikonu Nastavení, vyberte položku Bluetooth a zařízení a následně zvolte možnost Zařízení touchpad. V části Gesta třemi prsty v políčku Klepnutí vyberte nastavení gesta.

## Klepnutí čtyřmi prsty (touchpad a přesný touchpad)

Dle výchozího nastavení klepnutím čtyřmi prsty otevřete centrum akcí. Pro provedení gesta klepněte čtyřmi prsty na oblast zařízení touchpad.

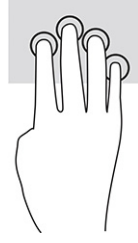

Chcete-li změnit funkci tohoto gesta na zařízení přesný touchpad, vyberte volbu Start, ikonu Nastavení, vyberte položku Bluetooth a zařízení a následně zvolte možnost Zařízení touchpad. V části Gesta čtyřmi prsty v políčku Klepnutí vyberte nastavení gesta.

## Přejetí třemi prsty (touchpad a přesný touchpad)

Dle výchozího nastavení přejetí třemi prsty přepíná mezi spuštěnými aplikacemi a plochou.

- Přejetím 3 prsty směrem od sebe zobrazíte všechna otevřená okna.
- Přejetím 3 prsty směrem k sobě zobrazíte plochu.
- Přejetím 3 prsty doleva nebo doprava přepnete mezi otevřenými okny.

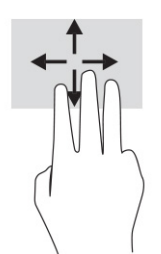

Chcete-li změnit funkci tohoto gesta na zařízení přesný touchpad, vyberte volbu Start, ikonu Nastavení, vyberte položku Bluetooth a zařízení a následně zvolte možnost Zařízení touchpad. V části Gesta třemi prsty, v políčku Přejetí vyberte nastavení gesta.

## Přejetí čtyřmi prsty (přesný touchpad)

Dle výchozího nastavení přejetí čtyřmi prsty přepíná mezi otevřenými plochami.

Přejetím 4 prsty směrem od sebe zobrazíte všechna otevřená okna.

- Přejetím 4 prsty směrem k sobě zobrazíte plochu.
- Přejetím 4 prsty doleva nebo doprava přepnete mezi plochami.

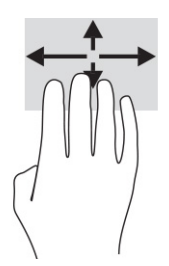

Chcete-li změnit funkci tohoto gesta, vyberte volbu Start, ikonu Nastavení, vyberte položku Bluetooth a zařízení a následně zvolte možnost Zařízení touchpad. V části Gesta čtyřmi prsty v políčku Přejetí vyberte nastavení gesta.

### Posunutí jedním prstem (dotyková obrazovka)

Pomocí posunutí jedním prstem se posunujte v seznamu nebo stránce nebo přesuňte objekt.

- Obsah obrazovky posunete lehkým přejetím prstem po obrazovce v požadovaném směru.
- Chcete-li posunout objekt, stiskněte a přidržte prst na objektu a přetáhněte ho prstem.

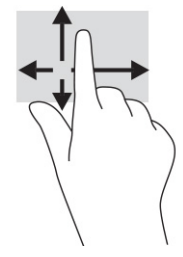

## Používání volitelné klávesnice nebo myši

Volitelná klávesnice nebo myš umožňují psát znaky, vybírat položky, posouvat a provádět stejné funkce jako pomocí dotykových gest. Klávesnice také umožňuje použití akčních kláves a klávesových zkratek sloužících k vykonání konkrétních funkcí.

## Používání klávesnice na obrazovce (pouze vybrané produkty)

Vybrané produkty jsou vybaveny klávesnicí na obrazovce.

- 1. Pro zobrazení klávesnice na obrazovce klepněte na ikonu klávesnice v oznamovací oblasti zcela vpravo na hlavním panelu.
- 2. Začněte psát.
- **EX POZNÁMKA:** Navrhovaná slova se mohou zobrazovat nad klávesnicí na obrazovce. Klepnutím slovo vyberete.
- **EX POZNÁMKA:** Akční klávesy a klávesové zkratky se nezobrazují ani nefungují na klávesnici na obrazovce.

# 7 Správa napájení

Tento počítač může být napájen buď z baterie, nebo z externího zdroje. Pokud je počítač napájen z baterie a není k dispozici externí zdroj napájení pro nabíjení baterie, je důležité sledovat stav baterie a šetřit nabití baterie.

Některé funkce řízení spotřeby popsané v této kapitole nemusí být na vašem počítači k dispozici.

## Použití režimů spánku a hibernace

Systém Windows má dva úsporné režimy, režim spánku a režim hibernace.

- DŮLEŽITÉ: Pokud se počítač nachází v režimu spánku, existuje několik známých ohrožení zabezpečení. Chcete-li zabránit neoprávněnému uživateli v přístupu k datům v počítači, dokonce i šifrovaným datům, doporučuje společnost HP aktivovat režim hibernace namísto režimu spánku vždy, když nebudete mít počítač fyzicky pod kontrolou. Tento způsob je obzvláště důležitý, když s počítačem cestujete.
- DŮLEŽITÉ: Aby se omezilo riziko snížení kvality zvuku a videa, narušení funkcí přehrávání zvuku nebo videa nebo ztráty dat, neaktivujte režim spánku během čtení nebo zapisování na optický disk nebo na externí kartu médií.
	- Režim spánku tento režim se aktivuje automaticky po určité době nečinnosti. Vaše práce se uloží do paměti, což vám umožní velmi rychlé pokračování v práci. Režim spánku můžete aktivovat také ručně. Další informace naleznete v části Aktivace a ukončení režimu spánku na str. 31.
	- Režim hibernace tento režim se aktivuje automaticky, pokud baterie dosáhne kritické úrovně nebo byl počítač v režimu spánku delší dobu. Při přechodu do režimu hibernace se práce uloží do souboru režimu hibernace na pevném disku a počítač se vypne. Režim hibernace můžete aktivovat také [ručně. Další informace naleznete v části Aktivace a ukončení režimu hibernace \(pouze vybrané](#page-40-0)  produkty) na str. 32.

#### Aktivace a ukončení režimu spánku

Režim spánku lze aktivovat několika způsoby.

- Vyberte tlačítko Start, ikonu Napájení a poté možnost Režim spánku.
- Zavřete displej (pouze vybrané produkty).
- Stiskněte klávesovou zkratku režimu spánku (pouze vybrané produkty); například fn+f1 nebo fn+f12.
- Stiskněte krátce tlačítko napájení (pouze vybrané produkty).

Režim spánku lze ukončit jedním z následujících způsobů:

- Stiskněte krátce tlačítko napájení.
- Pokud je počítač zavřený, zvedněte displej (pouze vybrané produkty).
- Stiskněte klávesu na klávesnici (pouze vybrané produkty).
- Klepněte na touchpad (pouze vybrané produkty).

<span id="page-40-0"></span>Když počítač ukončí režim spánku, na obrazovce se zobrazí rozpracovaná práce.

POZNÁMKA: Pokud jste nastavili, že při přechodu z režimu spánku má být požadováno heslo, musíte před obnovením práce zadat své heslo k systému Windows.

### Aktivace a ukončení režimu hibernace (pouze vybrané produkty)

Uživatelskou hibernaci lze povolit v nabídce Nastavení napájení a režimu spánku, která také umožňuje změnu dalších nastavení napájení a časových limitů.

- 1. Vyberte ikonu **Hledat** na hlavním panelu, napište napájení a poté vyberte Vybrat schéma napájení.
- 2. V levém podokně vyberte možnost Nastavení tlačítek napájení (přesný název se může lišit podle produktu).
- 3. V závislosti na vašem produktu můžete povolit režim hibernace při napájení z baterie nebo externím napájení jedním z následujících způsobů:
	- Tlačítko napájení V nabídce Nastavení tlačítka napájení, tlačítka režimu spánku a víka (přesný název se může lišit podle produktu) vyberte možnosti Po stisknutí tlačítka napájení a poté Režim hibernace.
	- Tlačítko spánku (pouze vybrané produkty) V nabídce Nastavení tlačítka napájení, tlačítka režimu spánku a víka (přesný název se může lišit podle produktu) vyberte možnosti Po stisknutí tlačítka spánku a poté Režim hibernace.
	- Víko (pouze vybrané produkty) V nabídce Nastavení tlačítka napájení, tlačítka režimu spánku a víka (přesný název se může lišit podle produktu) vyberte možnosti Po zavření víka a poté Režim hibernace.
	- Nabídka napájení Vyberte možnost Změnit nastavení, které nyní není k dispozici a poté v nabídce Nastavení vypnutí zaškrtněte políčko Režim hibernace.

Přístup do nabídky napájení můžete získat také kliknutím na tlačítko Start.

#### 4. Vyberte Uložit změny.

Chcete-li aktivovat režim hibernace, použijte způsob, podle kterého jste postupovali v kroku 3.

Režim hibernace ukončíte krátkým stisknutím tlačítka napájení.

**EX POZNÁMKA:** Pokud jste nastavili, že při přechodu z režimu hibernace má být požadováno heslo, musíte před obnovením práce zadat své heslo k systému Windows.

## Vypnutí počítače

Příkaz Vypnout ukončí všechny spuštěné programy včetně operačního systému a následně vypne displej i počítač.

 $\ddot{\mathbb{Z}}$  DŮLEŽITÉ: Při vypnutí počítače budou neuložená data ztracena. Před vypnutím počítače si vždy uložte práci.

Pokud nebude počítač používán a bude odpojen od externího napájení po delší dobu, vypněte jej.

<span id="page-41-0"></span>Doporučený postup je pomocí příkazu Vypnout systému Windows.

POZNÁMKA: Pokud se počítač nachází v režimu spánku nebo hibernace, je třeba před vypnutím počítače tento režim nejprve ukončit krátkým stisknutím tlačítka napájení.

- 1. Uložte práci a ukončete všechny spuštěné programy.
- 2. Vyberte tlačítko Start, poté ikonu Napájení a nakonec vyberte možnost Vypnout.

Pokud počítač přestane reagovat a nelze jej vypnout předchozími postupy, zkuste následující nouzová řešení v uvedeném pořadí:

- Stiskněte kombinaci kláves ctrl+alt+delete, vyberte ikonu Napájení a poté položku Vypnout.
- Přidržte tlačítko napájení alespoň 10 sekund.
- Pokud je počítač vybaven uživatelem vyměnitelnou baterií (pouze vybrané produkty), odpojte počítač od externího napájení a poté vyjměte baterii.

## Použití ikony Napájení

Různé ikony Napájení znázorňují, zda je počítač napájen z baterie nebo z externího napájení. Po přesunutí ukazatele myší nad ikonu se zobrazí zpráva v případě, že je baterie ve stavu nízkého nebo velmi nízkého nabití.

Ikona Napájení **se nachází na hlavním panelu systému Windows. Ikona Napájení vám poskytuje** 

rychlý přístup k nastavení napájení a zobrazení zbývající úrovně nabití baterie.

● Chcete-li zobrazit procento zbývajícího nabití baterie, přesuňte ukazatel myši nad ikonu

Napájení |

Chcete-li zobrazit nastavení napájení a baterie, klikněte pravým tlačítkem na ikonu Napájení

a poté vyberte možnost Nastavení napájení a režimu spánku.

## Napájení z baterie

Pokud je v počítači nabitá baterie a počítač není připojen k externímu napájení, bude počítač napájen z baterie. Když je počítač vypnutý a odpojený od externího napájení, baterie v počítači se pomalu vybíjí. V případě, že je baterie ve stavu nízkého nebo velmi nízkého nabití, zobrazí se na displeji počítače zpráva.

A VAROVÁNÍ! Za účelem snížení možného bezpečnostního rizika používejte s tímto počítačem pouze baterii dodanou s počítačem, náhradní baterii od společnosti HP nebo kompatibilní baterii zakoupenou u společnosti HP.

Výdrž baterie počítače se mění v závislosti na nastavení řízení spotřeby, programech spuštěných na počítači, jasu obrazu, externích zařízeních připojených k počítači a dalších faktorech.

**EX** POZNÁMKA: Vybrané počítačové produkty jsou schopny za účelem šetření nabití baterie přepínat grafické ovladače.

## Používání funkce HP Fast Charge (pouze vybrané produkty)

Funkce HP Fast Charge umožňuje rychlé nabíjení baterie počítače. Doba nabíjení se může lišit o ±10 %. Když je zbývající nabití baterie mezi 0 a 50 %, bude se baterie nabíjet na 50 % plné kapacity maximálně 30 až 45 minut v závislosti na modelu vašeho počítače.

Chcete-li použít funkci HP Fast Charge, vypněte počítač a poté připojte adaptér střídavého proudu k počítači a externímu napájení.

### Zobrazení nabití baterie

Pokud používáte počítač pouze při napájení z baterie, pravidelně kontrolujte stav nabití baterie.

Chcete-li zobrazit procento zbývajícího nabití baterie, přesuňte ukazatel myši nad ikonu **Napájení ...........** 

## Vyhledání informací o baterii v aplikaci HP Support Assistant (pouze vybrané produkty)

Chcete-li získat přístup k informacím o baterii, postupujte následovně:

1. Vyberte ikonu **Hiedat** na hlavním panelu, v poli pro vyhledávání napište support a poté vyberte aplikaci HP Support Assistant.

– nebo –

Vyberte ikonu otazníku na hlavním panelu.

2. Vyberte možnost Fixes & Diagnostics (Opravy a diagnostika), vyberte možnost Check your battery (Zkontrolovat baterii) a poté vyberte možnost Launch (Spustit). Pokud Kontrola baterie HP ukazuje, že je nutné baterii vyměnit, kontaktujte podporu.

Aplikace HP Support Assistant poskytuje následující nástroje a informace o baterii:

- Kontrola baterie HP
- Informace o typech, technických údajích, životním cyklu a kapacitě baterií

### Úspora energie baterií

Uspořte napájení z baterie a maximalizujte životnosti baterie:

- **•** Snižte jas displeje.
- Pokud nepoužíváte bezdrátová zařízení, vypněte je.
- Odpojte nepoužívaná externí zařízení, která nejsou připojena k externímu zdroji napájení. Takovým zařízením může být externí pevný disk připojený k portu USB.
- Ukončete činnost, zakažte nebo odeberte nepoužívané externí karty médií.
- Pokud chcete od počítače odejít, aktivujte režim spánku nebo počítač vypněte.

### Identifikace stavů nízkého nabití baterie

Pokud je počítač napájen pouze z baterie a ta dosáhne stavu nízkého nebo velmi nízkého nabití, kontrolka baterie a ikona napájení zobrazí upozornění na stav nízkého nabití baterie.

● Kontrolka baterie (pouze vybrané produkty) informuje o stavu nízkého nebo velmi nízkého nabití baterie.

– nebo –

Ikona Napájení **zobrazuje oznámení o stavu nízkého nebo velmi nízkého nabití baterie.** 

POZNÁMKA: Další informace o ikoně Napájení naleznete v části [Použití ikony Napájení](#page-41-0) na str. 33.  $\mathbb{R}$ 

Je-li baterie téměř vybitá, provede počítač tyto akce:

- Je-li režim hibernace zakázán a počítač je zapnutý nebo v režimu spánku, zůstane chvíli v režimu spánku, potom se vypne a veškerá neuložená data budou ztracena.
- Pokud je povolen režim hibernace a počítač je zapnutý nebo v režimu spánku, přejde počítač do režimu hibernace.

### Řešení stavu nízkého nabití baterie

Stav nízkého nabití baterie můžete rychle vyřešit.

#### Řešení stavu nízkého nabití baterie, je-li k dispozici externí zdroj napájení

Připojte jedno z následujících zařízení k počítači a externímu napájení:

- adaptér střídavého proudu
- volitelné dokovací zařízení nebo rozšiřující produkt
- volitelný napájecí adaptér zakoupený jako příslušenství u společnosti HP

#### Řešení stavu nízkého nabití baterie, není-li k dispozici žádný zdroj napájení

Uložte data a vypněte počítač.

#### Řešení stavu nízkého nabití baterie, nemůže-li počítač ukončit režim hibernace

Pokud je nabití baterie nízké a počítač nelze probudit z režimu hibernace, připojte adaptér střídavého proudu.

- 1. Připojte adaptér střídavého proudu k počítači a externímu napájení.
- 2. Ukončete režim hibernace stisknutím tlačítka napájení.

#### Baterie zaplombovaná z výroby

Chcete-li sledovat stav baterie, nebo pokud již baterie nevydrží nabitá, spusťte nástroj Kontrola baterie HP v aplikaci HP Support Assistant (pouze vybrané produkty).

1. Vyberte ikonu **Hiedat** na hlavním panelu, v poli pro vyhledávání napište support a poté vyberte aplikaci HP Support Assistant.

– nebo –

Vyberte ikonu otazníku na hlavním panelu.

2. Vyberte možnost Fixes & Diagnostics (Opravy a diagnostika), vyberte možnost Check your battery (Zkontrolovat baterii) a poté vyberte možnost Launch (Spustit). Pokud Kontrola baterie HP ukazuje, že je nutné baterii vyměnit, kontaktujte podporu.

Baterie v tomto produktu nemůže být jednoduše vyměněna samotnými uživateli. Pokud baterii vyjmete nebo vyměníte, může záruka pozbýt platnosti. Pokud baterie již není schopna vydržet nabitá, kontaktujte podporu.

## Používání externího napájení

Informace o připojení k externímu napájení naleznete v letáku Pokyny k instalaci, který je součástí balení počítače.

Pokud je počítač připojen k externímu napájení pomocí schváleného adaptéru střídavého proudu, volitelného dokovacího zařízení nebo rozšiřujícího produktu, nepoužívá baterii.

- **A VAROVÁNÍ!** Ke snížení možných bezpečnostních rizik používejte pouze adaptér střídavého proudu dodaný s počítačem, náhradní adaptér střídavého proudu od společnosti HP nebo kompatibilní adaptér střídavého proudu zakoupený od společnosti HP.
- A VAROVÁNÍ! Nenabíjejte baterii počítače na palubě letadla.

Počítač připojte k externímu napájení v těchto situacích:

- při nabíjení nebo kalibraci baterie
- při instalaci nebo aktualizaci systémového softwaru
- při aktualizaci systému BIOS
- při zápisu informací na disky (pouze vybrané produkty)
- při spuštěné defragmentaci disku na vestavěných pevných discích počítače
- při zálohování nebo obnovování

Po připojení počítače k externímu napájení:

- Baterie se začne nabíjet.
- Ikona Napájení **III** změní vzhled.

Po odpojení externího napájení:

- Počítač začne používat napájení z baterie.
- Ikona Napájení **III** změní vzhled.

# 8 Údržba počítače

Pravidelné provádění údržby pomáhá udržovat váš počítač v optimálním stavu. Tato kapitola popisuje, jak používat nástroje, jako je Defragmentace disku a Vyčištění disku. Také poskytuje pokyny pro aktualizaci programů a ovladačů, kroky k čištění počítače a rady pro cestování s počítačem (nebo jeho přepravu).

## Zvyšování výkonu

Pravidelným prováděním údržby (jako například nástroji Defragmentace disků a Vyčištění disků) můžete výkon počítače výrazně zvýšit.

## Použití nástroje Defragmentace disku

Společnost HP doporučuje provádět defragmentaci pevného disku minimálně jednou měsíčně.

**EX POZNÁMKA:** Na discích SSD není nutné provádět defragmentaci disku.

Spuštění nástroje Defragmentace disku:

- 1. Připojte počítač k napájení střídavým proudem.
- 2. Na hlavním panelu vyberte ikonu **Hledat**, do pole pro vyhledávání zadejte text defragmentovat a poté vyberte možnost Defragmentovat a optimalizovat disky.
- 3. Postupujte podle pokynů na obrazovce.

Další informace naleznete v elektronické nápovědě programu Defragmentace disku.

### Použití programu Vyčištění disku

Program Vyčištění disku vyhledává na pevném disku nepotřebné soubory, které lze bezpečně odstranit, a tak pomáhá uvolnit místo na disku a zvýšit výkonnost počítače.

Pro spuštění programu Vyčištění disku:

- 1. Na hlavním panelu vyberte ikonu **Hledat**, do pole pro vyhledávání zadejte text  $\text{dis} k$  a poté vyberte možnost Vyčištění disku.
- 2. Postupujte podle pokynů na obrazovce.

### Používání nástroje HP 3D DriveGuard (pouze vybrané produkty)

Systém ochrany pevného disku HP 3D DriveGuard chrání pevný disk tím, že jej v některých podmínkách zaparkuje a zamezí přístupu k datům.

- Pokud upustíte počítač.
- Při přenášení počítače se zavřeným displejem v době, kdy je počítač napájen z baterie.

Pokud nastane jedna z těchto událostí, chvíli po ní nástroj HP 3D DriveGuard obnoví normální provoz pevného disku.

- POZNÁMKA: Nástroj HP 3D DriveGuard chrání pouze vestavěné pevné disky. Pevné disky instalované ve volitelných dokovacích zařízeních nebo připojené k portům USB nejsou chráněny pomocí HP 3D **DriveGuard**
- POZNÁMKA: Disky SSD neobsahují pohyblivé součásti, proto není systém ochrany pevného disku HP 3D DriveGuard pro tyto jednotky zapotřebí.

#### Identifikace stavu nástroje HP 3D DriveGuard

Kontrolka pevného disku na počítači změní barvu, což znamená, že pevný disk v primární nebo sekundární pozici (pouze vybrané produkty) nebo oba jsou zaparkovány.

## Aktualizace programů a ovladačů

Společnost HP doporučuje pravidelně aktualizovat programy a ovladače. Aktualizace slouží k odstraňování potíží a obohacení počítače o nové funkce. Starší grafické komponenty nemusí například správě fungovat s nejnovějším herním softwarem. Bez nejnovějšího ovladače nemůžete své zařízení využít naplno.

### Aktualizace programů a ovladačů

Tento postup použijte pro aktualizaci programů a ovladačů.

1. Na hlavním panelu vyberte ikonu **Hledat**, do pole pro vyhledávání zadejte text  $\text{podpora}}$  a poté vyberte aplikaci HP Support Assistant.

– nebo –

Vyberte ikonu otazníku na hlavním panelu.

- 2. V části My notebook (Tento notebook) vyberte možnost Updates (Aktualizace). Otevře se okno Software and Drivers (Software a ovladače) a systém Windows vyhledá aktualizace.
- 3. Postupujte podle pokynů na obrazovce.

#### Aktualizace pouze programů

Použijte tento postup pouze pro aktualizaci programů.

- 1. Vyberte možnost Start a poté Microsoft Store.
- 2. Vyberte tečky vedle obrázku profilu v pravém horním rohu a poté vyberte Stahování a aktualizace.
- 3. Na stránce Stahování a aktualizace vyberte položku Získat aktualizace a poté postupujte podle pokynů na obrazovce.

#### Pouze aktualizace ovladačů

Použijte tento postup pouze pro aktualizaci ovladačů.

1. Na hlavním panelu vyberte ikonu **Hledat**, do pole pro vyhledávání zadejte text nastavení windows update a poté vyberte možnost Nastavení Windows Update.

- <span id="page-47-0"></span>2. Vyberte možnost Vyhledat aktualizace a potom postupujte podle pokynů na obrazovce.
- **EX POZNÁMKA:** Pokud systém Windows nový ovladač nenajde, přejděte na webové stránky výrobce a postupujte dle pokynů.

## Čištění počítače

Pravidelným čištěním počítače odstraňujte nečistoty a usazeniny, aby vaše zařízení nadále fungovalo co nejlépe. Pro bezpečné čištění vnějších povrch počítače použijte následující informace.

### Povolení aplikace HP Easy Clean (pouze vybrané produkty)

Aplikace HP Easy Clean vám pomáhá zabránit nechtěnému zadání znaků během čištění povrchů počítače. Tato aplikace vypne zařízení, jako jsou klávesnice, dotyková obrazovka a touchpad, na předem nastavenou dobu, takže můžete očistit všechny povrchy počítače.

- 1. Spusťte aplikaci HP Easy Clean jedním z dále popsaných způsobů:
	- Vyberte nabídku Start a poté vyberte aplikaci HP Easy Clean.

– nebo –

Vyberte ikonu **HP Easy Clean** na hlavním panelu.

– nebo –

- Vyberte možnost Start a poté vyberte dlaždici HP Easy Clean.
- 2. Nyní, když je vaše zařízení po krátkou dobu deaktivováno, postupujte dle doporučených kroků pro čištění intenzivně používaných vnějších povrchů počítače najdete v části Odstranění nečistot a usazenin z počítače na str. 39. Po odstranění nečistot a usazenin můžete povrchy rovněž ošetřit dezinfekčním prostředkem. Chcete-li předejít šíření škodlivých bakterií a virů, postupujte podle pokynů v části [Čištění počítače dezinfekčním prostředkem](#page-48-0) na str. 40.

#### Odstranění nečistot a usazenin z počítače

Zde jsou uvedeny doporučené kroky k odstranění nečistot a usazenin z počítače.

[Čištění počítačů s povrchem z dřevěné dýhy je popsáno v Péče o počítače s povrchem z dřevěné dýhy](#page-49-0)  (pouze vybrané produkty) na str. 41.

- 1. Při čištění povrchů používejte latexové rukavice (nebo nitrilové rukavice, pokud máte alergii na latex).
- 2. Vypněte zařízení a odpojte napájecí kabel a další připojená externí zařízení. Vyjměte všechny nainstalované baterie z položek, jako jsou bezdrátové klávesnice.
- UPOZORNĚNÍ: Úrazům elektrickým proudem nebo poškození součástí předejdete tak, že nikdy nebudete čistit produkt, když je zapnutý nebo zapojený.
- 3. Hadřík z mikrovlákna navlhčete vodou. Hadřík by měl být vlhký, ale ne mokrý.
- $\ddot{a}$  DŮLEŽITÉ: Aby nedošlo k poškození povrchu, nepoužívejte abrazivní hadříky, ručníky a papírové utěrky.
- <span id="page-48-0"></span>4. Navlhčeným hadříkem jemně otřete vnějšek produktu.
- DŮLEŽITÉ: Produkt udržujte mimo dosah kapalin. Zabraňte pronikání vlhkosti do kteréhokoliv z otvorů. Pokud kapalina pronikne do produktu HP, může způsobit jeho poškození. Kapaliny nestříkejte přímo na produkt. Nepoužívejte aerosolové spreje, rozpouštědla, abrazivní tkaniny ani čisticí prostředky obsahující peroxid vodíku nebo bělidlo, které by mohly povrch poškodit.
- 5. Začněte s displejem (je-li k dispozici). Opatrně otírejte jedním směrem a přejíždějte od horního okraje displeje ke spodnímu okraji. Skončete případnými pružnými kabely, jako jsou napájecí kabel, kabel klávesnice a kabely USB.
- 6. Před zapnutím zařízení po vyčištění nechte nejdříve všechny povrchy řádně uschnout na vzduchu.
- 7. Po každém čištění rukavice zlikvidujte. Bezprostředně po sejmutí rukavic si umyjte ruce.

Chcete-li předejít šíření škodlivých bakterií a virů, přečtěte si doporučené kroky k čištění vysoce dotykových externích povrchů počítače v části Čištění počítače dezinfekčním prostředkem na str. 40.

## Čištění počítače dezinfekčním prostředkem

Světová zdravotnická organizace (WHO) doporučuje čištění povrchů, následované dezinfekcí, jako osvědčený postup pro prevenci šíření virových respiračních onemocnění a škodlivých bakterií.

[Po vyčištění vnějších povrchů počítače s pomocí kroků v bodech Odstranění nečistot a usazenin z](#page-47-0)  počítače na str. 39, [Péče o počítače s povrchem z dřevěné dýhy \(pouze vybrané produkty\)](#page-49-0) na str. 41 či obou, se můžete rovněž rozhodnout povrchy ošetřit dezinfekčním prostředkem. Dezinfekční prostředek, který splňuje podmínky pokynů pro čištění společnosti HP, je alkoholický roztok skládající se z 70 % isopropanolu a 30 % vody. Tento roztok se rovněž označuje za masážní alkohol a prodává se ve většině obchodů.

Při dezinfekci vysoce citlivých dotykových vnějších povrchů počítače:

- 1. Při čištění povrchů používejte latexové rukavice (nebo nitrilové rukavice, pokud máte alergii na latex).
- 2. Vypněte zařízení a odpojte napájecí kabel a další připojená externí zařízení. Vyjměte všechny nainstalované baterie z položek, jako jsou bezdrátové klávesnice.
- A UPOZORNĚNÍ: Úrazům elektrickým proudem nebo poškození součástí předejdete tak, že nikdy nebudete čistit produkt, když je zapnutý nebo zapojený.
- 3. Navlhčete hadřík z mikrovlákna směsí 70 % isopropanolu a 30 % vody. Hadřík by měl být vlhký, ale ne mokrý.
- **A UPOZORNĚNÍ:** Nepoužívejte žádné z následujících chemikálií, ani roztoky, které je obsahují, včetně čisticích prostředků povrchů na bázi sprejů: bělidlo, peroxidy (včetně peroxidu vodíku), aceton, amoniak, líh, metylenchlorid chlorid nebo jakékoliv materiály na bázi ropy, například benzín, ředidlo, benzen nebo toluen.
- DŮLEŽITÉ: Aby nedošlo k poškození povrchu, nepoužívejte abrazivní hadříky, ručníky a papírové utěrky.
- 4. Navlhčeným hadříkem jemně otřete vnějšek produktu.
- $\hat{I}^*$  DŮLEŽITÉ: Produkt udržujte mimo dosah kapalin. Zabraňte pronikání vlhkosti do kteréhokoliv z otvorů. Pokud kapalina pronikne do produktu HP, může způsobit jeho poškození. Kapaliny nestříkejte

<span id="page-49-0"></span>přímo na produkt. Nepoužívejte aerosolové spreje, rozpouštědla, abrazivní tkaniny ani čisticí prostředky obsahující peroxid vodíku nebo bělidlo, které by mohly povrch poškodit.

- 5. Začněte s displejem (je-li k dispozici). Opatrně otírejte jedním směrem a přejíždějte od horního okraje displeje ke spodnímu okraji. Skončete případnými pružnými kabely, jako jsou napájecí kabel, kabel klávesnice a kabely USB.
- 6. Před zapnutím zařízení po vyčištění nechte nejdříve všechny povrchy řádně uschnout na vzduchu.
- 7. Po každém čištění rukavice zlikvidujte. Bezprostředně po sejmutí rukavic si umyjte ruce.

### Péče o počítače s povrchem z dřevěné dýhy (pouze vybrané produkty)

Váš počítač může být vybaven vysoce kvalitní dřevěnou dýhou. Stejně jako všechny ostatní produkty z přírodního dřeva vyžaduje tento produkt správnou péči, aby bylo dosaženo nejlepších výsledků po celou dobu jeho životnosti. Vzhledem k povaze přírodního dřeva se můžete setkat s jedinečnými variacemi ve vzorcích zrn nebo jemnými variacemi barev, které jsou normální.

- Dřevo čistěte suchým hadrem z mikrovláken, který nevytváří statickou elektřinu, nebo jelenicí.
- Vyhněte se čištění produktů látkami, jako jsou amoniak, methylenchlorid, aceton, terpentýn nebo jiná rozpouštědla na bázi ropy.
- Nevystavujte dřevo na dlouhou dobu slunci nebo vlhkosti.
- Pokud se dřevo namočí, vysušte jej savým hadříkem nepouštějícím vlákna.
- Zamezte kontaktu s jakoukoliv látkou, která by mohla obarvit nebo odbarvit dřevo.
- Zabraňte kontaktu s ostrými předměty nebo drsnými povrchy, které mohou poškrábat povrch dřeva.

Doporučené kroky pro čištění intenzivně používaných vnějších povrchů počítače najdete v části [Odstranění nečistot a usazenin z počítače](#page-47-0) na str. 39. Po odstranění nečistot a usazenin můžete povrchy rovněž ošetřit dezinfekčním prostředkem. Pokyny pro sanitaci, které pomohou v zabránění šíření škodlivých bakterií a virů, najdete v části [Čištění počítače dezinfekčním prostředkem](#page-48-0) na str. 40.

## Cestování s počítačem a přeprava

Pokud se chystáte s počítačem cestovat nebo jej hodláte někam zaslat, dodržujte následující tipy, aby bylo vaše zařízení bezpečné.

- Příprava počítače na cestu nebo přepravu:
	- Proveďte zálohu dat na externí jednotku.
	- Vyjměte všechny disky a externí karty médií, jako například paměťové karty.
	- Vypněte a odpojte všechna externí zařízení.
	- Vypněte počítač.
- Zálohujte vaše informace. Záložní kopii přepravujte odděleně od počítače.
- Pokud cestujete letadlem, převážejte počítač v příručním zavazadle a nedávejte jej odbavit se zbývajícími zavazadly.
- DŮLEŽITÉ: Nevystavujte jednotku účinkům magnetického pole. Magnetická pole vyzařují také některá bezpečnostní zařízení, například zařízení pro kontrolu procházejících osob na letištích

a ruční detektory. Jezdící pásy na letišti a obdobná bezpečnostní zařízení, která kontrolují příruční zavazadla, využívají místo magnetického pole rentgenové paprsky, které nepoškozují jednotky.

- Pokud se chystáte používat počítač během letu, pozorně poslouchejte palubní hlášení, z nichž se dozvíte, kdy počítač smíte použít. Možnost používat počítač během letu závisí na podmínkách letecké společnosti.
- Pokud počítač nebo jednotku přepravujete, použijte vhodný ochranný obal a zásilku označte jako "FRAGILE" (KŘEHKÉ).
- V některých prostředích by mohlo být zakázáno použití bezdrátových zařízení. Zákaz by se mohl vztahovat na letadla, nemocnice, místa v blízkosti výbušnin a oblasti s nebezpečnými látkami. Pokud si nejste jisti, zda se na bezdrátové zařízení nevztahuje zákaz, požádejte ještě před jeho spuštěním o povolení.
- Pokud cestujete do zahraničí, postupujte podle těchto doporučení:
	- Zjistěte si celní předpisy vztahující se na převoz a použití počítačů v každé zemi nebo oblasti, do které se chystáte cestovat.
	- Zjistěte, jaké napájecí kabely a adaptéry jsou vyžadovány v oblastech, ve kterých chcete počítač používat. Napětí, frekvence a typ zásuvky se mohou lišit.
	- **A VAROVÁNÍ!** Aby nedošlo k úrazu elektrickým proudem, požáru nebo poškození zařízení, nepřipojujte počítač k adaptéru, který je určen pro jiné elektrické spotřebiče.

# 9 Zabezpečení počítače a informací

Zabezpečení počítače je nezbytné pro ochranu důvěrnosti, neporušenosti a dostupnosti vašich dat. Standardní řešení zabezpečení poskytované operačním systémem Windows, aplikacemi HP, nástrojem Setup Utility (BIOS) a dalším softwarem třetích stran vám může pomoci chránit počítač před různými riziky, jako jsou viry, červi a další typy škodlivého kódu.

POZNÁMKA: Některé funkce zabezpečení popsané v této kapitole nemusí být ve vašem počítači k dispozici.

## Používání hesel

Heslo je skupina znaků, kterou je nutné zadat při přístupu k zabezpečeným informacím a při provádění online transakcí. Můžete nastavit několik typů hesel. Například při prvním nastavení počítače jste byli požádáni o vytvoření uživatelského hesla k zabezpečení počítače. Další hesla lze nastavit v systému Windows nebo v nástroji HP Setup Utility (BIOS), který je v počítači předinstalován.

Pro funkce nástroje Setup Utility (BIOS) i pro funkci zabezpečení systému Windows lze použít stejné heslo.

Chcete-li vytvořit a uložit hesla, řiďte se následujícími tipy:

- Pro snížení rizika, že byste ztratili přístup k počítači, si každé heslo zapište a uložte na bezpečném místě, vzdáleném od počítače. Hesla neuchovávejte v souboru, který je uložen v počítači.
- Při vytváření hesel se řiďte požadavky programu.
- Všechna hesla měňte alespoň jednou za tři měsíce.
- ldeální heslo je dlouhé a obsahuje písmena, interpunkční znaménka, symboly a číslice.
- Před odesláním počítače do opravy si zálohujte soubory, smažte důvěrné soubory a odstraňte všechna nastavení hesel.

POZNÁMKA: Více informací o heslech pro systém Windows, jako jsou hesla spořiče obrazovky:

Na hlavním panelu vyberte ikonu **Hledat**, do pole pro vyhledávání zadejte text podpora a poté vyberte aplikaci HP Support Assistant.

– nebo –

Vyberte ikonu otazníku na hlavním panelu.

#### Nastavení hesel v systému Windows

Hesla systému Windows vám mohou pomoci chránit počítač před neoprávněným přístupem.

#### Tabulka 9-1 Typy hesel systému Windows a jejich funkce

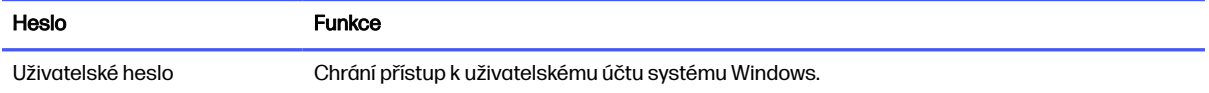

#### Tabulka 9-1 Typy hesel systému Windows a jejich funkce (pokračování)

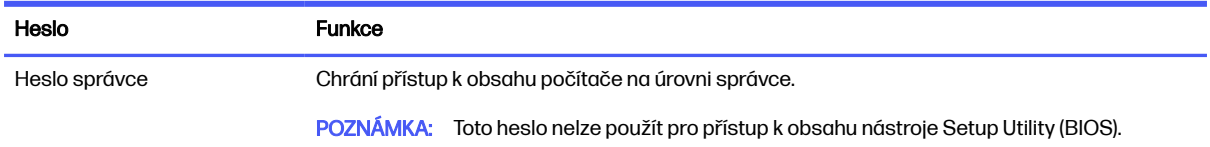

## Nastavení hesel v nástroji Setup Utility (BIOS)

Hesla systému BIOS poskytují další vrstvy zabezpečení pro váš počítač.

#### Tabulka 9-2 Typy hesel systému BIOS a jejich funkce

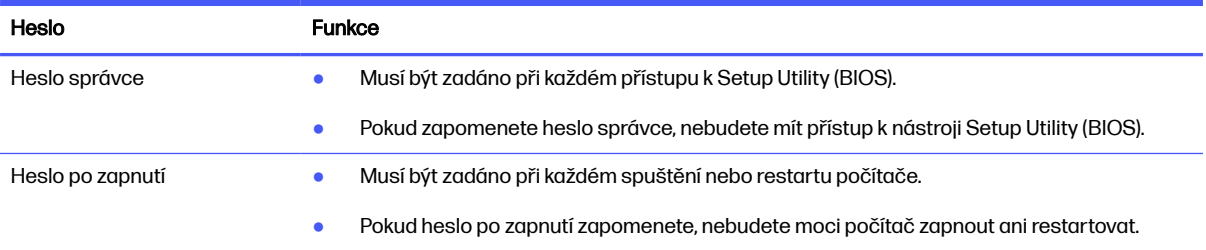

Nastavení, změna nebo odstranění hesla správce nebo hesla po zapnutí v nástroji Setup Utility (BIOS):

- DŮLEŽITÉ: Při provádění změn v nástroji Setup Utility (BIOS) dbejte maximální opatrnosti. Chyby mohou způsobit nesprávný chod počítače.
	- 1. Spusťte nástroj Setup Utility (BIOS):
		- Počítače nebo tablety s klávesnicí:
			- Zapněte nebo restartujte počítač a poté rychle stiskněte klávesu esc a následně klávesu f10.
		- Tablety bez klávesnice:
			- a. Zapněte tablet nebo jej restartujte a poté rychle stiskněte a podržte tlačítko zvýšení hlasitosti.

– nebo –

Zapněte tablet nebo jej restartujte a poté rychle stiskněte a podržte tlačítko snížení hlasitosti.

– nebo –

Zapněte nebo restartujte tablet a poté rychle stiskněte a podržte tlačítko s logem Windows.

- b. Klepněte na klávesu f10.
- 2. Vyberte možnost Security (Zabezpečení) a poté postupujte podle pokynů na obrazovce.

Chcete-li změny uložit, vyberte možnosti Exit (Ukončit), Save Changes and Exit (Uložit změny a ukončit) a poté vyberte možnost Yes (Ano).

POZNÁMKA: Pokud pro zvýraznění vaší volby používáte klávesy se šipkami, musíte poté stisknout klávesu enter.

Změny se projeví po restartu počítače.

## Používání Windows Hello (pouze vybrané produkty)

U produktů vybavených čtečkou otisků prstů nebo infračervenou kamerou umožňuje funkce Windows Hello registraci otisků prstů, ID obličeje a nastavení osobního identifikačního čísla (PIN). Po registraci můžete pro přihlášení do systému Windows použít čtečku otisků prstů, ID obličeje nebo kód PIN.

Nastavení Windows Hello:

- 1. Vyberte tlačítko Start, vyberte položku Nastavení, poté položku Účty a nakonec položku Možnosti přihlášení.
- 2. Nemáte-li nastavené heslo, musíte jej přidat předtím, než budete moci používat další možnosti přihlášení. Vyberte možnost Heslo a poté Přidat.
- 3. Vyberte možnost Rozpoznávání obličeje (Windows Hello) nebo Rozpoznání otisků prstů (Windows Hello) a poté vyberte volbu Nastavit.
- 4. Vyberte možnost Začněte a poté postupujte podle pokynů na obrazovce registrací otisků prstů nebo ID tváře a nastavte kód PIN.
- DŮLEŽITÉ: Chcete-li zabránit potížím při přihlašování pomocí otisků prstů, ujistěte se, že při registraci otisku prstu jsou čtečkou otisků prstů registrovány všechny strany prstu.
- POZNÁMKA: Kód PIN nemá omezení délky. Výchozí nastavení je pouze pro číslice. Chcete-li použít písmena nebo speciální znaky, označte zaškrtávací políčko vč. písmen a symbolů.

## Použití softwaru pro zabezpečení přístupu na internet

Pokud používáte počítač pro přístup k e-mailu, síti nebo internetu, vystavujete počítač potenciálním počítačovým virům, spywaru a dalším online hrozbám. Pro zvýšení ochrany může být v počítači jako zkušební nabídka předinstalován software internetového zabezpečení, který obsahuje antivirovou ochranu a funkce brány firewall. Chcete-li zajistit trvalou ochranu proti nově objeveným virům a dalším bezpečnostním rizikům, je třeba software zabezpečení pravidelně aktualizovat. Společnost HP důrazně doporučuje, abyste aktualizovali software ze zkušební nabídky nebo si zakoupili software podle svého výběru a plně tak ochránili svůj počítač.

### Používání antivirového softwaru

Počítačové viry mohou poškodit programy, nástroje nebo operační systém nebo mohou zapříčinit jejich nestandardní chování. Antivirový software dokáže rozpoznat většinu virů, zničit je a ve většině případů opravit jakékoliv škody, které byly způsobeny.

Chcete-li zajistit trvalou ochranu proti nově objeveným virům, je třeba pravidelně aktualizovat antivirový software.

Ve vašem počítači může být předinstalován antivirový program. Společnost HP důrazně doporučuje, abyste svůj počítač plně chránili pomocí antivirového programu podle svého výběru.

Pro další informace o počítačových virech na hlavním panelu vyberte ikonu **Hledat**, do pole pro vyhledávání zadejte text podpora a poté vyberte aplikaci HP Support Assistant.

– nebo –

Vyberte ikonu otazníku na hlavním panelu.

### Používání softwaru brány firewall

Brány firewall jsou navrženy tak, aby předcházely neoprávněnému přístupu do systému nebo sítě. Brána firewall může mít podobu softwarového programu, který instalujete do počítače, na síť nebo oboje, nebo může jít o řešení skládající se z hardwaru a softwaru.

Vybrat si můžete ze dvou typů brány firewall:

- Hostitelská brána firewall software, který chrání pouze počítač, v němž je nainstalován.
- Síťová brána firewall je nainstalována mezi modemem DSL nebo kabelovým modemem a domácí sítí, čímž chrání všechny počítače v síti.

Když je v systému instalována brána firewall, jsou veškerá odesílaná a přijímaná data sledována a konfrontována se sadou bezpečnostních kritérií definovaných uživatelem. Jakákoliv data, která tato kritéria nesplňují, jsou zablokována.

## Instalace aktualizací softwaru

Software HP, Windows i software třetích stran pravidelně aktualizujte kvůli opravě problémů se zabezpečením a pro zlepšení výkonu softwaru.

DŮLEŽITÉ: Microsoft® zasílá upozornění týkající se aktualizací systému Windows, které mohou zahrnovat například aktualizace zabezpečení. Pokud chcete ochránit počítač před narušením bezpečnosti a počítačovými viry, instalujte ihned po obdržení upozornění všechny aktualizace od společnosti Microsoft.

Tyto aktualizace můžete instalovat automaticky.

Postup zobrazení nebo změny nastavení:

- 1. Klikněte na tlačítko Start, vyberte možnost Nastavení a poté Windows Update.
- 2. Postupujte podle pokynů na obrazovce.
- 3. Chcete-li naplánovat čas pro instalaci aktualizace, vyberte položku Upřesnit možnosti a poté postupujte podle na pokynů na obrazovce.

## Používání aplikace HP TechPulse (pouze vybrané produkty)

HP TechPulse je cloudové IT řešení, které podnikům umožňuje efektivně spravovat a zabezpečovat své prostředky.

HP TechPulse pomáhá chránit zařízení proti malwaru a jiným útokům, monitoruje stav zařízení a pomáhá zkrátit čas strávený řešením problémů a zabezpečením. Můžete si software rychle stáhnout a nainstalovat, což v porovnání s tradičními řešeními v obchodech velmi snižuje náklady. Další informace naleznete v [https://www.hpdaas.com/.](https://www.hpdaas.com/)

## Zabezpečení bezdrátové sítě

Pokud vytváříte síť WLAN nebo se chystáte připojit k existující síti WLAN, vždy zapněte funkce zabezpečení, abyste ochránili síť před neoprávněným přístupem. Sítě WLAN na veřejných místech (hotspotech), jako jsou kavárny a letiště, nemusí poskytovat žádné zabezpečení.

## Zálohování softwarových aplikací a informací

Pravidelně zálohujte softwarové aplikace a informace. Chráníte se tak před jejich trvalou ztrátou nebo poškozením při zasažení virem nebo v případě selhání softwaru nebo hardwaru.

## Použití volitelného bezpečnostního kabelu (pouze vybrané produkty)

Tento bezpečnostní kabel (prodáván samostatně) slouží jako odrazující prvek; neoprávněnému použití nebo krádeži počítače však zcela zabránit nedokáže. Bezpečnostní kabel připojte k počítači podle pokynů výrobce zařízení.

# <span id="page-56-0"></span>10 Použití nástroje Setup Utility (BIOS)

Nástroj Setup Utility, neboli BIOS (Basic Input/Output System), ovládá komunikaci mezi všemi vstupními a výstupními zařízeními v systému (např. diskové jednotky, displej, klávesnice, myš a tiskárna). Nástroj Setup Utility (BIOS) zahrnuje nastavení pro nainstalované typy zařízení, pořadí jednotek při spouštění počítače a velikost systémové a rozšířené paměti.

**EX POZNÁMKA:** Pro spuštění nástroje Setup Utility na konvertibilních počítačích musí být počítač v režimu notebooku a musíte používat klávesnici připojenou k notebooku.

## Spuštění nástroje Setup Utility (BIOS)

Máte několik způsobů, jak získat přístup k nástroji Setup Utility (BIOS).

- DŮLEŽITÉ: Při provádění změn v nástroji Setup Utility (BIOS) dbejte maximální opatrnosti. Chyby mohou způsobit nesprávný chod počítače.
	- **■** Zapněte nebo restartujte počítač a poté rychle stiskněte klávesu f10.

– nebo –

Zapněte nebo restartujte počítač, rychle stiskněte klávesu esc a když se zobrazí nabídka Start, stiskněte klávesu f10.

## Aktualizace nástroje Setup Utility (BIOS)

Aktuální verze nástroje Setup Utility (BIOS) může být dostupná na webu společnosti HP. Většina aktualizací systému BIOS na webu společnosti HP je zabalena v komprimovaných souborech, zvaných SoftPaq. Některé stažené balíčky obsahují soubor s názvem Readme.txt, který zahrnuje informace týkající se instalace souboru a odstraňování potíží s ním spojených.

#### Určení verze systému BIOS

Nejprve určete verzi systému BIOS v počítači a pak se teprve rozhodněte, zda je třeba aktualizovat nástroj Setup Utility (BIOS).

Pokud chcete zobrazit informaci o verzi systému BIOS (také známé jako ROM date (Datum ROM) a System BIOS (Systém BIOS)), použijte jednu z těchto možností.

- HP Support Assistant
	- 1. Na hlavním panelu vyberte ikonu **Hledat**, do pole pro vyhledávání zadejte text podpora a poté vyberte aplikaci HP Support Assistant.

– nebo –

Vyberte ikonu otazníku na hlavním panelu.

- 2. V části My notebook (Tento notebook) vyberte možnost Specifications (Technické údaje).
- Nástroj Setup Utility (BIOS)
- 1. Spusťte nástroj Setup Utility (BIOS) (viz [Spuštění nástroje Setup Utility \(BIOS\)](#page-56-0) na str. 48).
- 2. Vyberte položku Main (Hlavní) a poté si poznamenejte verzi systému BIOS.
- 3. Vyberte položku Exit (Konec), vyberte některou z možností a postupujte podle pokynů na obrazovce.
- V systému Windows stiskněte klávesu ctrl+alt+s.

Informace o kontrole dostupnosti novějších verzí systému BIOS jsou uvedeny v části Příprava aktualizace systému BIOS na str. 49.

### Příprava aktualizace systému BIOS

Před stažením a instalací aktualizace systému BIOS se ujistěte, že jsou splněny všechny předpoklady.

DŮLEŽITÉ: Aby nedošlo k poškození počítače nebo neúspěšné instalaci, aktualizaci systému BIOS si stáhněte a nainstalujte pouze za předpokladu, že je počítač prostřednictvím adaptéru střídavého proudu připojen ke spolehlivému externímu napájení. Nestahujte ani neinstalujte aktualizace systému BIOS, pokud je počítač napájen z baterie, připojen k volitelnému dokovacímu zařízení nebo pokud je připojen k volitelnému zdroji napájení. Během stahování a instalace postupujte podle těchto pokynů:

- Neodpojujte počítač od napájení vytažením napájecího kabelu ze zásuvky střídavého proudu.
- Nevypínejte počítač ani neaktivujte režim spánku.
- Nevkládejte, neodebírejte, nepřipojujte ani neodpojujte žádná zařízení ani kabely.

**EX** POZNÁMKA: Pokud je počítač připojen k síti, obraťte se před zahájením instalace jakékoliv aktualizace softwaru (zejména aktualizace systému BIOS) na správce sítě.

#### Stažení aktualizace systému BIOS

Po kontrole požadovaných předpokladů můžete vyhledat a stáhnout aktualizace systému BIOS.

1. Na hlavním panelu vyberte ikonu Hledat, do pole pro vyhledávání zadejte text podpora a poté vyberte aplikaci HP Support Assistant.

– nebo –

Vyberte ikonu otazníku na hlavním panelu.

- 2. Vyberte možnost Aktualizace. Otevře se okno Kontrola aktualizací a systém Windows vyhledá aktualizace.
- 3. Postupujte podle pokynů na obrazovce.
- 4. V oblasti pro stahování postupujte následovně:
	- a. Najděte nejnovější aktualizaci systému BIOS a porovnejte ji s verzí systému BIOS aktuálně nainstalovanou v počítači. Pokud je aktualizace novější než vaše verze BIOS, poznamenejte si datum, název nebo jiný identifikátor. Tyto informace budete pravděpodobně potřebovat později k vyhledání aktualizace po jejím stažení na pevný disk.
	- b. Podle pokynů na obrazovce stáhněte zvolenou aktualizaci na pevný disk.

Zapamatujte si cestu k umístění stahovaného souboru aktualizace systému BIOS na pevném disku. Umístění souboru budete potřebovat ve chvíli, kdy budete připraveni instalovat aktualizaci.

#### Instalace aktualizace systému BIOS

Postupy instalace systému BIOS jsou různé. Postupujte podle případných pokynů na obrazovce, které se zobrazí po skončení stahování. Pokud se nezobrazí žádné pokyny, postupujte následovně.

- 1. Na hlavním panelu vyberte ikonu Hledat, do pole pro vyhledávání zadejte text soubor a poté vyberte možnost Průzkumník.
- 2. Vyberte označení pevného disku. Označení pevného disku je obvykle Místní disk (C:).
- 3. Pomocí cesty na pevném disku, kterou jste si poznamenali dříve, otevřete složku, která obsahuje aktualizaci.
- 4. Dvakrát klikněte na soubor s příponou .exe (například *název souboru.*exe).

Spustí se instalace systému BIOS.

5. Dokončete instalaci podle pokynů na obrazovce.

POZNÁMKA: Jakmile se na obrazovce objeví zpráva potvrzující úspěšnou instalaci, je možné odstranit stažený soubor aktualizace z pevného disku.

## Použití nástroje HP PC Hardware **Diagnostics** 11

Nástroj HP PC Hardware Diagnostics můžete použít k určení, zda hardware počítače funguje správně. Tři verze jsou HP PC Hardware Diagnostics Windows, HP PC Hardware Diagnostics UEFI (Unified Extensible Firmware Interface) a (pouze u vybraných produktů) funkce firmwaru s názvem Remote HP PC Hardware Diagnostics UEFI.

## Použití nástroje HP PC Hardware Diagnostics Windows (pouze vybrané produkty)

HP PC Hardware Diagnostics Windows je nástroj pro systém Windows umožňující provádění diagnostických testů pro zjištění, zda hardware počítače funguje správně. Tento nástroj běží v rámci operačního systému Windows a diagnostikuje závady hardwaru.

Pokud ve vašem počítači není nainstalován nástroj HP PC Hardware Diagnostics Windows, stáhněte si [jej a nainstalujte. Ohledně stažení nástroje HP PC Hardware Diagnostics Windows viz Stažení nástroje](#page-60-0)  HP PC Hardware Diagnostics Windows na str. 52.

## Použití ID kódu selhání hardwaru HP PC Hardware Diagnostics Windows

Když nástroj HP PC Hardware Diagnostics Windows zjistí závadu, která vyžaduje náhradu hardwaru, vygeneruje 24místný ID kód závady pro vybrané testy komponenty. Chcete-li získat ID závady, musíte pro interaktivní testy, jako je klávesnice, myš nebo audio a video paleta, provést kroky pro řešení potíží.

- **■** Po obdržení ID závady máte několik možností:
	- Výběrem tlačítka Další otevřete stránku Služba automatizace událostí (EAS), kde můžete protokolovat případ.
	- Naskenujte kód QR pomocí mobilního zařízení, který vás zavede na stránku EAS, kde můžete protokolovat případ.
	- Výběrem pole vedle 24místného ID závady zkopírujte kód závady a odešlete jej zákaznické podpoře.

## Přístup k nástroji HP PC Hardware Diagnostics Windows

Po instalaci nástroje HP PC Hardware Diagnostics Windows jej můžete otevřít z nástroje HP Support Assistant nebo nabídky Start.

#### Přístup k nástroji HP PC Hardware Diagnostics Windows pomocí nástroje HP Support Assistant

Po instalaci nástroje HP PC Hardware Diagnostics Windows se držte tohoto postupu a otevřete jej pomocí nástroje HP Support Assistant.

- 1. Proveďte jeden z následujících postupů:
	- Vyberte ikonu **Hledat** na hlavním panelu, v poli pro vyhledávání napište support a poté vyberte aplikaci HP Support Assistant.
- Vyberte na hlavním panelu ikonu otazníku.
- <span id="page-60-0"></span>2. Vyberte položku Fixes & Diagnostics (Opravy a diagnostika).
- 3. Vyberte možnost Run hardware diagnostics (Spustit diagnostiku hardwaru) a poté vyberte možnost Launch (Spustit).
- 4. Když se otevře okno nástroje, vyberte typ diagnostického testu, který chcete spustit, a poté postupujte podle pokynů na obrazovce.
- **EX POZNÁMKA:** Chcete-li zastavit diagnostický test, vyberte možnost Storno.

#### Přístup k nástroji HP PC Hardware Diagnostics Windows pomocí nabídky Start (pouze vybrané produkty)

Po instalaci nástroje HP PC Hardware Diagnostics Windows se držte tohoto postupu a otevřete jej z nabídky:

- 1. Vyberte tlačítko Start a potom vyberte Všechny aplikace.
- 2. Vyberte HP PC Hardware Diagnostics Windows
- 3. Když se otevře okno nástroje, vyberte typ diagnostického testu, který chcete spustit, a poté postupujte podle pokynů na obrazovce.
- **EX POZNÁMKA:** Chcete-li zastavit diagnostický test, vyberte možnost Storno.

### Stažení nástroje HP PC Hardware Diagnostics Windows

Pokyny pro stažení nástroje HP PC Hardware Diagnostics Windows jsou pouze v angličtině. Ke stažení tohoto nástroje musíte použít počítač se systémem Windows, protože poskytuje pouze soubory .exe.

#### Stažení nejnovější verze nástroje HP PC Hardware Diagnostics Windows od společnosti HP

Chcete-li stáhnout nástroj HP PC Hardware Diagnostics Windows od společnosti HP, postupujte následovně:

- 1. Přejděte na stránky [http://www.hp.com/go/techcenter/pcdiags.](http://www.hp.com/go/techcenter/pcdiags) Zobrazí se domovská stránka nástroje HP PC Diagnostics.
- 2. Vyberte možnost Stahování HP Diagnostics Windows a poté vyberte příslušnou verzi Windows diagnostiky pro umístění v počítači nebo jednotku USB flash.

Nástroj je stažen do vybraného umístění.

#### Stažení nástroje HP PC Hardware Diagnostics Windows z webu Microsoft Store

Můžete stáhnout nástroj HP PC Hardware Diagnostics Windows z Microsoft Store:

- 1. Na ploše vyberte aplikaci Microsoft Store nebo na hlavním panelu vyberte ikonu Hledat a do pole pro vyhledávání zadejte Microsoft Store.
- 2. Do pole pro vyhledávání v Microsoft Store zadejte HP PC Hardware Diagnostics Windows.
- 3. Postupujte podle pokynů na obrazovce.

Nástroj je stažen do vybraného umístění.

#### Stažení nástroje HP Hardware Diagnostics Windows prostřednictvím názvu nebo čísla produktu (pouze vybrané produkty)

Stažení nástroje HP PC Hardware Diagnostics Windows podle názvu nebo čísla produktu.

- **EX POZNÁMKA:** U některých produktů může být nutné stáhnout software na jednotku USB flash prostřednictvím názvu nebo čísla produktu.
	- 1. Přejděte na stránky [http://www.hp.com/support.](http://www.hp.com/support)
	- 2. Vyberte položku Software a ovladače vyberte typ produktu a poté zadejte název nebo číslo produktu do pole pro vyhledávání, které se zobrazí.
	- 3. V oddílu Diagnostika vyberte možnost Stáhnout, postupujte podle pokynů na obrazovce a vyberte verzi diagnostiky Windows, která má být stažena na váš počítač nebo jednotku USB flash.

Nástroj je stažen do vybraného umístění.

### Instalace nástroje HP PC Hardware Diagnostics Windows

Pro instalaci HP PC Hardware Diagnostics Windows přejděte do složky na počítači nebo na jednotce USB flash, kam jste stáhli soubor .exe, dvakrát klikněte na tento soubor a postupujte podle pokynů na obrazovce.

## Používání nástroje HP PC Hardware Diagnostics UEFI

HP PC Hardware Diagnostics – rozhraní Unified Extensible Firmware Interface (UEFI) umožňuje spouštění diagnostických testů pro zjištění, zda hardware počítače řádně funguje. Nástroj běží mimo operační systém a může tak izolovat poruchy hardwaru od poruch, které mohou být způsobeny operačním systémem nebo jinými softwarovými součástmi.

POZNÁMKA: U některých produktů musíte pro stažení a vytvoření prostředí HP UEFI použít počítač se systémem Windows a jednotku USB flash, protože jsou nabízeny pouze soubory .exe. Další informace naleznete v části [Stažení nástroje HP PC Hardware Diagnostics UEFI na jednotku USB flash](#page-62-0) na str. 54.

Pokud počítač nespustí systém Windows, můžete použít nástroj HP PC Hardware Diagnostics UEFI k diagnostice problémů s hardwarem.

## Použití ID kódu závady hardwaru nástroje HP PC Hardware Diagnostics UEFI

Pokud nástroj HP PC Hardware Diagnostics UEFI rozpozná závadu, která vyžaduje výměnu hardwaru, vygeneruje 24místný ID kód závady.

Pro pomoc při řešení problému proveďte jeden z následujících úkonů:

- Vyberte položku Kontaktovat společnost HP, přijměte prohlášení o ochraně soukromí společnosti HP a poté použijte mobilní zařízení pro naskenování ID kódu závady, který se zobrazí na další obrazovce. Zobrazí se stránky Zákaznické podpory společnosti HP s automatickým vyplněním vašeho ID kódu závady a číslem produktu. Postupujte podle pokynů na obrazovce.
- Obraťte se na podporu a poskytněte ID kód závady.

## Spuštění nástroje HP PC Hardware Diagnostics UEFI

Postup spuštění nástroje HP PC Hardware Diagnostics UEFI:

- <span id="page-62-0"></span>1. Zapněte nebo restartujte počítač a poté rychle stiskněte klávesu esc.
- 2. Stiskněte klávesu f2.

Systém BIOS vyhledá diagnostické nástroje ve třech umístěních v následujícím pořadí:

- a. připojená jednotka USB flash
- POZNÁMKA: Ohledně stažení nástroje HP PC Hardware Diagnostics UEFI na jednotku USB flash viz [Stažení nejnovější verze nástroje HP PC Hardware Diagnostics UEFI](#page-63-0) na str. 55.
- b. pevný disk
- c. BIOS
- 3. Když se otevře okno diagnostického nástroje, vyberte typ diagnostického testu, který chcete spustit, a poté postupujte podle pokynů na obrazovce.

## Spuštění nástroje HP PC Hardware Diagnostics UEFI prostřednictvím softwaru HP Hotkey Support (pouze vybrané produkty)

Tato část popisuje, jak spustit nástroj HP PC Hardware Diagnostics UEFI prostřednictvím softwaru HP Hotkey Support.

**EX** POZNÁMKA: Pro přístup k nástroji HP PC Hardware Diagnostics UEFI z aplikace HP System Information je třeba zakázat rychlé spuštění.

Zakázání rychlého spuštění:

- 1. Zapněte nebo restartujte počítač a jakmile se zobrazí logo HP, stisknutím klávesy f10 spusťte nástroj Computer Setup.
- 2. Vyberte položku Advanced (Upřesnit) a poté položku Boot Options (Možnosti spuštění).
- 3. Vymažte Fast Boot (Rychlé spuštění).
- 4. Vyberte Save Changes and Exit (Uložit změny a ukončit) a potom vyberte Yes (Ano).

Chcete-li spustit nástroj HP PC Hardware Diagnostics UEFI prostřednictvím softwaru HP Hotkey Support, postupujte podle tohoto postupu:

- 1. V nabídce Start otevřete aplikaci HP System Information nebo stlačte fn+esc.
- 2. V obrazovce HP System Information vyberte Spusťte diagnostiku systému, vyberte možnost Ano, aby se spustila aplikace, a potom vyberte Restart pro restart.
- $\ddot{\mathbb{Z}}$  DŮLEŽITÉ: Chcete-li zabránit ztrátě dat, uložte před restartováním počítače svou práci ve všech otevřených aplikacích.

**EX** POZNÁMKA: Po dokončení restartu počítač otevře aplikaci HP PC Hardware Diagnostics UEFI. Pokračujte v testech odstraňování problémů.

## Stažení nástroje HP PC Hardware Diagnostics UEFI na jednotku USB flash

Stažení nástroje HP PC Hardware Diagnostics UEFI na jednotku USB flash může být užitečné v některých situacích.

● Nástroj HP PC Hardware Diagnostics UEFI není součástí předinstalované bitové kopie.

- <span id="page-63-0"></span>Nástroj HP PC Hardware Diagnostics UEFI není součástí oddílu HP Tool.
- Pevný disk je poškozen.
- POZNÁMKA: Pokyny pro stažení nástroje HP PC Hardware Diagnostics UEFI jsou pouze v angličtině, a protože nabízí pouze soubory .exe, ke stažení a vytvoření prostředí HP UEFI je třeba použít počítač se systémem Windows.

#### Stažení nejnovější verze nástroje HP PC Hardware Diagnostics UEFI

Postup stažení nejnovější verze nástroje HP PC Hardware Diagnostics UEFI na jednotku USB flash:

- 1. Přejděte na stránky [http://www.hp.com/go/techcenter/pcdiags.](http://www.hp.com/go/techcenter/pcdiags) Zobrazí se domovská stránka nástroje HP PC Diagnostics.
- 2. Vyberte možnost Stáhnout HP Diagnostics UEFI a poté volbu Spustit.

#### Stažení nástroje HP PC Hardware Diagnostics UEFI prostřednictvím názvu nebo čísla produktu (pouze vybrané produkty)

Postup stažení nástroje HP PC Hardware Diagnostics UEFI prostřednictvím názvu nebo čísla produktu (pouze vybrané produkty) na jednotku USB flash:

- **EX** POZNÁMKA: U některých produktů může být nutné stáhnout software na jednotku USB flash prostřednictvím názvu nebo čísla produktu.
	- 1. Přejděte na stránky [http://www.hp.com/support.](http://www.hp.com/support)
	- 2. Zadejte název nebo číslo produktu, vyberte svůj počítač a vyberte svůj operační systém.
	- 3. V oddílu Diagnostika postupujte podle pokynů na obrazovce a vyberte a stáhněte verzi nástroje UEFI Diagnostics vhodnou pro váš počítač.

## Používání nastavení nástroje Remote HP PC Hardware Diagnostics UEFI (pouze vybrané produkty)

Nástroj vzdálené diagnostiky Remote HP PC Hardware Diagnostics UEFI je funkce firmwaru (systém BIOS), která stáhne nástroj HP PC Hardware Diagnostics UEFI do vašeho počítače. Následně může spustit diagnostiku vašeho počítače a odeslat výsledky na předem nakonfigurovaný server.

Další informace o nástroji vzdálené diagnostiky Remote HP PC Hardware Diagnostics UEFI naleznete na adrese [http://www.hp.com/go/techcenter/pcdiags,](http://www.hp.com/go/techcenter/pcdiags) kde vyberte možnost Zjistit více.

### Stažení nástroje vzdálené diagnostiky Remote HP PC Hardware Diagnostics UEFI

Nástroj vzdálené diagnostiky Remote HP PC Hardware Diagnostics UEFI je dostupný také jako SoftPaq, který lze stáhnout na server.

#### Stažení nejnovější verze nástroje vzdálené diagnostiky Remote HP PC Hardware Diagnostics UEFI

Můžete stáhnout nejnovější verzi nástroje vzdálené diagnostiky Remote HP PC Hardware Diagnostics UEFI na jednotku USB flash.

1. Přejděte na stránky [http://www.hp.com/go/techcenter/pcdiags.](http://www.hp.com/go/techcenter/pcdiags) Zobrazí se domovská stránka nástroje HP PC Diagnostics.

2. Vyberte možnost Stáhnout Remote Diagnostics a poté volbu Spustit.

#### Stažení nástroje vzdálené diagnostiky Remote HP PC Hardware Diagnostics UEFI prostřednictvím názvu nebo čísla produktu

Můžete stáhnout nástroj vzdálené diagnostiky Remote HP PC Hardware Diagnostics UEFI podle názvu nebo čísla produktu.

- POZNÁMKA: U některých produktů může být nutné stáhnout software s použitím názvu nebo čísla produktu.
	- 1. Přejděte na stránky [http://www.hp.com/support.](http://www.hp.com/support)
	- 2. Vyberte položku Software a ovladače, vyberte typ produktu, zadejte název nebo číslo produktu do pole pro vyhledávání, které se zobrazí, a poté vyberte počítač a svůj operační systém.
	- 3. V oddílu Diagnostika postupujte podle pokynů na obrazovce a vyberte a stáhněte verzi nástroje Remote UEFI (Vzdálené UEFI) vhodnou pro daný produkt.

### Vlastní nastavení nástroje vzdálené diagnostiky Remote HP PC Hardware Diagnostics UEFI

Pomocí nastavení nástroje vzdálené diagnostiky Remote HP PC Hardware Diagnostics v nástroji Computer Setup (BIOS) můžete provádět několik vlastních nastavení:

- Nastavení plánu spouštění diagnostiky bez obsluhy. Diagnostiku lze rovněž spustit okamžitě v interaktivní režimu výběrem možnosti Spustit nástroj vzdálené diagnostiky Remote HP PC Hardware Diagnostics UEFI.
- Nastavení umístění pro stahování diagnostických nástrojů. Tato funkce poskytuje přístup k nástrojům z webu společnosti HP nebo ze serveru, který byl předem nakonfigurován k použití. Počítač nevyžaduje ke spuštění vzdálené diagnostiky tradiční místní úložiště (např. pevný disk nebo jednotku USB flash).
- Nastavení umístění pro ukládání výsledků testů. Můžete také nastavit uživatelské jméno a heslo sloužící pro nahrávání.
- Zobrazení informací o stavu předchozí spuštěné diagnostiky.

Postup přizpůsobení nastavení nástroje vzdálené diagnostiky Remote HP PC Hardware Diagnostics UEFI:

- 1. Zapněte nebo restartujte počítač a jakmile se zobrazí logo HP, stisknutím klávesy f10 spusťte nástroj Computer Setup.
- 2. Vyberte možnost Advanced (Pokročilé) a poté Settings (Nastavení).
- 3. Vyberte vlastní nastavení.
- 4. Vyberte možnosti Main (Hlavní) a poté vyberte možnost Save Changes and Exit (Uložit změny a ukončit), čímž nastavení uložíte.

Změny se projeví po restartu počítače.

# <span id="page-65-0"></span>12 Zálohování, obnovení a zotavení

Pomocí nástrojů systému Windows nebo softwaru HP můžete zálohovat informace, vytvořit bod obnovení, obnovit počítač, vytvořit média pro obnovení nebo obnovit počítač do stavu, v jakém byl dodán od výrobce. Provedení těchto standardních postupů může zrychlit návrat počítače do funkčního stavu.

- DŮLEŽITÉ: Pokud na tabletu spouštíte procesy obnovení, před zahájením procesu obnovení musí být baterie tabletu nabita nejméně na 70 %.
- **DŮLEŽITÉ:** V případě tabletu s odnímatelnou klávesnicí připojte tablet ke klávesnici ještě před zahájením procesu obnovení.

## Zálohování informací a vytvoření média pro obnovení

Tyto způsoby vytváření médií pro obnovení a záloh jsou dostupné pouze na vybraných produktech.

### Použití nástrojů systému Windows pro zálohování

Společnost HP doporučuje zálohovat informace bezprostředně po úvodní instalaci. Tento úkol můžete provést buď pomocí nástroje Windows Backup místně s externí jednotkou USB, nebo pomocí online nástrojů.

**EX POZNÁMKA:** Pokud je úložná kapacita počítače 32 GB nebo méně, je nástroj Obnovení systému Microsoft® ve výchozím nastavení zakázán.

## Vytvoření média pro obnovení pomocí nástroje HP Cloud Recovery Download Tool (pouze vybrané produkty)

K vytvoření média pro obnovení HP Recovery na spouštěcí jednotce USB flash můžete použít nástroj HP Cloud Recovery Download Tool.

Získání podrobností:

- **■** Přejděte na stránky [http://www.hp.com,](http://www.hp.com) vyhledejte položku HP Cloud Recovery a poté vyberte výsledek, který odpovídá typu vašeho počítače.
- POZNÁMKA: Pokud si sami nemůžete vytvořit médium pro obnovení, kontaktujte podporu s žádostí o disky pro obnovení. Přejděte na stránku [http://www.hp.com/support,](http://www.hp.com/support) vyberte svou zemi nebo oblast a postupujte podle pokynů na obrazovce.
- DŮLEŽITÉ: Společnost HP doporučuje, abyste postupovali podle Metody obnovení a zotavení na str. [58 pro obnovení počítače před tím, než získáte a použijete disky HP Recovery. Pokud použijete](#page-66-0)  poslední zálohu, můžete počítač vrátit do provozuschopného stavu, dříve než použijete disky HP Recovery. Po obnovení systému může být reinstalace celého softwaru operačního systému uvolněného od doby vaší prvotní koupě zdlouhavá.

## <span id="page-66-0"></span>Obnovení systému

Pokud nelze spustit operační systém, máte k dispozici několik nástrojů pro obnovení systému uvnitř i vně systému Windows.

Společnost HP doporučuje, abyste se pokusili obnovit systém pomocí Metody obnovení a zotavení na str. 58.

## Vytvoření bodu obnovení systému

Nástroj Obnovení systému je k dispozici v systému Windows. Software pro obnovení systému může automaticky nebo manuálně vytvářet body obnovení nebo snímky systémových souborů a nastavení počítače v určitém místě.

Při použití nástroje Obnovení systému se počítač vrátí do stavu, v jakém byl v okamžiku, kdy jste vytvořili bod obnovení. Vaše osobní soubory a dokumenty by neměly být ovlivněny.

### Metody obnovení a zotavení

Po spuštění první metody vyzkoušejte, zda problém stále existuje, dříve než budete pokračovat k další metodě, která může být nyní zbytečná.

- 1. Spuštění nástroje Obnovení systému Microsoft.
- 2. Resetujte tento počítač.
- POZNÁMKA: Běh možností Odstranit vše a poté Zcela vyčistit jednotku může trvat několik hodin a nenechá v počítači žádné informace. Jedná se o nejbezpečnější způsob, jak můžete počítač resetovat dříve, než jej budete recyklovat.
- 3. Obnovení pomocí média pro obnovení HP Recovery. Další informace naleznete v části Obnovení pomocí média pro obnovení HP Recovery na str. 58.

Další informace o prvních dvou způsobech naleznete v aplikaci Získat nápovědu:

- Vyberte tlačítko Start, vyberte Všechny aplikace, vyberte aplikaci Získat nápovědu a poté zadejte úkol, který chcete provést.
- **EV POZNÁMKA:** Pokud chcete mít přístup k aplikaci Získat nápovědu, musíte být připojeni k internetu.

### Obnovení pomocí média pro obnovení HP Recovery

Médium pro obnovení HP Recovery můžete použít k obnovení původního operačního systému a ovladačů, které byly instalovány výrobcem. U vybraných produktů můžete vytvořit médium pro obnovení na spouštěcí jednotce USB flash pomocí nástroje HP Cloud Recovery Download Tool.

[Podrobné informace naleznete v části Vytvoření média pro obnovení pomocí nástroje HP Cloud](#page-65-0)  Recovery Download Tool (pouze vybrané produkty) na str. 57.

iž POZNÁMKA: Pokud si sami nemůžete vytvořit médium pro obnovení, kontaktujte podporu s žádostí o disky pro obnovení. Přejděte na stránku [http://www.hp.com/support,](http://www.hp.com/support) vyberte svou zemi nebo oblast a postupujte podle pokynů na obrazovce.

Chcete-li obnovit systém:

**■** Vložte médium pro obnovení HP Recovery a restartujte počítač.

POZNÁMKA: Společnost HP doporučuje, abyste postupovali podle Metody obnovení a zotavení na str. [58 pro obnovení počítače před tím, než získáte a použijete disky HP Recovery. Pokud použijete poslední](#page-66-0)  zálohu, můžete počítač vrátit do provozuschopného stavu, dříve než použijete disky HP Recovery. Po obnovení systému může být reinstalace celého softwaru operačního systému uvolněného od doby vaší prvotní koupě zdlouhavá.

## Změna pořadí při spouštění počítače

Pokud se váš počítač nespustí z média pro obnovení HP Recovery, můžete změnit pořadí zařízení při spouštění. Jedná se o pořadí spouštění zařízení uvedených v systému BIOS. Výběr lze změnit na optickou jednotku nebo jednotku USB flash podle umístění vašeho média pro obnovení HP Recovery.

**DŮLEŽITÉ:** V případě tabletu s odnímatelnou klávesnicí před provedením těchto kroků připojte tablet do základny s klávesnicí.

Postup změny pořadí při spouštění:

- 1. Vložte médium HP Recovery.
- 2. Vstupte do nabídky Spuštění systému.
	- V případě počítačů nebo tabletů s klávesnicí zapněte nebo restartujte počítač nebo tablet a krátce stiskněte klávesu esc a poté klávesu f9. Zobrazí se možnosti spuštění systému.
	- V případě tabletů bez klávesnice zapněte tablet nebo jej restartujte, poté rychle stiskněte a podržte tlačítko zvýšení hlasitosti a poté vyberte klávesu f9.
		- nebo –

Zapněte tablet nebo jej restartujte, poté rychle stiskněte a podržte tlačítko snížení hlasitosti a vyberte klávesu f9.

3. Vyberte optickou jednotku nebo jednotku USB flash, ze které chcete provést spuštění, a postupujte podle pokynů na obrazovce.

## Používání nástroje HP Sure Recover (pouze vybrané produkty)

Vybrané modely počítače jsou nakonfigurovány s technologií HP Sure Recover, která je řešením obnovení operačního systému počítače zabudovaným do hardwaru a softwaru. Nástroj HP Sure Recover dokáže plně obnovit bitovou kopii operačního systému HP bez nutnosti instalovat software pro obnovení.

Pomocí nástroje HP Sure Recover může správce nebo uživatel obnovit systém a nainstalovat následující:

- Nejnovější verzi operačního systému
- Ovladače zařízení pro konkrétní platformu
- Softwarové aplikace, v případě vlastního obrazu

Nejnovější dokumentaci k nástroji HP Sure Recover najdete na adrese [http://www.hp.com/support.](http://www.hp.com/support) Podle pokynů na obrazovce vyhledejte svůj produkt a vyhledejte svou dokumentaci.

# 13 Výboj statické elektřiny

Elektrostatický výboj je uvolnění náboje statické elektřiny, ke kterému dochází při kontaktu dvou objektů. Například, pokud se projdete po koberci, dotknete se kovové kliky u dveří a ucítíte ránu.

Výboj statické elektřiny od prstů nebo jiného vodiče statické elektřiny může poškodit elektronické součástky.

DŮLEŽITÉ: Chcete-li předejít poškození počítače, diskové jednotky nebo ztrátě informací, dodržujte následující bezpečnostní opatření:

- Pokud je podle pokynů pro odstranění nebo instalaci třeba odpojit počítač od napájení, učiňte tak po řádném uzemnění.
- Součásti uchovávejte v původních antistatických obalech do doby, než je budete instalovat.
- Nedotýkejte se vývodů konektorů, vodičů a obvodů. S elektronickými součástmi manipulujte co nejméně.
- Používejte nemagnetické nástroje.
- Před manipulací se součástmi se zbavte statické elektřiny tak, že se dotknete nelakovaného kovového povrchu.
- Pokud odeberete součást, vložte ji do antistatického obalu.

# 14 Technické údaje

Při cestování s počítačem nebo při jeho skladování poskytují užitečné informace o jmenovitém vstupním napájení a provozních technických údajích.

## Vstupní napájení

Informace o napájení uvedené v této části mohou být užitečné při plánování cestování s počítačem do zahraničí.

Počítač je napájen stejnosměrným proudem ze zdroje střídavého nebo stejnosměrného proudu. Zdroj napájení střídavým proudem musí mít napětí 100–240 V při frekvenci 50–60 Hz. Počítač lze napájet ze samostatného zdroje napájení stejnosměrným proudem. Měl by však být napájen pouze pomocí adaptéru střídavého proudu nebo zdroje napájení stejnosměrným proudem, který pro použití s počítačem schválila společnost HP.

Počítač lze napájet stejnosměrným proudem s nejméně jedním z následujících technických údajů. Informace o provozním napětí a proudu počítače se nachází na štítku se směrnicemi.

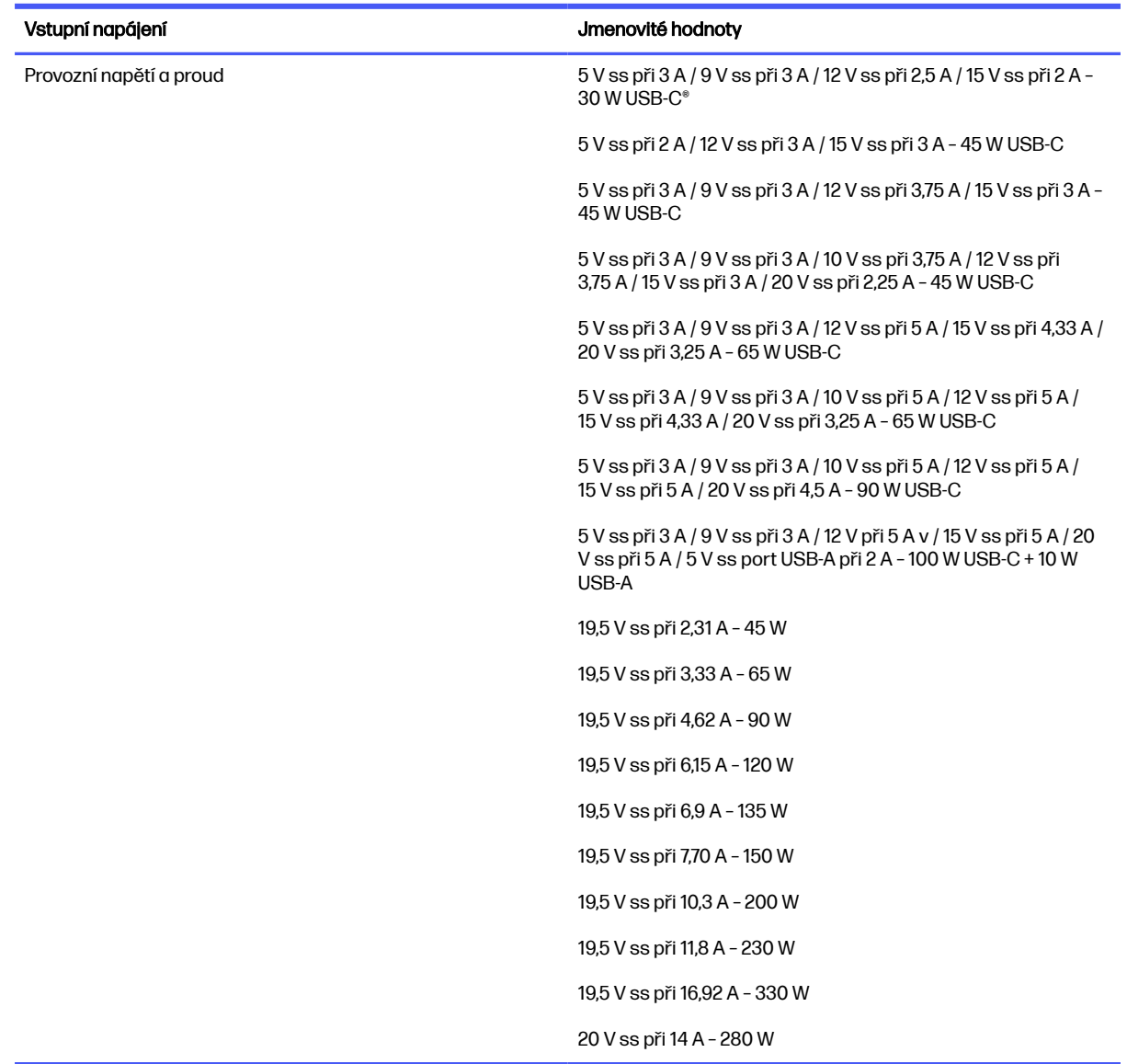

#### Tabulka 14-1 Technické údaje napájení stejnosměrným proudem

POZNÁMKA: Tento produkt je navržen pro napájecí systémy informačních technologií v Norsku s efektivním napětím mezi fázemi, které nepřekračuje 240 V.

## Provozní prostředí

Pro cestování s počítačem nebo při jeho skladování naleznete užitečné informace v provozních specifikacích.

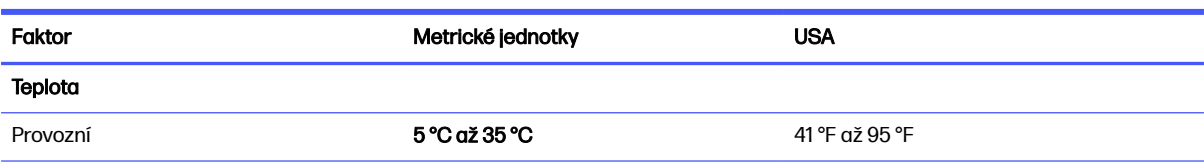

#### Tabulka 14-2 Technické údaje provozního prostředí

#### Tabulka 14-2 Technické údaje provozního prostředí (pokračování)

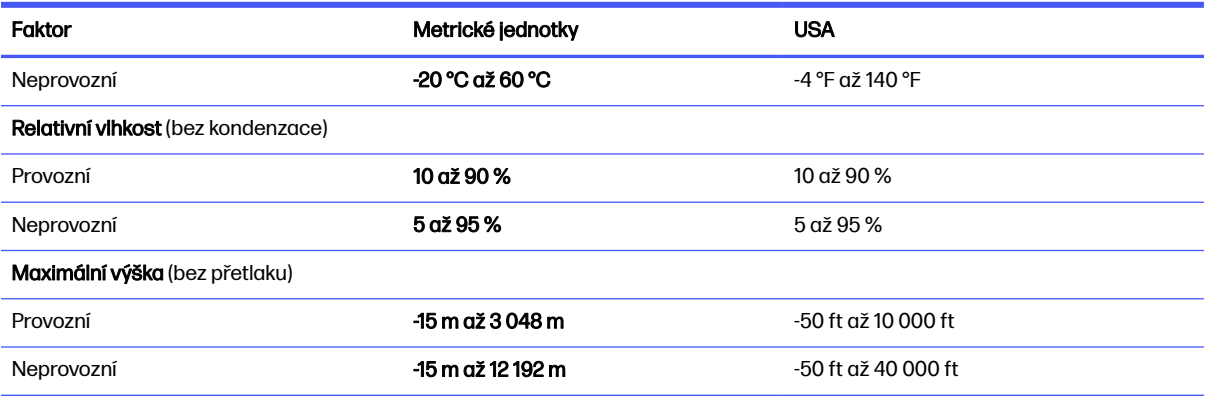
# <span id="page-72-0"></span>15 Usnadnění přístupu

Cílem společnosti HP je navrhovat, vyrábět a uvádět na trh produkty, služby a informace, které mohou používat všichni uživatelé kdekoli, a to buď samostatně, nebo s příslušnými zařízeními nebo aplikacemi třetích stran podporujícími technologii usnadnění přístupu.

# HP a usnadnění přístupu

Protože společnost HP propojuje rozmanitost, inkluzi a zaměstnání/život do jednoho celku, vše toto se odráží ve všem, co společnost HP dělá. Společnost HP se snaží vytvořit inkluzivní prostředí zaměřené na propojení lidí se silou technologií po celém světě.

## Získání potřebných technologických nástrojů

Díky technologiím se může naplno uplatnit lidský potenciál. Technologie usnadnění přístupu odstraní bariéry a pomohou vám svobodně tvořit doma, v práci a v rámci komunity. Technologie usnadnění přístupu pomáhá zvýšit, udržet a zlepšit možnosti funkcí elektronických a informačních technologií.

Další informace naleznete v části [Hledání nejlepší technologie usnadnění přístupu](#page-73-0) na str. 65.

## Závazek společnosti HP

Společnost HP se zavázala poskytovat takové produkty a služby, které jsou přístupné i osobám s postižením. Tento závazek podporuje naše snažení o rozmanitost a pomáhá zajistit, aby technologie přinášely výhody všem.

Cílem společnosti HP je navrhovat, vyrábět a prodávat takové produkty a služby, které může účinně využívat kdokoliv, včetně osob s postižením, a to buď samostatně nebo s příslušnými asistenčními pomůckami.

Abychom těchto cílů dosáhli, stanovují tyto Zásady HP pro usnadnění přístupu sedm základních cílů, které budou společnosti HP sloužit jako vodítko. Očekává se, že všichni manažeři a zaměstnanci společnosti HP budou tyto cíle a jejich implementaci podporovat v souladu se svými pracovními rolemi a zodpovědnostmi.

- Zvyšte povědomí o potížích s usnadněním přístupu v rámci společnosti HP a zajistěte zaměstnancům potřebné školení, aby byli schopni navrhovat, vyrábět, prodávat a dodávat přístupné produkty a služby.
- Vytvořte pravidla pro zajištění přístupnosti pro produkty a služby, veďte skupiny vývojářů produktů k zodpovědnosti za implementaci těchto pravidel tam, kde je to možné technicky, ekonomicky a z hlediska konkurenceschopnosti.
- Zahrnujte osoby s postižením do tvorby těchto pravidel a do navrhování a testování produktů a služeb.
- Dokumentujte funkce usnadnění přístupu a zveřejňujte informace o produktech a službách HP přístupnou formou.
- Navažte vztahy s poskytovateli technologií a řešení pro usnadnění přístupu.
- <span id="page-73-0"></span>● Podporujte interní a externí výzkum a vývoj, který zlepší technologii usnadnění přístupu relevantní pro produkty a služby HP.
- Podporujte a přispívejte ke standardům odvětví a pravidlům pro usnadnění přístupu.

## Mezinárodní asociace IAAP (International Association of Accessibility Professionals)

IAAP je nezisková organizace, která se soustředí na rozvoj profesí zajišťujících přístupnost pomocí propojování kontaktů, vzdělávání a certifikace. Cílem je pomoci odborníkům na přístupnost rozvíjet jejich kariérní postup a lépe pomáhat organizacím integrovat přístupnost do jejich produktů a infrastruktury.

Jako zakládající člen se společnost HP spojila s dalšími organizacemi s cílem společně rozvíjet obor přístupnosti. Tento závazek podporuje cíl společnosti HP navrhovat, vyrábět a prodávat přístupné produkty a služby, které mohou účinně využívat osoby s postižením.

Organizace IAAP posílí profesi globálním propojením jednotlivců, studentů a organizací, abychom se od sebe navzájem mohli učit. Pokud máte zájem o další informace, navštivte web <http://www.accessibilityassociation.org> a připojte se k online komunitě, přihlaste se k odběru věstníku a zjistěte více o možnostech členství.

## Hledání nejlepší technologie usnadnění přístupu

Každý člověk, včetně osob s postižením nebo věkovým omezením, by měl mít možnost pomocí technologie komunikovat, vyjádřit se a spojit se se světem. Společnost HP se zavázala zvýšit povědomí o usnadnění přístupu v rámci společnosti a ve vztahu se zákazníky a partnery.

Ať už jde o větší písmo, které se snadno čte, nebo hlasové rozpoznávání, díky kterému nepotřebujete ruce, nebo jinou technologii usnadnění přístupu, která pomůže v konkrétní situaci – různé technologie usnadnění přístupu pomáhají používat produkty HP. Jak si vybrat?

#### Zhodnoťte své potřeby

Díky technologiím se může uplatnit váš lidský potenciál. Technologie usnadnění přístupu odstraní bariéry a pomohou vám svobodně tvořit doma, v práci a v rámci komunity. Technologie usnadnění přístupu (AT) pomáhá zvýšit, udržet a zlepšit možnosti funkcí elektronických a informačních technologií.

Můžete vybírat z mnoha produktů AT. Hodnocení AT by vám mělo umožnit posouzení několika produktů, zodpovědět vaše otázky a pomoci vám s výběrem nejlepšího řešení pro vaši situaci. Zjistíte, že odborníci na hodnocení AT pocházejí z mnoha oborů, například z řad licencovaných a certifikovaných fyzioterapeutů, pracovních lékařů, logopedů a dalších odborníků. I jiní lidé mohou též poskytnout informace k hodnocení, ač nevlastní licenci či certifikát. Vhodnost těchto osob pro vaše potřeby zjistíte po zjištění faktů, jako je jejich praxe, odbornost a cena jejich služeb.

#### Usnadnění přístupu pro produkty HP

Tyto odkazy poskytují informace o funkcích usnadnění přístupu a pomocných technologiích, jsou-li dostupné ve vaší zemi nebo oblasti, které jsou součástí různých produktů HP. Tyto zdroje vám pomohou vybrat funkce konkrétní technologie usnadnění přístupu a produkty, které budou nejlépe odpovídat vaší situaci.

- HP Aging & Accessibility: Přejděte na [http://www.hp.com,](http://www.hp.com) do pole pro vyhledávání napište usnadnění přístupu. Vyberte možnost Office of Aging and Accessibility.
- Počítače HP: U systémů Windows přejděte na<http://www.hp.com/support>a zadejte Možnosti usnadnění přístupu systému Windows do pole Hledat v knihovně znalostí. Ve výsledcích vyberte příslušný operační systém.

<span id="page-74-0"></span>● Nákupy HP – periferie pro produkty HP: Přejděte na [http://store.hp.com,](http://store.hp.com) vyberte položku Obchod a poté vyberte položku Monitory nebo Příslušenství.

Pokud potřebujete další pomoc s funkcemi usnadnění přístupu na svém produktu HP, navštivte stránky [Kontaktování podpory](#page-76-0) na str. 68.

Další odkazy na externí partnery a dodavatele, kteří by vám mohli dále pomoci:

- [Informace o usnadnění přístupu společnosti Microsoft \(Windows a Microsoft Office\)](http://www.microsoft.com/enable)
- [Informace o usnadnění přístupu pro produkty Google \(Android, Chrome, Google Apps\)](https://www.google.com/accessibility/)

## Normy a legislativa

Země po celém světě vydávají předpisy, které zlepšují přístup k výrobkům a službám pro osoby se zdravotním postižením. Tyto předpisy se historicky vztahují na telekomunikační produkty a služby, počítače a tiskárny, které mají určité možnosti komunikace, a přehrávání videa, jejich související uživatelskou dokumentaci a jejich zákaznickou podporu.

## **Normy**

Instituce US Access Board vytvořila normy Section 508 of the Federal Acquisition Regulation (FAR) pro řešení přístupu k informačním a komunikačním technologiím (ICT) pro osoby s tělesným, smyslovým nebo kognitivním postižením.

Normy obsahují technická kritéria specifická pro různé typy technologií, stejně jako výkonové požadavky, které se soustřeďují na funkčnost pokrytých výrobků. Konkrétní kritéria pokrývají softwarové aplikace a operační systémy, informace z webu a aplikací, počítače, telekomunikační produkty, videa a multimédia a nezávislé funkční produkty.

#### Mandát 376 – EN 301 549

Evropská unie vytvořila normu EN 301 549 v rámci mandátu 376 jako online sadu nástrojů pro zadávání veřejných zakázek na produkty ICT. Norma specifikuje požadavky na přístup k produktům a službám ICT spolu s popisem postupu testování a metodologie vyhodnocování pro každý požadavek.

#### Pokyny k usnadnění přístupu k obsahu webu (WCAG)

Pokyny k usnadnění přístupu k obsahu webu (WCAG) iniciativy WAI (Web Accessibility Initiative) skupiny W3C pomáhají tvůrcům a vývojářům webu vytvořit stránky, které lépe vyhovují potřebám osob s postižením či věkovými omezeními.

Pokyny WCAG usnadňují přístup k celé škále obsahu webu (texty, obrázky, zvukové a obrazové soubory) a k webovým aplikacím. Pokyny WCAG mohou být přesně testovány, jsou snadno pochopitelné a použitelné a umožňují vývojářům flexibilně inovovat. Pokyny WCAG 2.0 byly též schváleny jako norma [ISO/IEC 40500:2012.](http://www.iso.org/iso/iso_catalogue/catalogue_tc/catalogue_detail.htm?csnumber=58625/)

Pokyny WCAG se konkrétně zabývají překážkami v přístupu k webu, kterým čelí lidé s vizuálními, sluchovými, fyzickými, kognitivními a neurologickými postiženími a starší uživatelé webu, kteří potřebují usnadnění přístupu. Pokyny WCAG 2.0 popisují vlastnosti přístupného obsahu:

- **Vnímatelnost** (například textové alternativy pro obrázky, titulky pro neslyšící, přizpůsobitelnost prezentace a barevný kontrast)
- Použitelnost (přístup ke klávesnici, barevný kontrast, načasování vstupu, prevence záchvatů a možnosti navigace)
- <span id="page-75-0"></span>Pochopitelnost (čitelnost, předvídatelnost a podpora vstupů)
- Robustnost (například kompatibilita s technologiemi usnadnění přístupu)

## Legislativa a předpisy

Dostupnost IT a informací se stává oblastí se stále vyšší legislativní důležitostí.

Webové stránky [HP o politickém prostředí](https://www.hp.com/us-en/hp-information/accessibility-aging/policy-landscape.html) poskytují informace o klíčových právních předpisech, nařízeních a normách na následujících místech:

- USA
- **Kanada**
- Evropa
- **Austrálie**

# Užitečné zdroje a odkazy o usnadnění přístupu

Tyto organizace, instituce a zdroje mohou být dobrým zdrojem informací o zdravotním postižení a omezeních souvisejících s věkem.

## **Organizace**

Tyto organizace jsou některé z mnoha, které poskytují informace o zdravotním postižení a omezení týkající se věku.

- American Association of People with Disabilities (AAPD)
- The Association of Assistive Technology Act Programs (ATAP)
- Hearing Loss Association of America (HLAA)
- Institut Information Technology Technical Assistance and Training Center (ITTATC)
- **Lighthouse International**
- National Association of the Deaf
- **National Federation of the Blind**
- Rehabilitation Engineering & Assistive Technology Society of North America (RESNA)
- Telecommunications for the Deaf and Hard of Hearing, Inc. (TDI)
- Iniciativa pro usnadnění přístupu k webu W3C (WAI)

#### Vzdělávací instituce

Mnohé vzdělávací instituce, včetně těchto příkladů, poskytují informace o zdravotním postižení a omezení týkající se věku.

**EX** POZNÁMKA: Nejde o vyčerpávající seznam. Tyto organizace jsou uvedeny pouze pro informaci. Společnost HP nepřebírá žádnou zodpovědnost za informace nebo kontakty, se kterými se setkáte na internetu. Uvedení v seznamu na této stránce neznamená schválení společností HP.

- <span id="page-76-0"></span>● California State University, Northridge, Center on Disabilities (CSUN)
- **•** University of Wisconsin Madison, Trace Center
- University of Minnesota, počítačový program pro zprostředkování ubytování

## Další zdroje o postiženích

Více zdrojů, včetně těchto příkladů, poskytuje informace o zdravotním postižení a omezení týkající se věku.

- Technický asistenční program ADA (Americans with Disabilities Act)
- ILO Global Business and Disability network
- EnableMart
- European Disability Forum
- Job Accommodation Network
- Microsoft Enable

## Odkazy HP

Tyto specifické odkazy HP poskytují informace, které se týkají postižení a věkových omezení.

[Příručka bezpečné a pohodlné obsluhy HP](http://www8.hp.com/us/en/hp-information/ergo/index.html)

[Prodej HP ve veřejném sektoru](https://government.hp.com/)

# Kontaktování podpory

Společnost HP nabízí technickou podporu a pomoc s možnostmi usnadnění přístupu pro zákazníky s tělesným postižením.

**POZNÁMKA:** Podpora je k dispozici pouze v angličtině.

- Zákazníci se sluchovým hendikepem, kteří by se chtěli zeptat na technickou podporu nebo dostupnost produktů HP:
	- Použijte TRS/VRS/WebCapTel a zavolejte na číslo (877) 656-7058 v době od pondělí do pátku, 6:00 až 21:00 (UTC-7).
- Zákazníci s jiným postižením nebo s věkovým omezením, kteří by se chtěli zeptat na technickou podporu nebo dostupnost produktů HP:
	- Zavolejte na číslo (888) 259-5707 v době od pondělí do pátku 6:00 až 21:00 (UTC-7).

# <span id="page-77-0"></span>Rejstřík

## A

adaptér střídavého proudu a baterie, kontrolka, identifikace [5](#page-13-0) akční klávesa snížení jasu obrazu [12](#page-20-0) akční klávesa zvýšení jasu obrazu [12](#page-20-0) akční klávesa, identifikace [11](#page-19-0) akční klávesy další stopa [13](#page-21-0) hlasitost ztlumení zvuku [12](#page-20-0) hlasitost reproduktorů [12](#page-20-0) HP Hubs Launcher [13](#page-21-0) identifikace [12](#page-20-0) podsvícení klávesnice [12](#page-20-0) použití [12](#page-20-0) předchozí stopa [13](#page-21-0) přehrát [13](#page-21-0) přerušení [13](#page-21-0) snížení jasu obrazu [12](#page-20-0) ztlumení hlasitosti [12](#page-20-0) ztlumení mikrofonu [13](#page-21-0) zvýšení jasu obrazu [12](#page-20-0) aktivace režimu spánku a hibernace [31](#page-39-0) aktualizace ovladačů [38](#page-46-0) aktualizace programů [38](#page-46-0) aktualizace programů a ovladačů [38](#page-46-0) aktualizace softwaru, instalace [46](#page-54-0) antény bezdrátové místní sítě (WLAN), identifikace [7](#page-15-0) antény pro bezdrátové připojení, identifikace [7](#page-15-0) antivirový software, použití [45](#page-53-0) Aplikace myHP [13](#page-21-0) AT (technologie usnadnění přístupu) hledání [65](#page-73-0) účel [64](#page-72-0) audio [22](#page-30-0) nastavení zvuku [23](#page-31-0) reproduktory [22](#page-30-0) zvuk HDMI [25](#page-33-0)

## B

baterie hledání informací [34](#page-42-0) řešení stavu nízkého nabití baterie [35](#page-43-0) stavy nízkého nabití baterie [34](#page-42-0) úspora energie [34](#page-42-0) vybíjení [34](#page-42-0) zaplombovaná z výroby [35](#page-43-0) baterie zaplombovaná z výroby [35](#page-43-0) bezdrátová síť (WLAN) funkční dosah [18](#page-26-0) připojení [18](#page-26-0) připojení k podnikové síti WLAN [18](#page-26-0) připojení k veřejné síti WLAN [18](#page-26-0) bezdrátová síť, zabezpečení [47](#page-55-0) bezpečnostní kabel, instalace [47](#page-55-0) BIOS aktualizace [48](#page-56-0) spuštění nástroje Setup Utility [48](#page-56-0) stažení aktualizace [49,](#page-57-0) [50](#page-58-0) určení verze [48](#page-56-0) Bluetooth, štítek [14](#page-22-0) bod obnovení systému, vytvoření [57](#page-65-0)

## C

cestování s počítačem [14,](#page-22-0) [41](#page-49-0)

## Č

číslo IMEI [18](#page-26-0) číslo MEID [18](#page-26-0) čištění počítače [39](#page-47-0) dezinfekce [40](#page-48-0) HP Easy Clean [39](#page-47-0) odstranění nečistot a usazenin [39](#page-47-0) péče o dřevěnou dýhu [41](#page-49-0)

#### D

další stopa, akční klávesa [13](#page-21-0) data, přenos [26](#page-34-0)

Defragmentace disku, software [37](#page-45-0) displej, součásti [6](#page-14-0)

## E

eSIM [19](#page-27-0) externí napájení, použití [36](#page-44-0)

## G

gesta [27](#page-35-0) gesta dotykové obrazovky klepnutí [27](#page-35-0) posunutí [30](#page-38-0) posunutí jedním prstem [30](#page-38-0) přiblížení/oddálení sevřením dvou prstů [27](#page-35-0) gesta zařízení přesný touchpad klepnutí čtyřmi prsty [29](#page-37-0) klepnutí dvěma prsty [28](#page-36-0) klepnutí třemi prsty [28](#page-36-0) posunutí dvěma prsty [28](#page-36-0) přejetí čtyřmi prsty [29](#page-37-0) přejetí třemi prsty [29](#page-37-0) gesta zařízení touchpad klepnutí čtyřmi prsty [29](#page-37-0) klepnutí dvěma prsty [28](#page-36-0) klepnutí třemi prsty [28](#page-36-0) posunutí dvěma prsty [28](#page-36-0) přejetí čtyřmi prsty [29](#page-37-0) přejetí třemi prsty [29](#page-37-0) gesta zařízení touchpad a dotykové obrazovky klepnutí [27](#page-35-0) přiblížení/oddálení sevřením dvou prstů [27](#page-35-0) GPS [19](#page-27-0)

## H

hardware, umístění [4](#page-12-0) hesla Nástroj Setup Utility (BIOS) [44](#page-52-0) Windows [43](#page-51-0) Hesla nástroje Setup Utility (BIOS) [44](#page-52-0) hesla systému Windows [43](#page-51-0) hlasitost nastavení [12](#page-20-0)

hlasitost reproduktoru, akční klávesy [12](#page-20-0) HP 3D DriveGuard [37](#page-45-0) HP Sure Recover [59](#page-67-0) HP TechPulse [46](#page-54-0)

#### I

ikona Napájení, použití [33](#page-41-0) indikátor napájení, identifikace [10](#page-18-0) indikátor zařízení touchpad, identifikace [8](#page-16-0) informace o baterii, vyhledání [34](#page-42-0) informace o směrnicích certifikace bezdrátové komunikace, štítky [14](#page-22-0) štítek se směrnicemi [14](#page-22-0) instalace volitelný bezpečnostní kabel [47](#page-55-0) integrovaná numerická klávesnice, identifikace [12](#page-20-0)

#### K

kabelová síť (LAN) [20](#page-28-0) kamera identifikace [7](#page-15-0) použití [22](#page-30-0) Klávesa aplikace HP Hubs Launcher, identifikace [13](#page-21-0) klávesa esc, identifikace [11](#page-19-0) klávesa fn, identifikace [11](#page-19-0) Klávesa HP Hubs Launcher [13](#page-21-0) klávesa num lock, identifikace [12](#page-20-0) klávesa s logem Windows, identifikace [11](#page-19-0) klávesa soukromí kamery, použití [22](#page-30-0) klávesa Windows Copilot, identifikace [11](#page-19-0) klávesnice a volitelná myš použití [30](#page-38-0) klávesnice na obrazovce [30](#page-38-0) klávesnice, integrovaná numerická [12](#page-20-0) klávesy akční [11](#page-19-0) esc [11](#page-19-0) fn [11](#page-19-0) HP Hubs Launcher [13](#page-21-0) num lock [12](#page-20-0) Windows [11](#page-19-0) Windows Copilot [11](#page-19-0) klepnutí čtyřmi prsty, gesto zařízení touchpad [29](#page-37-0)

klepnutí dvěma prsty, gesto zařízení touchpad [28](#page-36-0) klepnutí třemi prsty, gesto zařízení touchpad [28](#page-36-0) klepnutí, gesto zařízení touchpad a dotykové obrazovky [27](#page-35-0) kombinovaný konektor zvukového výstupu (pro sluchátka) / zvukového vstupu (pro mikrofon), identifikace [6](#page-14-0) konektor napájení identifikace [5](#page-13-0) Konektor napájení USB Type-C a port s funkcí HP Sleep and Charge a výstup DisplayPort, identifikace [5](#page-13-0) konektory napájení [5](#page-13-0) zvukový výstup (pro sluchátka) / zvukový vstup (pro mikrofon) [6](#page-14-0) kontrolka bezdrátového připojení [17](#page-25-0) kontrolka funkce caps lock [10](#page-18-0) kontrolka kamery, identifikace [7](#page-15-0) kontrolka ztlumení zvuku mikrofonu, identifikace [10](#page-18-0) kontrolka ztlumení zvuku, identifikace [10](#page-18-0) kontrolky adaptér střídavého proudu a baterie [5](#page-13-0) caps lock [10](#page-18-0) kamera [7](#page-15-0) napájení [10](#page-18-0) touchpad [8](#page-16-0) ztlumení mikrofonu [10](#page-18-0) ztlumení zvuku [10](#page-18-0) kryt soukromí kamery, identifikace [7](#page-15-0)

## L

levá ovládací oblast, identifikace [8](#page-16-0) levá strana, součásti [5](#page-13-0)

#### M

média HP Recovery zotavení [58](#page-66-0) médium pro obnovení [57](#page-65-0) vytvoření pomocí nástroje HP Cloud Recovery Download Tool [57](#page-65-0)

vytvoření pomocí nástrojů systému Windows [57](#page-65-0) metody obnovení a zotavení [58](#page-66-0) Mezinárodní asociace IAAP (International Association of **Accessibility** Professionals) [65](#page-73-0) Miracast [25](#page-33-0) mobilní širokopásmové připojení aktivace [18,](#page-26-0) [19](#page-27-0) číslo IMEI [18](#page-26-0) číslo MEID [18](#page-26-0) mobilní širokopásmové připojení HP aktivace [18,](#page-26-0) [19](#page-27-0) číslo IMEI [18](#page-26-0) číslo MEID [18](#page-26-0)

### N

nabití baterie [34](#page-42-0) náhlavní souprava, připojení [23](#page-31-0) nainstalovaný software vyhledání [4](#page-12-0) napájení baterie [33](#page-41-0) externí [36](#page-44-0) napájení z baterie [33](#page-41-0) nastavení mobilního operátora vyhledání [18](#page-26-0) nastavení napájení, použití [33](#page-41-0) nastavení nástroje Remote HP PC Hardware Diagnostics UEFI použití [55](#page-63-0) nastavení nástroje vzdálené diagnostiky Remote HP PC Hardware Diagnostics UEFI přizpůsobení [56](#page-64-0) nastavení zařízení touchpad, úprava [8](#page-16-0) nastavení zvuku, použití [23](#page-31-0) nástroj HP PC Hardware Diagnostics UEFI použití [53](#page-61-0) Software HP Hotkey Support [54](#page-62-0) spuštění [53,](#page-61-0) [54](#page-62-0) stažení [54](#page-62-0) závada, ID kód [53](#page-61-0) nástroj HP PC Hardware Diagnostics Windows instalace [53](#page-61-0) použití [51](#page-59-0) přístup [51,](#page-59-0) [52](#page-60-0) stažení [52](#page-60-0)

závada, ID kód [51](#page-59-0) nástroj obnovení systému [58](#page-66-0) nástroje systému Windows, používání [57](#page-65-0) navigace po obrazovce [27](#page-35-0) název a číslo produktu, počítač [14](#page-22-0) nejlepší postupy [2](#page-10-0) nereagující systém [32](#page-40-0) normy a legislativa, usnadnění přístupu [66](#page-74-0)

## O

oblast zařízení touchpad, identifikace [8,](#page-16-0) [9](#page-17-0) obnovení [57,](#page-65-0) [58](#page-66-0) obrazovka navigace [27](#page-35-0) Oddíl 508 norem o usnadnění přístupu [66](#page-74-0) otisky prstů, registrace [45](#page-53-0) ovládací oblast [8](#page-16-0) ovládací prvky operačního systému [17](#page-25-0) ovládání bezdrátového připojení operační systém [17](#page-25-0) tlačítko [17](#page-25-0)

#### P

péče o počítač [39](#page-47-0) podsvícení klávesnice, akční klávesa [12](#page-20-0) port HDMI identifikace [5](#page-13-0) připojení [24](#page-32-0) port USB Type-C, připojení [26](#page-34-0) port USB, identifikace [5,](#page-13-0) [6](#page-14-0) porty HDMI [5,](#page-13-0) [24](#page-32-0) Konektor napájení USB Type-C a port s funkcí HP Sleep and Charge a výstup DisplayPort [5](#page-13-0) USB [5,](#page-13-0) [6](#page-14-0) USB Type-C [26](#page-34-0) pořadí při spouštění, změna [59](#page-67-0) posunutí dvěma prsty, gesto zařízení touchpad [28](#page-36-0) posunutí jedním prstem, gesto dotykové obrazovky [30](#page-38-0) používání hesel [43](#page-51-0) používání klávesnice a volitelné myši [30](#page-38-0) používání zařízení touchpad [27](#page-35-0)

pravá ovládací oblast, identifikace [8](#page-16-0) pravá strana, součásti [4](#page-12-0) probuzení hlasem [6](#page-14-0) provozní prostředí [62](#page-70-0) předchozí stopa, akční klávesa [13](#page-21-0) přehrávání, akční klávesa [13](#page-21-0) přejetí čtyřmi prsty, gesto zařízení touchpad [29](#page-37-0) přejetí třemi prsty, gesto zařízení touchpad [29](#page-37-0) přenos dat [26](#page-34-0) přeprava počítače [41](#page-49-0) přerušení, akční klávesa [13](#page-21-0) přesné zařízení touchpad použití [27](#page-35-0) přiblížení/oddálení sevřením dvou prstů, gesto zařízení touchpad a dotykové obrazovky [27](#page-35-0) připojení k bezdrátové síti [17](#page-25-0) připojení k podnikové síti WLAN [18](#page-26-0) připojení k síti [17](#page-25-0) připojení k síti LAN [20](#page-28-0) připojení k síti WLAN [18](#page-26-0) připojení k veřejné síti WLAN [18](#page-26-0)

#### R

reproduktory [14](#page-22-0) připojení [22,](#page-30-0) [23](#page-31-0) režim hibernace aktivace [32](#page-40-0) aktivován ve stavu velmi nízkého nabití baterie [34](#page-42-0) ukončení [32](#page-40-0) režim Letadlo [17](#page-25-0) režim Letadlo, klávesa [17](#page-25-0) režim slabého modrého světla [6](#page-14-0) režim spánku aktivace [31](#page-39-0) ukončení [31](#page-39-0) režim spánku a hibernace, aktivace [31](#page-39-0) rychlé nabíjení HP [34](#page-42-0)

## S

sériové číslo, počítač [14](#page-22-0) servisní štítky, umístění [14](#page-22-0) sluchátka, připojení [23](#page-31-0) software nástroj Defragmentace disku [37](#page-45-0) Vyčištění disku [37](#page-45-0) vyhledání [4](#page-12-0)

software brány firewall [46](#page-54-0) software pro zabezpečení přístupu k internetu, používání [45](#page-53-0) software Vyčištění disku [37](#page-45-0) součásti displej [6](#page-14-0) kontrolky [9](#page-17-0) levá strana [5](#page-13-0) oblast klávesnice [8](#page-16-0) pravá strana [4](#page-12-0) spodní strana [13](#page-21-0) touchpad [8](#page-16-0) součásti na spodní straně [13](#page-21-0) součásti zařízení touchpad [8](#page-16-0) speciální klávesy identifikace [10](#page-18-0) použití [10](#page-18-0) správa napájení [31](#page-39-0) stav nízkého nabití baterie [34](#page-42-0) stav velmi nízkého nabití baterie [34](#page-42-0) stavy zobrazení [24](#page-32-0)

## Š

štítek certifikace bezdrátové komunikace [14](#page-22-0) štítky Bluetooth [14](#page-22-0) certifikace bezdrátové komunikace [14](#page-22-0) sériové číslo [14](#page-22-0) servisní [14](#page-22-0) směrnice [14](#page-22-0) WLAN [14](#page-22-0)

## T

technické údaje [61](#page-69-0) technologie usnadnění přístupu (AT) hledání [65](#page-73-0) účel [64](#page-72-0) tlačítka levé tlačítko zařízení touchpad [8,](#page-16-0) [9](#page-17-0) napájení [11](#page-19-0) pravé tlačítko zařízení touchpad [8,](#page-16-0) [9](#page-17-0) tlačítka zařízení touchpad identifikace [8,](#page-16-0) [9](#page-17-0) tlačítko bezdrátového připojení [17](#page-25-0) tlačítko napájení, identifikace [11](#page-19-0) touchpad nastavení [8](#page-16-0) použití [27](#page-35-0)

#### U

údržba aktualizace programů a ovladačů [38](#page-46-0) nástroj Defragmentace disku [37](#page-45-0) Vyčištění disku [37](#page-45-0) usnadnění přístupu [64,](#page-72-0) [65,](#page-73-0) [67,](#page-75-0) [68](#page-76-0) usnadnění přístupu, zhodnocení potřeb [65](#page-73-0)

#### V

vestavěné mikrofony, identifikace [7](#page-15-0) větrací otvory, identifikace [14](#page-22-0) video bezdrátové displeje [25](#page-33-0) port HDMI [24](#page-32-0) Port HDMI [24](#page-32-0) USB Type-C [26](#page-34-0) video, používání [24](#page-32-0) vstupní napájení [61](#page-69-0) výboj statické elektřiny [60](#page-68-0) vypnutí [32](#page-40-0) vypnutí počítače [32](#page-40-0)

#### W

Windows bod obnovení systému [57](#page-65-0) médium pro obnovení [57](#page-65-0) záloha [57](#page-65-0) Windows Hello [22](#page-30-0) použití [45](#page-53-0) WLAN, štítek [14](#page-22-0)

#### Z

zákaznická podpora, usnadnění přístupu [68](#page-76-0) záloha, vytvoření [57](#page-65-0) zálohování softwaru a informací [47](#page-55-0) zálohy [57](#page-65-0) zařízení Bluetooth [17,](#page-25-0) [20](#page-28-0) zařízení s vysokým rozlišením, připojení [24,](#page-32-0) [25](#page-33-0) zařízení sítě WLAN [14](#page-22-0) zařízení sítě WWAN [18,](#page-26-0) [19](#page-27-0) Zásady HP pro usnadnění přístupu [64](#page-72-0) zdroje HP [2](#page-10-0) zdroje, usnadnění přístupu [67](#page-75-0) zotavení [57](#page-65-0) disky [58](#page-66-0)

jednotka USB flash [58](#page-66-0) média [58](#page-66-0) ztlumení hlasitosti, akční klávesa [12](#page-20-0) ztlumení mikrofonu, akční klávesa [13](#page-21-0) zvuk Viz [audio](#page-77-0)  náhlavní souprava [23](#page-31-0) nastavení zvuku [23](#page-31-0) sluchátka [23](#page-31-0) úprava hlasitosti [12](#page-20-0) zvuk HDMI [25](#page-33-0)